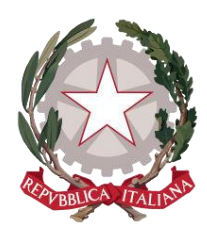

*Ministero della Giustizia*

*Dipartimento per la transizione digitale della giustizia, l'analisi statistica e le politiche di coesione*

*Direzione generale per i sistemi informativi automatizzati*

*Ba n ca D a ti d i M erito P u b b lica – M a n u a le Uten te*

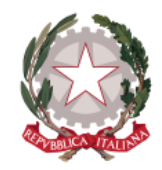

*Dipartimento per la transizione digitale della giustizia, l'analisi statistica* 

*Direzione Generale per i Sistemi Informativi Automatizzati*

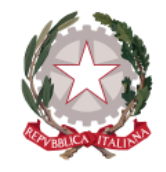

*Dipartimento per la transizione digitale della giustizia, l'analisi statistica* 

*Direzione Generale per i Sistemi Informativi Automatizzati*

*e le politiche di coesione* 

# *Sommario*

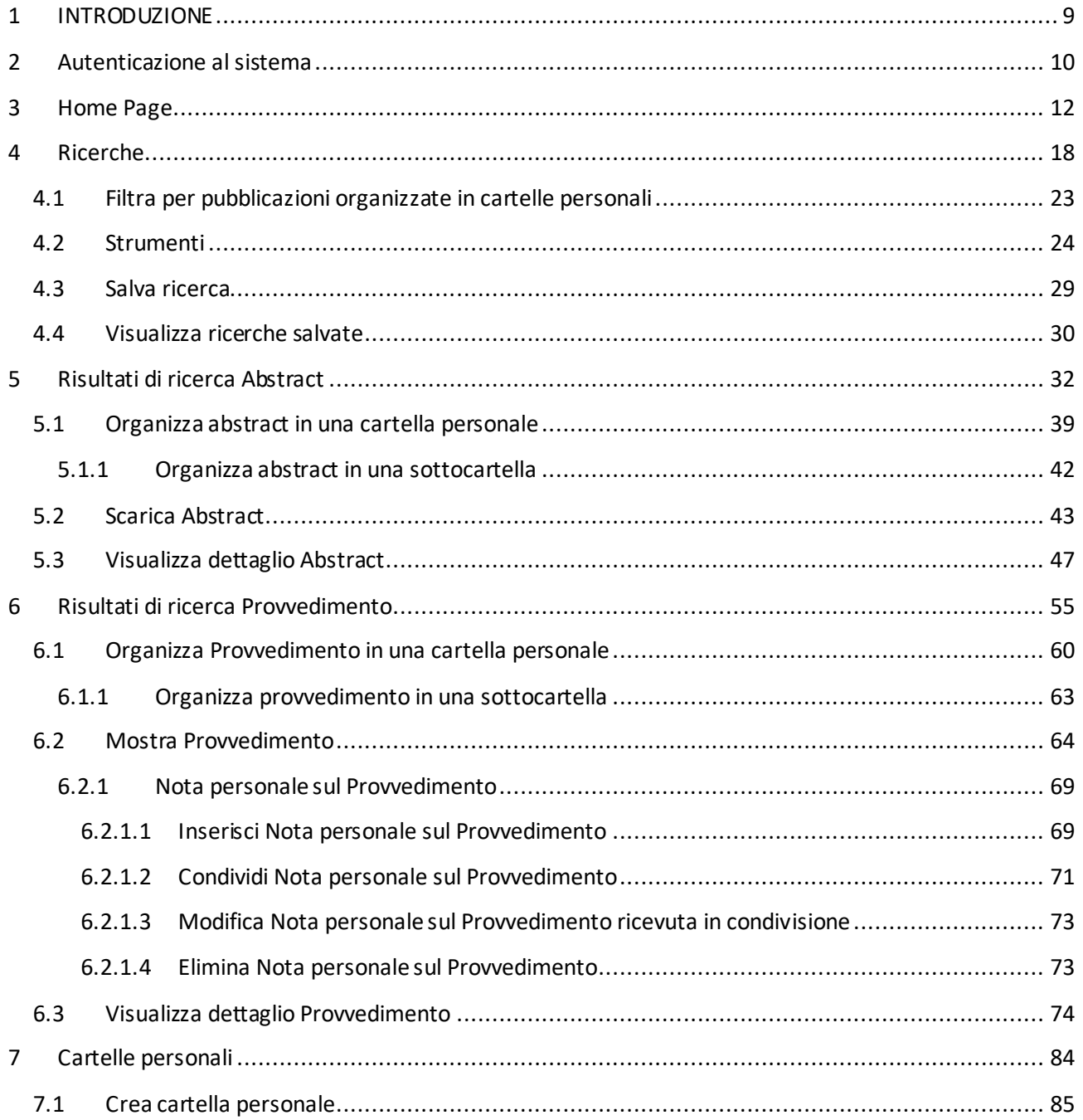

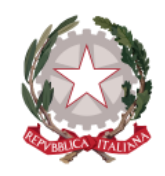

*Dipartimento per la transizione digitale della giustizia, l'analisi statistica* 

*Direzione Generale per i Sistemi Informativi Automatizzati*

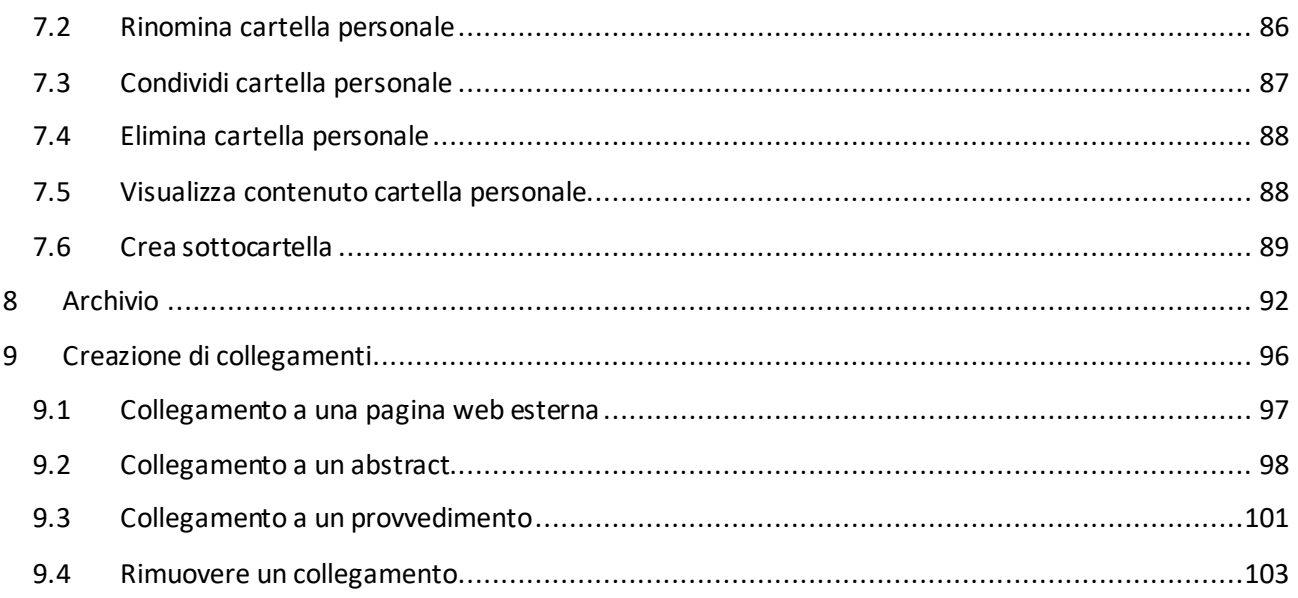

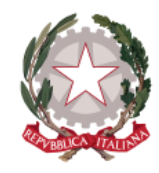

*Dipartimento per la transizione digitale della giustizia, l'analisi statistica* 

*Direzione Generale per i Sistemi Informativi Automatizzati*

*e le politiche di coesione* 

# *Indice delle Figure*

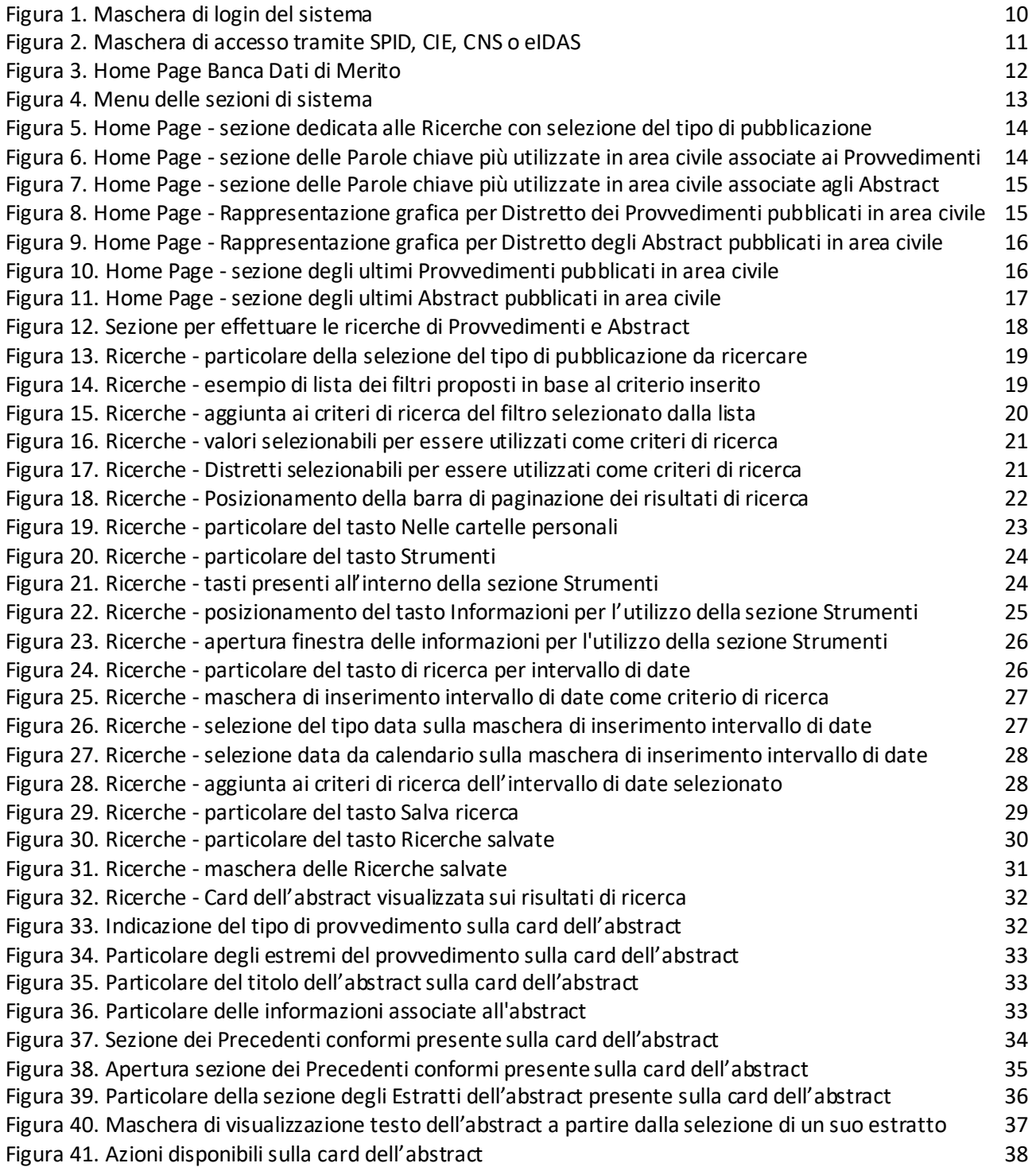

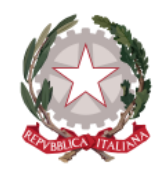

*Dipartimento per la transizione digitale della giustizia, l'analisi statistica* 

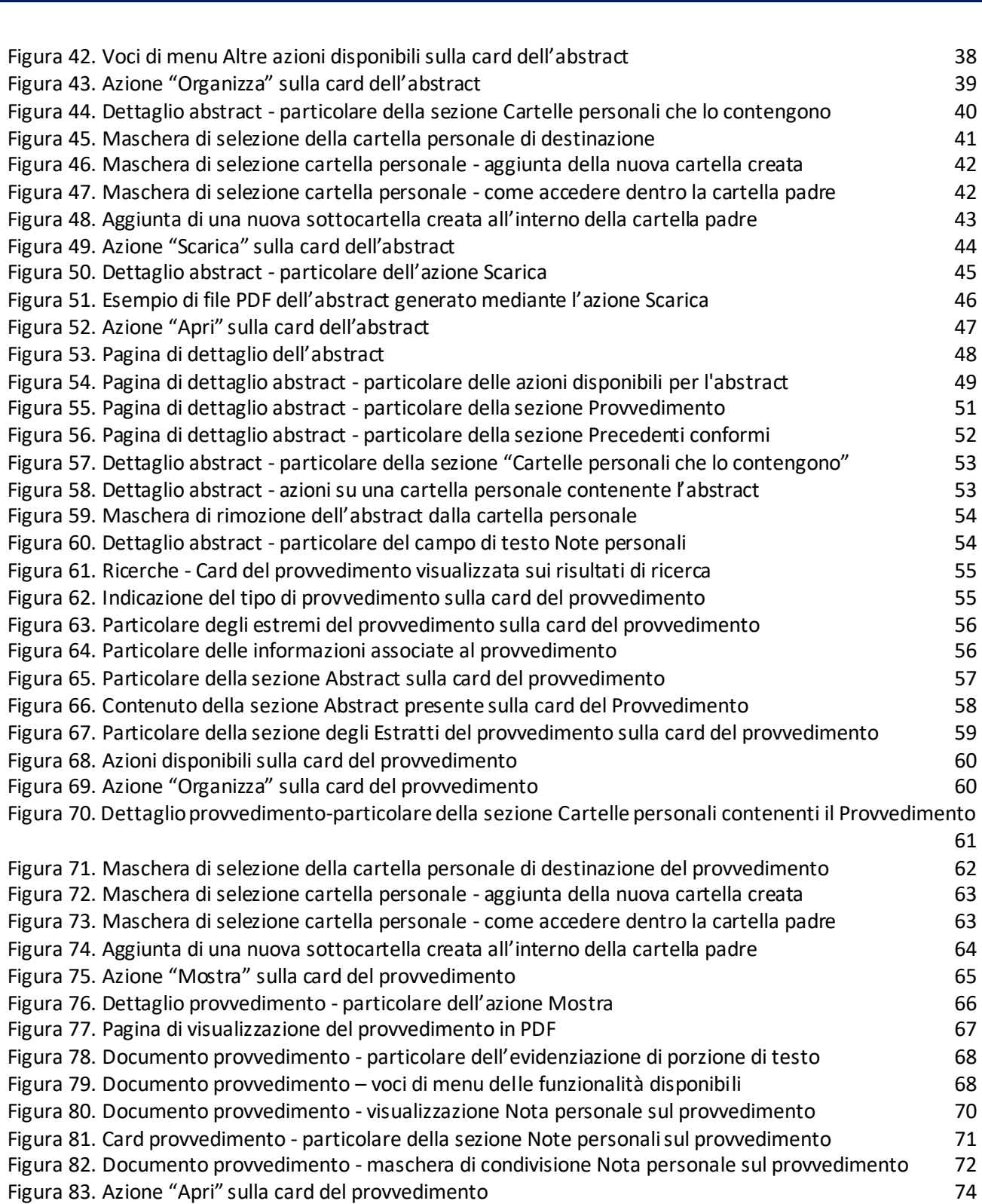

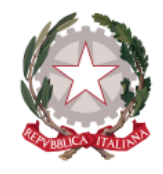

*Dipartimento per la transizione digitale della giustizia, l'analisi statistica* 

*Direzione Generale per i Sistemi Informativi Automatizzati*

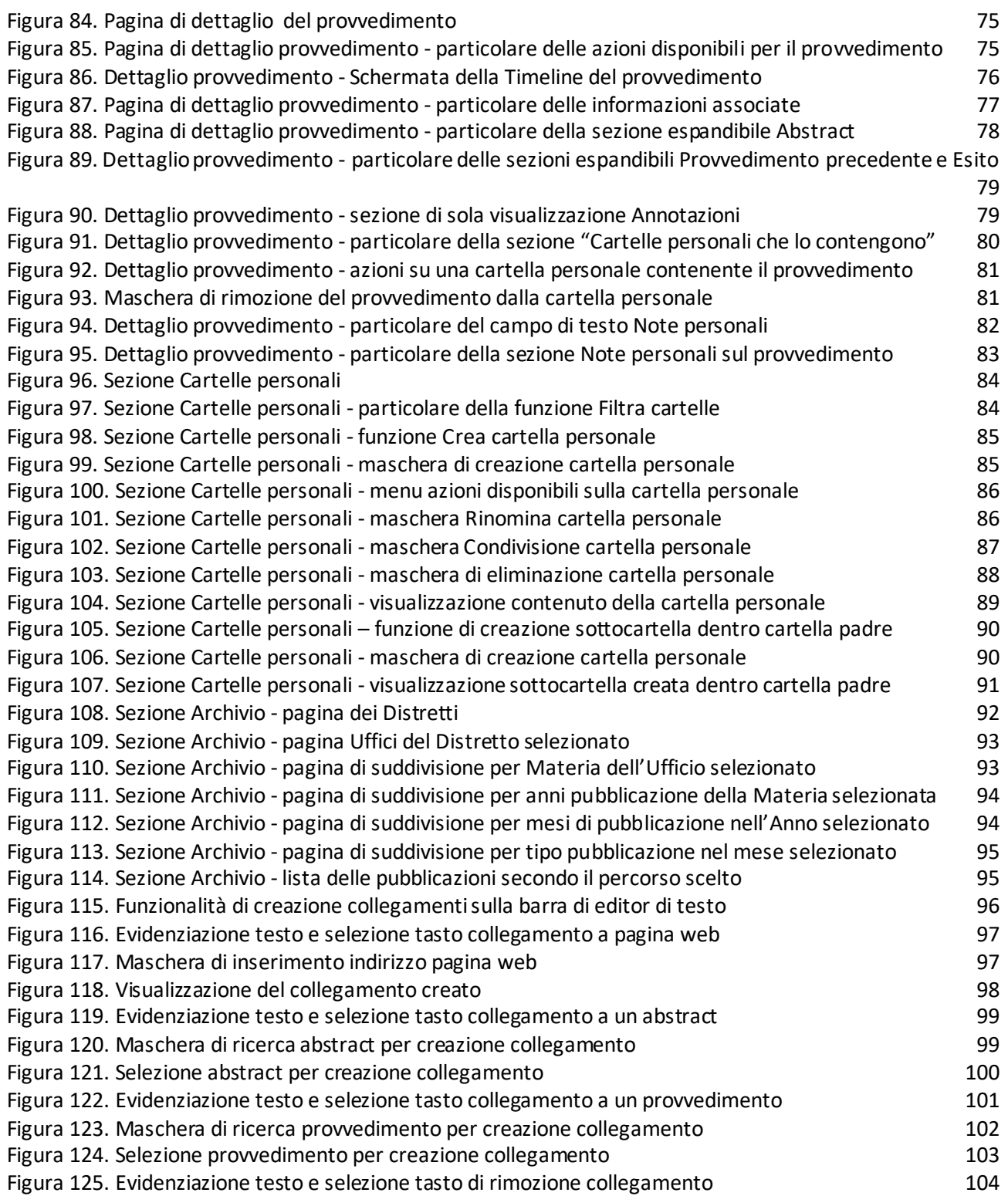

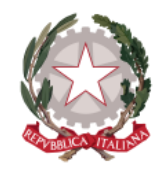

*Dipartimento per la transizione digitale della giustizia, l'analisi statistica* 

*Direzione Generale per i Sistemi Informativi Automatizzati*

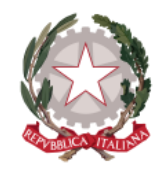

*Dipartimento per la transizione digitale della giustizia, l'analisi statistica* 

*Direzione Generale per i Sistemi Informativi Automatizzati*

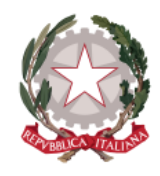

*Dipartimento per la transizione digitale della giustizia, l'analisi statistica* 

*Direzione Generale per i Sistemi Informativi Automatizzati*

*e le politiche di coesione* 

## <span id="page-9-0"></span>1 INTRODUZIONE

La presente guida è dedicata agli utenti che usufruiscono del servizio online della *Banca Dati di Merito Pubblica* fornito dal Ministero della Giustizia, per la ricerca e consultazione dei Provvedimenti di area civile provenienti dal sistema SICI dal 01/01/2016 ad oggi e dei relativi Abstract, che ne enunciano i principi di diritto.

Dei Provvedimenti, oltre alle informazioni associate, viene resa disponibile anche la consultazione del documento del provvedimento in forma anonimizzata rispetto ai dati personali, sul quale potrà anche inserire delle note personali e condividerle con un altro utente del sistema. Tali note saranno visualizzabili unicamente dall'utente che le ha inserite e dall'utente con il quale sono state condivise.

L'utente ha inoltre a disposizione la possibilità di inserire delle note personali sulla pagina di dettaglio di un Provvedimento o di un Abstract, così come potrà organizzare Provvedimenti e Abstract in cartelle personali, che potrà scegliere di condividere con dei collaboratori.

Infine, viene messo a disposizione degli utenti l'Archivio della Banca Dati di Merito, navigabile secondo il percorso "Distretto, Ufficio, Materia, Anno e Mese di pubblicazione, tipologia di pubblicazione Provvedimenti o Abstract".

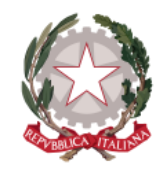

*Dipartimento per la transizione digitale della giustizia, l'analisi statistica* 

*Direzione Generale per i Sistemi Informativi Automatizzati*

*e le politiche di coesione* 

### <span id="page-10-0"></span>2 Autenticazione al sistema

Per effettuare l'autenticazione al sistema, l'utente accede alla maschera di login, sulla quale è mostrato il tasto "Accedi".

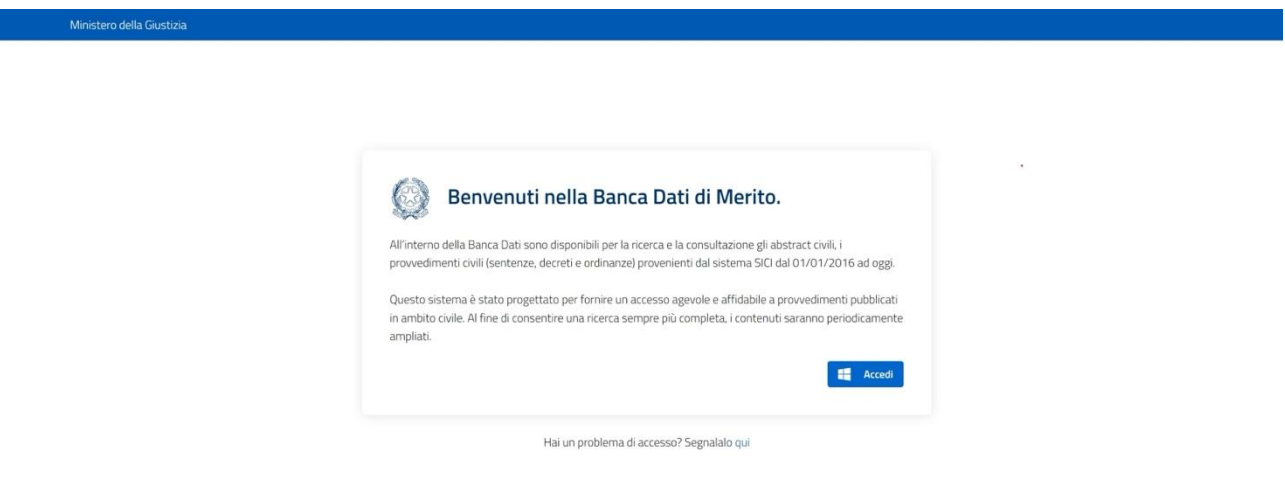

<span id="page-10-1"></span>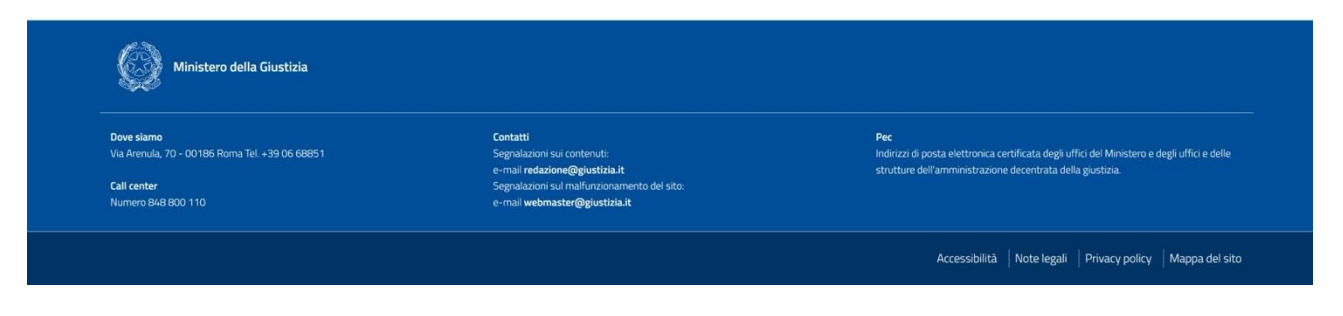

*Figura 1. Maschera di login del sistema*

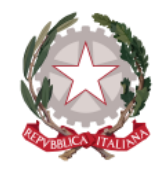

*Dipartimento per la transizione digitale della giustizia, l'analisi statistica* 

*Direzione Generale per i Sistemi Informativi Automatizzati*

*e le politiche di coesione* 

L'utente può effettuare l'accesso al sistema autenticandosi mediante selezione di un'opzione fra SPID, CIE, CNS o eIDAS.

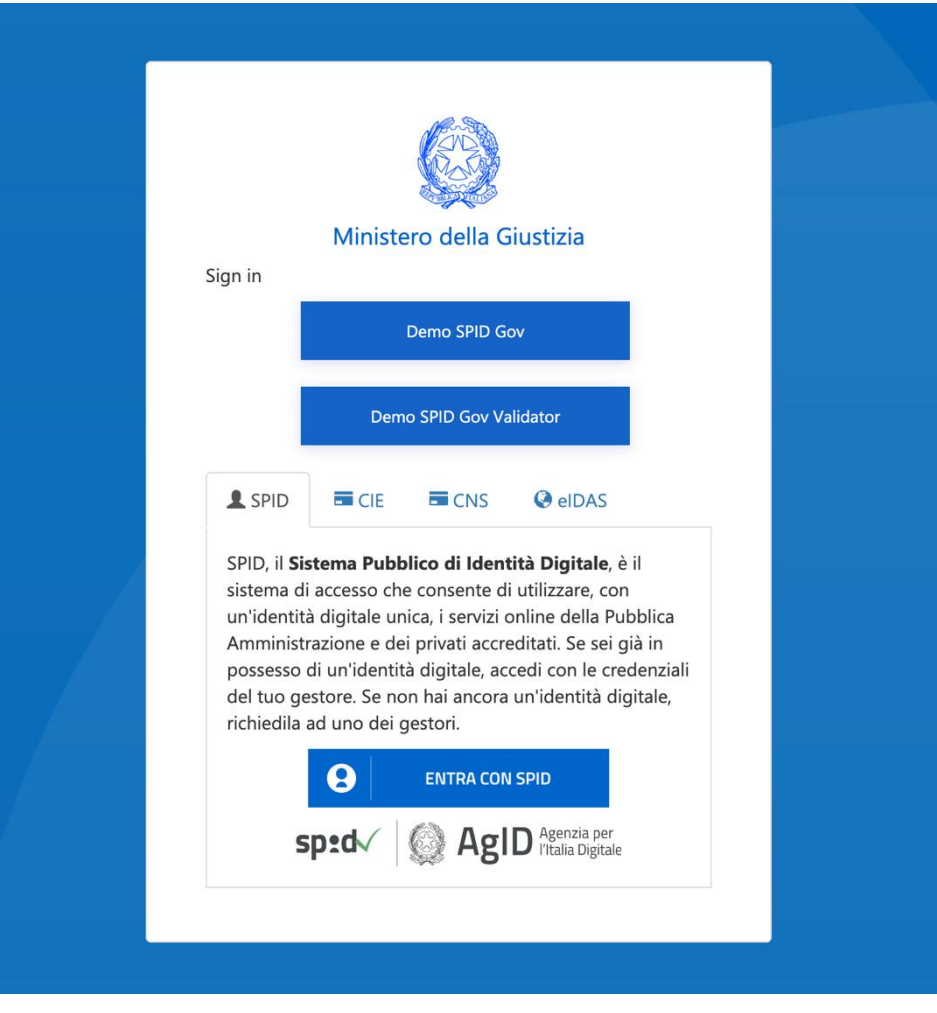

<span id="page-11-0"></span>*Figura 2. Maschera di accesso tramite SPID, CIE, CNS o eIDAS*

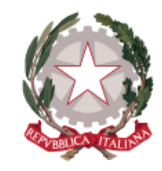

*Dipartimento per la transizione digitale della giustizia, l'analisi statistica* 

*Direzione Generale per i Sistemi Informativi Automatizzati*

*e le politiche di coesione* 

# <span id="page-12-0"></span>3 Home Page

Dopo aver effettuato l'autenticazione, si atterra sulla Home Page del sistema.

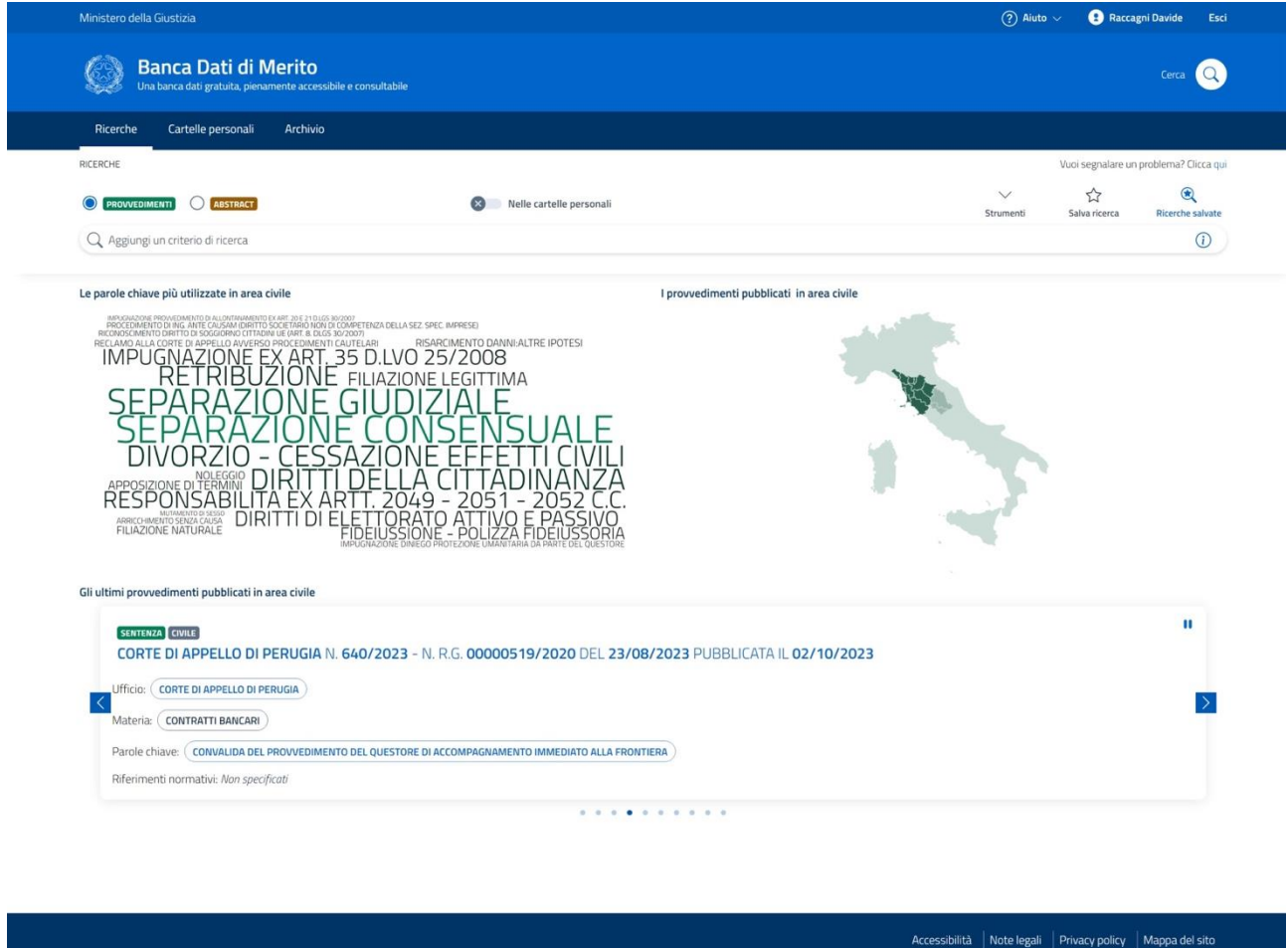

*Figura 3. Home Page Banca Dati di Merito*

<span id="page-12-1"></span>In alto a destra vengono visualizzati:

- il tasto di "Aiuto" da cui espandere il menu dei materiali messi a disposizioni degli utenti come guida all'utilizzo del sistema
- il nome dell'utente che si è autenticato al sistema

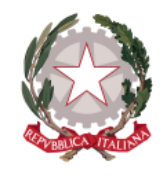

*Dipartimento per la transizione digitale della giustizia, l'analisi statistica* 

*Direzione Generale per i Sistemi Informativi Automatizzati*

*e le politiche di coesione* 

il pulsante "Esci" per uscire dal sistema.

A seguire è posizionato il menu di navigazione del sistema, le cui voci, organizzate orizzontalmente, costituiscono le diverse sezioni di cui si compone il sistema, per ognuna delle seguenti voci viene qui riportato tra parentesi il corrispettivo link del capitolo per la descrizione della sezione:

- Ricerche, che coincide con l'Home page (si rimanda al *capitol[o](#page-18-0) 4 [Ricerch](#page-18-0)e*)
- Cartelle personali (si rimanda al *capitol[o](#page-84-0) 7 Cartelle [personal](#page-84-0)i*)
- Archivio (si rimanda al *capitolo [8](#page-92-0) [Archivio](#page-92-0)*)

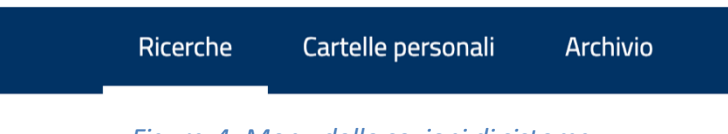

*Figura 4. Menu delle sezioni di sistema*

<span id="page-13-0"></span>Sottostante il menu, sulla destra, è posizionato il link per accedere alla pagina di segnalazione di eventuali problemi riscontrati.

In apertura di Home Page risulta selezionata in automatico la voce di menu di navigazione **Ricerche.** Vengono mostrate a partire dall'alto:

• la sezione sulla quale è possibile effettuare le ricerche di provvedimenti e abstract (per una descrizione dettagliata della sezione si rimanda al *capitolo [4](#page-18-0) [Ricerche](#page-18-0)*): su questa sezione è possibile effettuare la scelta del tipo di pubblicazione tra Provvedimenti o Abstract in ambito civile, preliminare non soltanto per effettuare una ricerca del tipo di pubblicazione desiderato, ma anche per l'impostazione delle sezioni successive di cui si compone l'Home Page

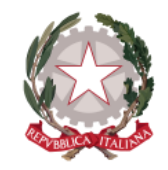

*Dipartimento per la transizione digitale della giustizia, l'analisi statistica* 

*Direzione Generale per i Sistemi Informativi Automatizzati*

*e le politiche di coesione* 

| Ricerche        | Cartelle personali                | Archivio |                                 |                           |                     |                                          |
|-----------------|-----------------------------------|----------|---------------------------------|---------------------------|---------------------|------------------------------------------|
| <b>RICERCHE</b> |                                   |          |                                 |                           |                     | Vuoi segnalare un problema? Clicca qui   |
|                 | <b>PROVVEDIMENTI O ABSTRACT</b>   |          | Nelle cartelle personali<br>(x) | $\checkmark$<br>Strumenti | 53<br>Salva ricerca | $\circledast$<br><b>Ricerche salvate</b> |
|                 | Q Aggiungi un criterio di ricerca |          |                                 |                           |                     | $\odot$                                  |

<span id="page-14-0"></span>*Figura 5. Home Page -sezione dedicata alle Ricerche con selezione del tipo di pubblicazione*

la sezione delle parole chiave più utilizzate in base al tipo di pubblicazione che risulta selezionato tra Provvedimenti o Abstract: scorrendo il puntatore all'interno di questa sezione e posizionandosi su una parola chiave, ne viene mostrato tra parentesi il totale di abstract (se selezionata l'opzione *Abstract*) o il totale di provvedimenti (se selezionata l'opzione *Provvedimenti*) cui è stata associata quella parola chiave

<span id="page-14-1"></span>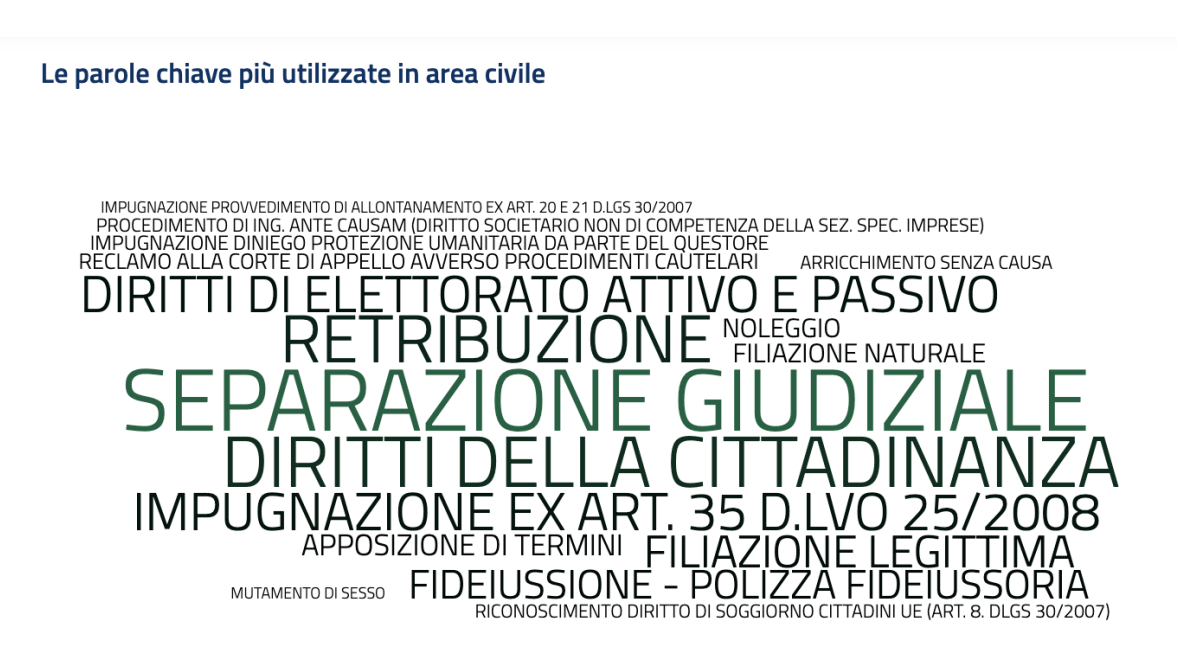

*Figura 6. Home Page -sezione delle Parole chiave più utilizzate in area civile associate ai Provvedimenti*

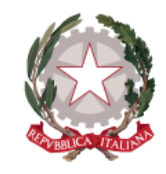

*Dipartimento per la transizione digitale della giustizia, l'analisi statistica* 

*Direzione Generale per i Sistemi Informativi Automatizzati*

*e le politiche di coesione* 

#### Le parole chiave più utilizzate in area civile

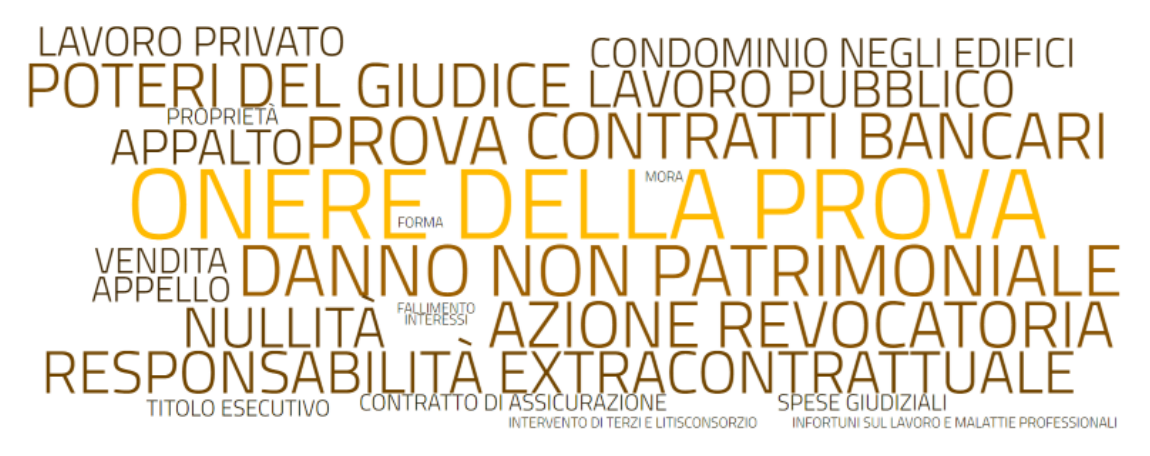

<span id="page-15-0"></span>*Figura 7. Home Page - sezione delle Parole chiave più utilizzate in area civile associate agli Abstract*

la sezione dedicata alla rappresentazione tramite cartogramma delle pubblicazioni per Distretto, in base al tipo di pubblicazione selezionato

I provvedimenti pubblicati in area civile

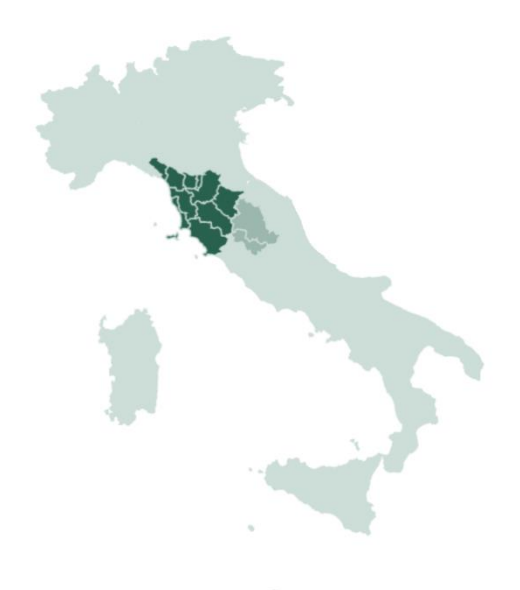

<span id="page-15-1"></span>*Figura 8. Home Page - Rappresentazione grafica per Distretto dei Provvedimenti pubblicati in area civile*

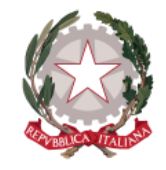

*Dipartimento per la transizione digitale della giustizia, l'analisi statistica* 

*Direzione Generale per i Sistemi Informativi Automatizzati*

*e le politiche di coesione* 

#### Gli abstract pubblicati in area civile

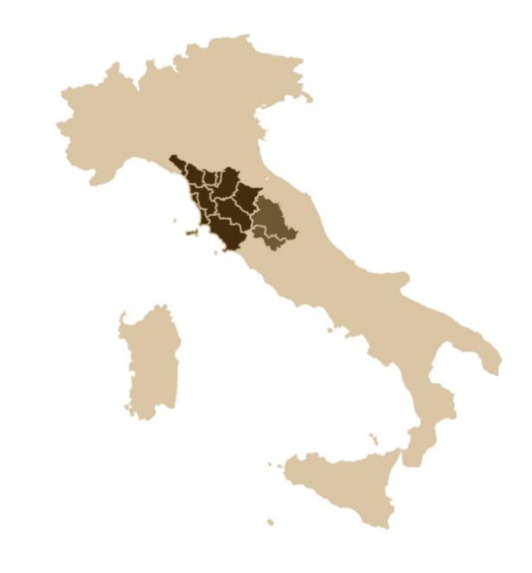

<span id="page-16-0"></span>*Figura 9. Home Page - Rappresentazione grafica per Distretto degli Abstract pubblicati in area civile*

• la sezione delle ultime dieci pubblicazioni in area civile, in base al tipo di pubblicazione che risulta selezionato tra Provvedimenti o Abstract, impostata come una *slideshow* (ovvero una sequenza di immagini)

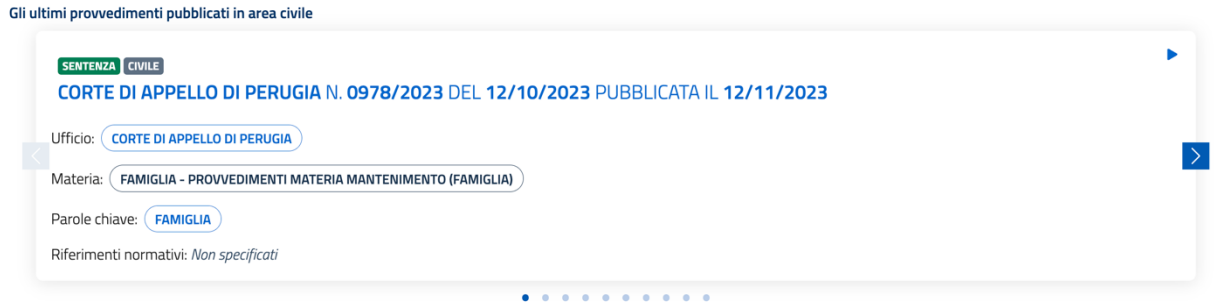

<span id="page-16-1"></span>*Figura 10. Home Page -sezione degli ultimi Provvedimenti pubblicati in area civile*

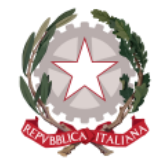

*Dipartimento per la transizione digitale della giustizia, l'analisi statistica* 

*Direzione Generale per i Sistemi Informativi Automatizzati*

*e le politiche di coesione* 

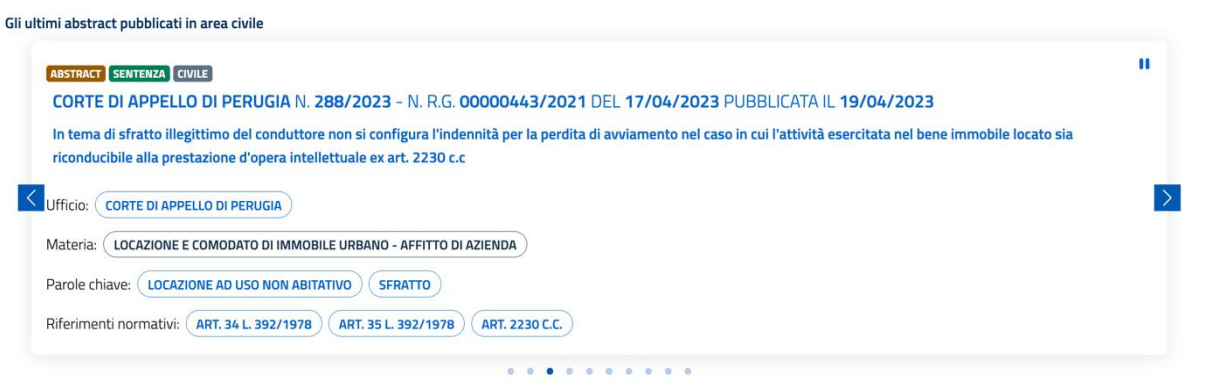

*Figura 11. Home Page - sezione degli ultimi Abstract pubblicati in area civile*

<span id="page-17-0"></span>Con le apposite frecce poste a destra  $\geq$  e a sinistra  $\geq$  è possibile spostarsi rispettivamente in avanti e indietro nella sequenza di pubblicazioni visualizzate.

Se si desidera mettere in pausa la sequenza si può cliccare sul tasto *Interrompi slideshow* posto in alto a destra, che una volta selezionato si modifica nel tasto *Avvia slideshow* che consente di far ripartire la sequenza.

Sulla sezione degli ultimi provvedimenti pubblicati in area civile, cliccando sugli estremi del provvedimento, si viene indirizzati alla pagina di dettaglio del provvedimento; analogamente, una volta selezionata in alto l'opzione *Abstract*, sulla sezione degli ultimi abstract pubblicati in area civile, cliccando sugli estremi del provvedimento, si viene indirizzati alla pagina di dettaglio del provvedimento di riferimento, mentre cliccando sul titolo dell' abstract, si viene indirizzati alla pagina di dettaglio dell'abstract.

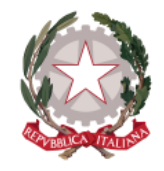

*Dipartimento per la transizione digitale della giustizia, l'analisi statistica* 

*Direzione Generale per i Sistemi Informativi Automatizzati*

*e le politiche di coesione* 

## <span id="page-18-0"></span>4 Ricerche

La sezione "Ricerche" consente di effettuare la ricerca di Provvedimenti o Abstract in area civile pubblicati nella Banca Dati di Merito.

| Ricerche             | Cartelle personali                        | Archivio                                 |           |               |                                        |
|----------------------|-------------------------------------------|------------------------------------------|-----------|---------------|----------------------------------------|
| RICERCHE             |                                           |                                          |           |               | Vuoi segnalare un problema? Clicca qui |
| <b>PROVVEDIMENTI</b> | <b>ABSTRACT</b><br>$\left( \quad \right)$ | Nelle cartelle personali<br>$\mathsf{x}$ | Strumenti | Salva ricerca | $\bigcirc$<br><b>Ricerche salvate</b>  |
|                      | Aggiungi un criterio di ricerca           |                                          |           |               | Ĺ                                      |

*Figura 12. Sezione per effettuare le ricerche di Provvedimenti e Abstract*

<span id="page-18-1"></span>La sezione è composta da:

- la selezione mutuamente esclusiva del tipo di pubblicazione che si vuole ricercare tra le due opzioni *Provvedimenti* o *Abstract*: in apertura impostata in automatico sull'opzione *Provvedimenti*
- il campo di testo per la digitazione del criterio di ricerca
- il filtro *Nelle cartelle personali* per ottenere tra i risultati di ricerca, a fronte di una ricerca effettuata, solo le pubblicazioni precedentemente organizzate in cartelle personali (si rimanda al *paragrafo [4.1](#page-23-0) [Filtra per pubblicazioni](#page-23-0)  organizzate in [cartelle personali](#page-23-0)*)
- la sezione espandibile *Strumenti* per effettuare la ricerca avanzata (si rimanda al *paragrafo [4.2](#page-24-0) [Strumenti](#page-24-0)*)
- la funzione *Salva ricerca* (si rimanda al *paragrafo [4.3](#page-29-0) [Salva ricerca](#page-29-0)*)
- il tasto per accedere alle *Ricerche salvate* (si rimanda al *paragrafo [4.4](#page-30-0) [Visualizza ricerche salvate](#page-30-0)*)

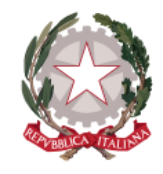

*Dipartimento per la transizione digitale della giustizia, l'analisi statistica* 

*Direzione Generale per i Sistemi Informativi Automatizzati*

*e le politiche di coesione* 

Per avviare una ricerca, si effettui la selezione preliminare del tipo di pubblicazione che si intende ricercare tra *Provvedimenti* o *Abstract*

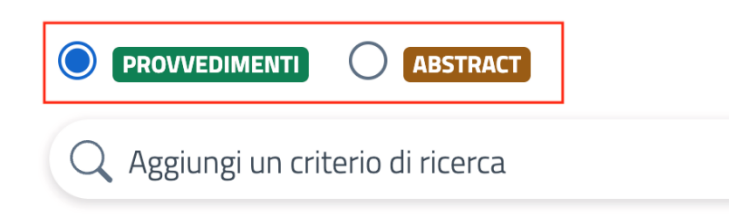

*Figura 13. Ricerche - particolare della selezione del tipo di pubblicazione da ricercare*

<span id="page-19-0"></span>e si proceda all'aggiunta di un criterio di ricerca, che può essere digitato all'interno dell'apposito campo. In base al valore digitato, il sistema restituisce la lista dei possibili filtri contenenti i caratteri digitati. Alcuni esempi di filtri restituiti possono essere: parole chiave, riferimenti normativi, Distretto o Ufficio emanante, numero o anno del provvedimento, numero o anno Ruolo, data del provvedimento o data della sua pubblicazione, testo del provvedimento, titolo o testo dell'abstract, note personali.

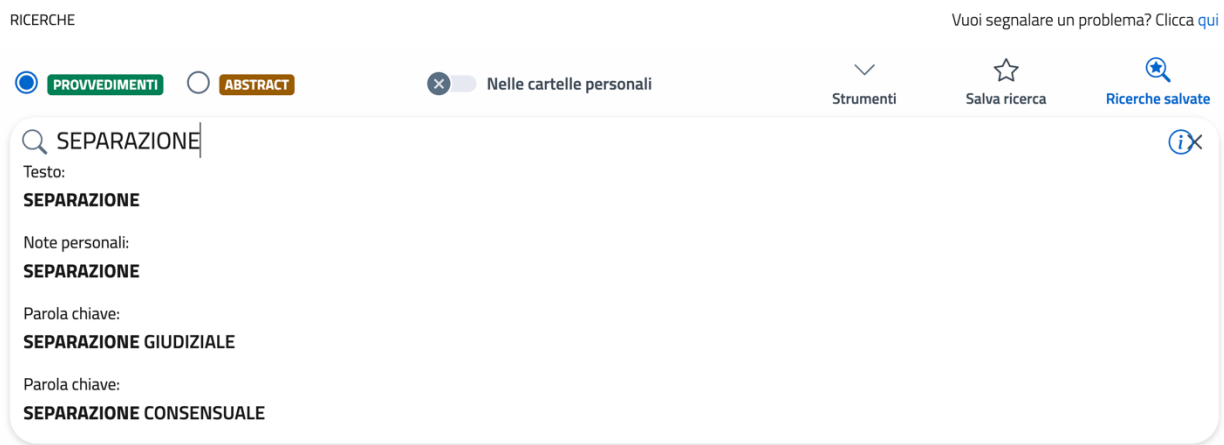

<span id="page-19-1"></span>*Figura 14. Ricerche - esempio di lista dei filtri proposti in base al criterio inserito*

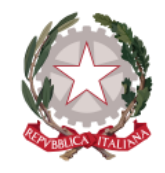

*Dipartimento per la transizione digitale della giustizia, l'analisi statistica* 

*Direzione Generale per i Sistemi Informativi Automatizzati*

*e le politiche di coesione* 

Selezionando uno dei filtri restituiti all'interno della lista, questo viene visualizzato come criterio di ricerca, viene avviata in automatico la ricerca di Provvedimenti o Abstract, in base alla selezione effettuata a monte, e restituiti i relativi risultati in successione, mostrando in cima il numero complessivo di risultati ottenuti.

| RICERCHE                                                   |                                                                                                  |               |                           |                    | Vuoi segnalare un problema? Clicca qui    |
|------------------------------------------------------------|--------------------------------------------------------------------------------------------------|---------------|---------------------------|--------------------|-------------------------------------------|
| $\odot$<br><b>O ABSTRACT</b><br><b>PROVVEDIMENTI</b>       | $(\times)$<br>Nelle cartelle personali                                                           |               | $\checkmark$<br>Strumenti | ☆<br>Salva ricerca | $^{\circledR}$<br><b>Ricerche salvate</b> |
| Q Aggiungi un criterio di ricerca                          |                                                                                                  |               |                           |                    | $\odot$                                   |
| $\circ$<br>Parola chiave: SEPARAZIONE CONSENSUALE X        | Precedente 1 2 3 4 5  Successiva<br>Prima                                                        | <b>Ultima</b> |                           |                    |                                           |
| <b>3.202 + Risultati</b><br>SENTENZA CIVILE                | TRIBUNALE DI SPOLETO N. 968/2018 - N. R.G. 00001129/2017 DEL 13/12/2018 PUBBLICATA IL 13/12/2018 |               |                           |                    |                                           |
| Ufficio: TRIBUNALE DI SPOLETO                              |                                                                                                  |               |                           |                    |                                           |
| Materia: ( ALTRI ISTITUTI E LEGGI SPECIALI (LIBRO III CPC) |                                                                                                  |               |                           |                    |                                           |
| Parole chiave: (<br>SEPARAZIONE CONSENSUALE                |                                                                                                  |               |                           |                    |                                           |
| Riferimenti normativi: Non specificati                     |                                                                                                  |               |                           |                    |                                           |
| Abstract (0)                                               |                                                                                                  |               |                           |                    |                                           |
|                                                            |                                                                                                  | m             |                           |                    |                                           |
|                                                            |                                                                                                  |               | $\bigcap_{\text{free}}$   | শ্ৰ                | $\cdots$                                  |

*Figura 15. Ricerche - aggiunta ai criteri di ricerca del filtro selezionato dalla lista*

<span id="page-20-0"></span>Il criterio di ricerca, oltre ad essere digitato sull'apposito campo, può essere anche selezionato all'interno della sezione delle Parole chiave più utilizzate (in tal caso il filtro sarà "Parola chiave") oppure può essere selezionato da una delle ultime dieci pubblicazioni (Provvedimenti o Abstract in base alla selezione effettuata). All'interno di questa sezione, i valori selezionabili come criteri di ricerca sono quelli relativi alle informazioni associate all'abstract o al provvedimento (eccetto la Materia, che non è selezionabile).

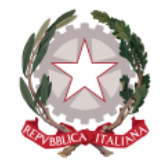

*Dipartimento per la transizione digitale della giustizia, l'analisi statistica* 

*Direzione Generale per i Sistemi Informativi Automatizzati*

*e le politiche di coesione* 

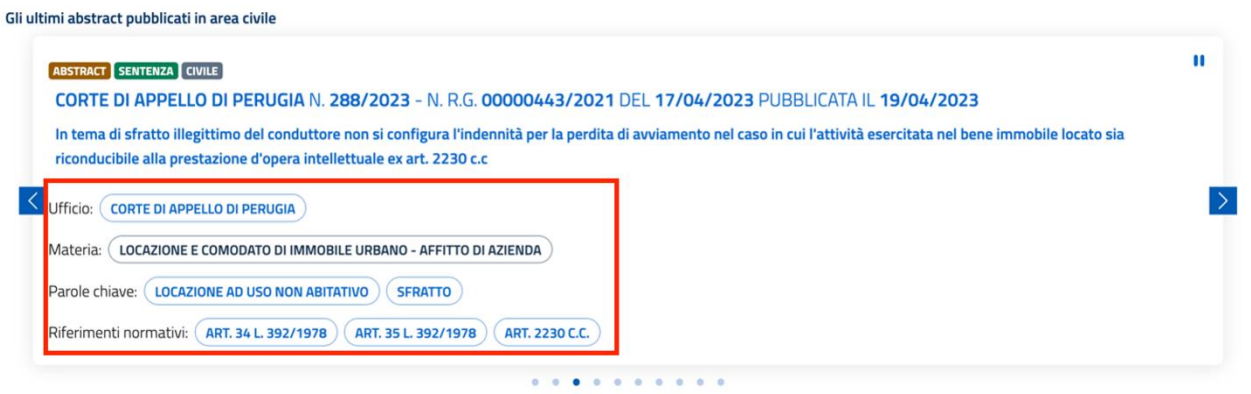

*Figura 16. Ricerche - valori selezionabili per essere utilizzati come criteri di ricerca*

<span id="page-21-0"></span>Selezionando un distretto all'interno del cartogramma, il distretto verrà utilizzato come criterio di ricerca e restituiti tutti i risultati per gli uffici del Distretto.

<span id="page-21-1"></span>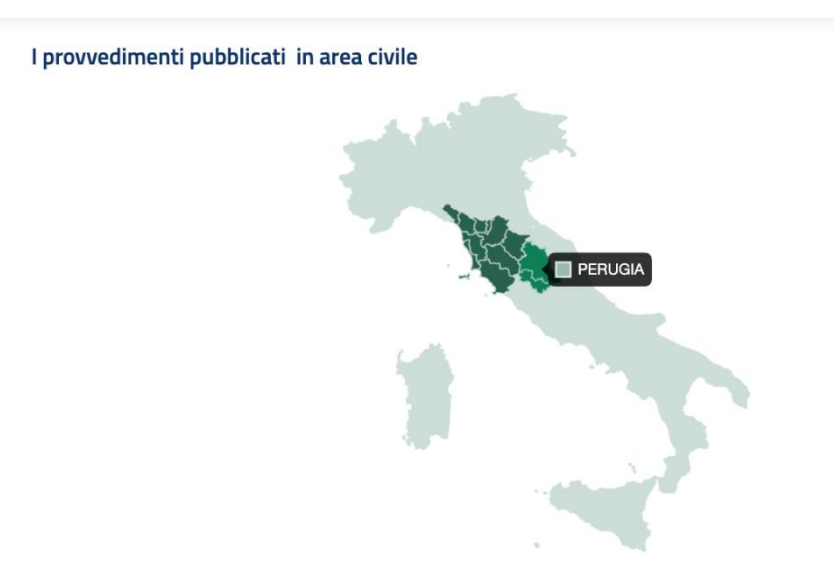

*Figura 17. Ricerche - Distretti selezionabili per essere utilizzati come criteri di ricerca*

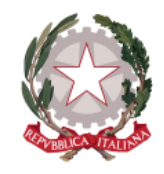

*Dipartimento per la transizione digitale della giustizia, l'analisi statistica* 

*Direzione Generale per i Sistemi Informativi Automatizzati*

*e le politiche di coesione* 

Se i risultati della ricerca effettuata sono numerosi, come probabile effettuando ad esempio una ricerca per filtro "Distretto" o "Ufficio", vengono impaginati e, sotto i criteri di ricerca utilizzati, viene mostrata la barra per spostarsi sulle diverse pagine dei risultati.

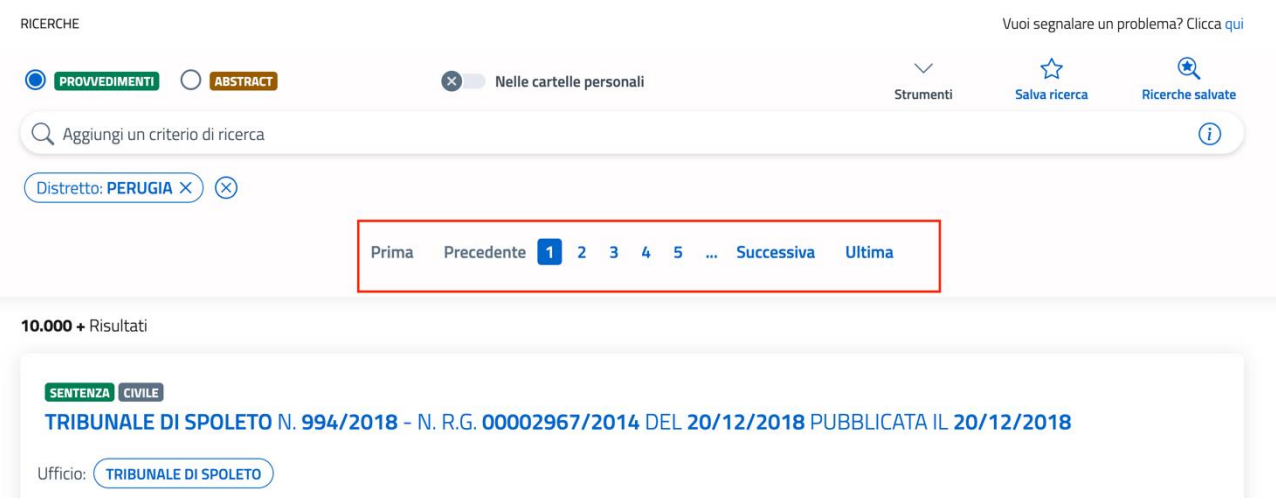

*Figura 18. Ricerche - Posizionamento della barra di paginazione dei risultati di ricerca*

<span id="page-22-0"></span>Per affinare la ricerca e ridurre i risultati si possono aggiungere ulteriori filtri, sia digitando il nuovo criterio di interesse sull'apposito campo di testo, sia selezionandolo all'interno di un risultato di ricerca tra i valori disponibili per la selezione (vedi figura 16).

Il nuovo valore selezionato viene aggiunto come criterio di ricerca a quelli già presenti e i relativi risultati aggiornati in automatico.

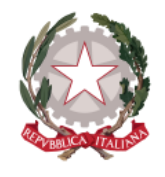

*Dipartimento per la transizione digitale della giustizia, l'analisi statistica* 

*Direzione Generale per i Sistemi Informativi Automatizzati*

*e le politiche di coesione* 

All'interno degli abstract o provvedimenti risultanti dalla ricerca, i valori già aggiunti come criteri di ricerca si distinguono per colore dai valori ancora disponibili per la selezione:

- valore già selezionato come criterio di ricerca = visualizzato in nero (non selezionabile da tastiera/mouse)
- valore disponibile per la selezione come criterio di ricerca = visualizzato in blu (selezionabile da tastiera/mouse)

Ogni criterio di ricerca aggiunto può essere rimosso singolarmente selezionandolo sull'area di visualizzazione dei criteri di ricerca utilizzati: il sistema aggiorna in automatico i risultati di ricerca rimuovendo abstract o provvedimenti corrispondenti al criterio rimosso.

### <span id="page-23-0"></span>4.1 FILTRA PER PUBBLICAZIONI ORGANIZZATE IN CARTELLE PERSONALI

L'attivazione del tasto *Nelle cartelle personali* consente, a seguito di una ricerca effettuata, di filtrare ulteriormente i risultati di quella ricerca, restituendo esclusivamente le pubblicazioni di provvedimenti o abstract (in base alla selezione effettuata a monte) precedentemente organizzati in cartelle personali, corrispondenti ai criteri di ricerca inseriti.

| RICERCHE                                                                |                                               | Vuoi segnalare un problema? Clicca qui |                    |                                       |
|-------------------------------------------------------------------------|-----------------------------------------------|----------------------------------------|--------------------|---------------------------------------|
| <b>PROVVEDIMENTI</b><br><b>ABSTRACT</b><br>$\circ$ O $\cdot$<br>$\odot$ | $(\mathbf{x})$<br>Nelle cartelle personali    | $\checkmark$<br>Strumenti              | ☆<br>Salva ricerca | $\bigcirc$<br><b>Ricerche salvate</b> |
| Aggiungi un criterio di ricerca                                         |                                               |                                        |                    | $\odot$                               |
| Distretto: <b>PERUGIA</b> $\times$<br>(x)                               |                                               |                                        |                    |                                       |
|                                                                         | Prima Precedente 1 2 3 4 5  Successiva Ultima |                                        |                    |                                       |
| <b>10.000 + Risultati</b>                                               |                                               |                                        |                    |                                       |

<span id="page-23-1"></span>*Figura 19. Ricerche - particolare del tasto Nelle cartelle personali*

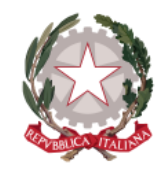

*Dipartimento per la transizione digitale della giustizia, l'analisi statistica* 

*Direzione Generale per i Sistemi Informativi Automatizzati*

*e le politiche di coesione* 

<span id="page-24-0"></span>4.2 STRUMENTI

All'interno della sezione "Ricerche" è presente la sezione espandibile Strumenti, che consente la ricerca avanzata.

| RICERCHE                                 |                                        | Vuoi segnalare un problema? Clicca qui |               |                         |
|------------------------------------------|----------------------------------------|----------------------------------------|---------------|-------------------------|
| <b>O</b> PROVVEDIMENTI <b>O</b> ABSTRACT | Nelle cartelle personali<br>( <b>×</b> | Strumenti                              | Salva ricerca | <b>Ricerche salvate</b> |
| Q Aggiungi un criterio di ricerca        |                                        |                                        |               |                         |

*Figura 20. Ricerche - particolare del tasto Strumenti*

<span id="page-24-1"></span>All'interno della sezione *Strumenti* sono disponibili:

- 1. i tasti corrispondenti agli operatori logici AND, OR e NOT e alle parentesi, di apertura e di chiusura
- 2. il tasto di ricerca per intervallo di date
- 3. il tasto di eliminazione dei criteri di ricerca inseriti

| Ricerche   | Cartelle personali                       | Archivio   |                          |   |                                        |                    |                                          |
|------------|------------------------------------------|------------|--------------------------|---|----------------------------------------|--------------------|------------------------------------------|
| RICERCHE   |                                          |            |                          |   |                                        |                    | Vuoi segnalare un problema? Clicca qui   |
|            | <b>O</b> PROVVEDIMENTI <b>Q</b> ABSTRACT | $(\times)$ | Nelle cartelle personali |   | $\curvearrowright$<br><b>Strumenti</b> | ಬ<br>Salva ricerca | $\circledast$<br><b>Ricerche salvate</b> |
| <b>AND</b> | OR                                       | <b>NOT</b> |                          | 6 | 峏                                      |                    |                                          |
|            | Aggiungi un criterio di ricerca          |            |                          |   |                                        |                    | Ci                                       |

*Figura 21. Ricerche - tasti presenti all'interno della sezione Strumenti*

<span id="page-24-2"></span>Mediante l'utilizzo degli operatori logici AND, OR e NOT e le parentesi per poter aggregare più criteri di ricerca per lo stesso operatore, l'utente può costruire una ricerca personalizzata più articolata: man mano che la ricerca viene costruita, il

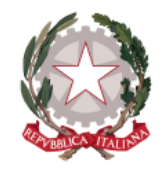

*Dipartimento per la transizione digitale della giustizia, l'analisi statistica* 

*Direzione Generale per i Sistemi Informativi Automatizzati*

*e le politiche di coesione* 

sistema abilita gli operatori di volta in volta selezionabili per proseguire nella costruzione.

Come utilizzare gli operatori logici:

- AND per ottenere risultati che includano entrambi i criteri di ricerca (o più criteri aggregati tra le parentesi) indicati a sinistra e a destra dell'operatore
- OR per ottenere risultati che contengano o l'uno o l'altro criterio di ricerca (o più criteri aggregati tra le parentesi) indicati a sinistra e a destra dell'operatore
- NOT per ottenere risultati escludendo il criterio di ricerca (o più criteri aggregati tra le parentesi) indicato a destra dell'operatore

Selezionando il tasto di info dopo aver aperto la barra degli Strumenti, possono essere visualizzate le indicazioni dettagliate sul funzionamento di ciascun operatore logico per la costruzione di una ricerca.

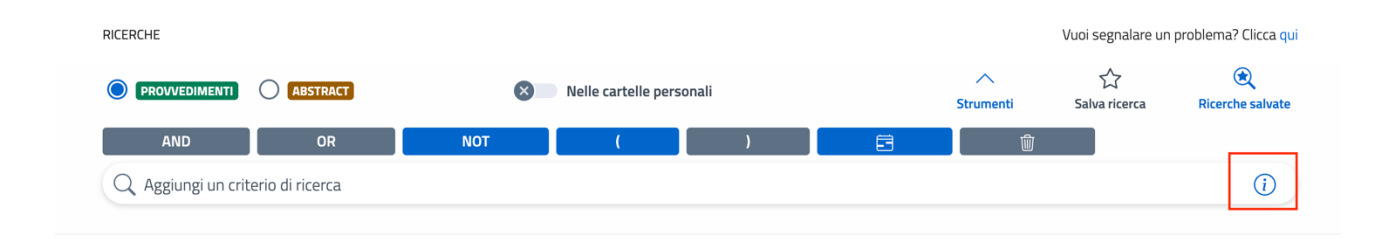

<span id="page-25-0"></span>*Figura 22. Ricerche - posizionamento del tasto Informazioni per l'utilizzo della sezione Strumenti*

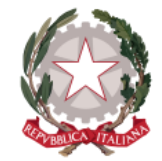

*Dipartimento per la transizione digitale della giustizia, l'analisi statistica* 

*e le politiche di coesione* 

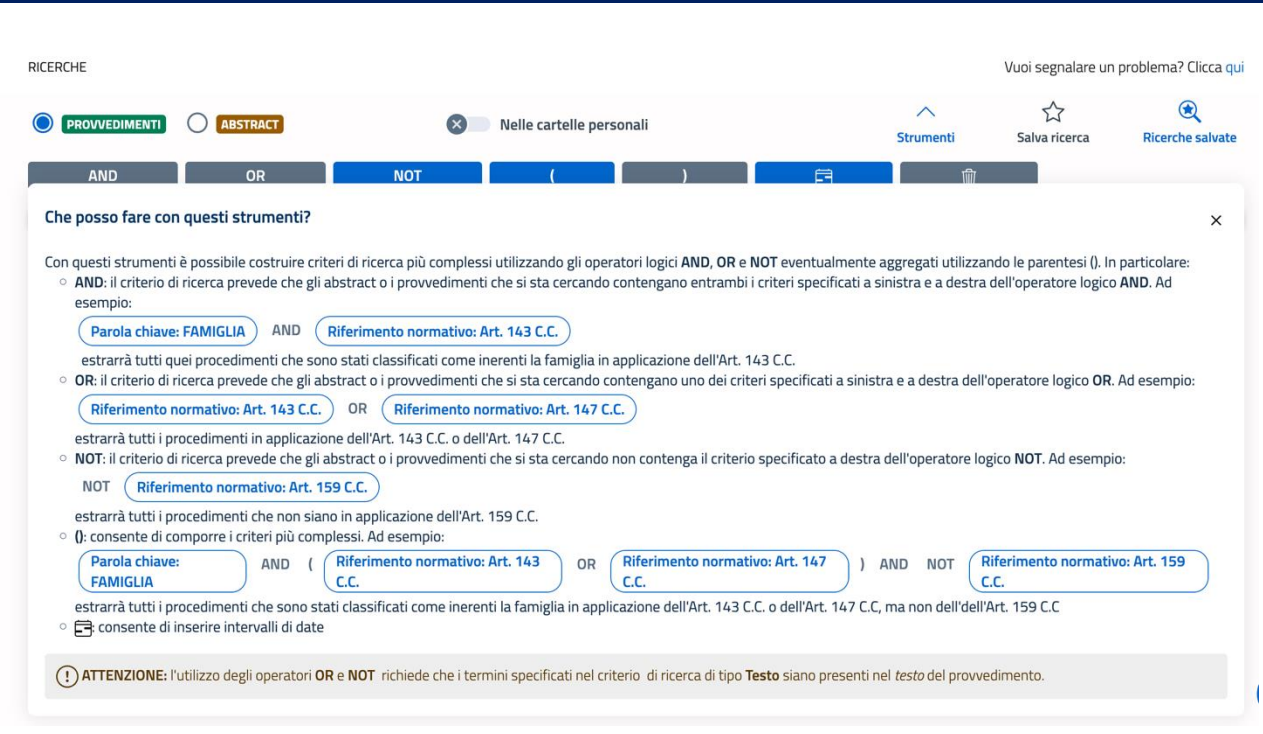

<span id="page-26-0"></span>*Figura 23. Ricerche - apertura finestra delle informazioni per l'utilizzo della sezione Strumenti*

Per ricercare le pubblicazioni di provvedimenti o abstract per un determinato intervallo di date, occorre selezionare l'apposito tasto sulla barra degli Strumenti.

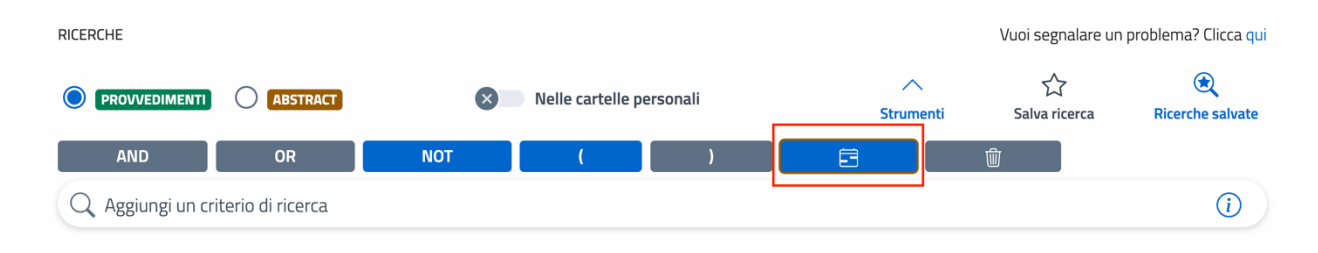

*Figura 24. Ricerche - particolare del tasto di ricerca per intervallo di date*

<span id="page-26-1"></span>Viene visualizzata la maschera di selezione dell'intervallo di date da utilizzare come criterio di ricerca.

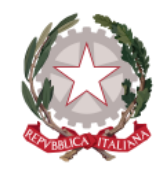

*Dipartimento per la transizione digitale della giustizia, l'analisi statistica* 

*Direzione Generale per i Sistemi Informativi Automatizzati*

*e le politiche di coesione* 

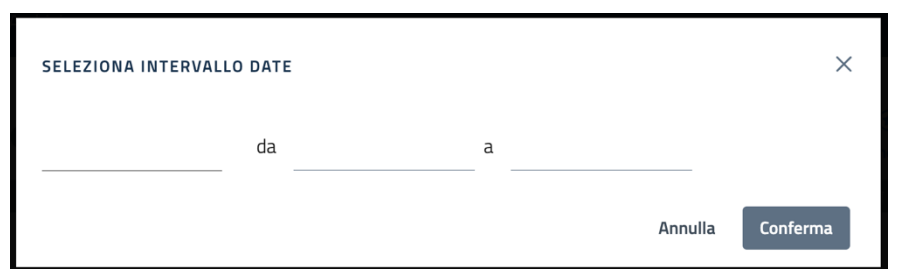

<span id="page-27-0"></span>*Figura 25. Ricerche - maschera di inserimento intervallo di date come criterio di ricerca*

Sul primo campo da sinistra occorre inserire la tipologia di data relativa al provvedimento, selezionandola dalla lista a discesa che compare cliccando all'interno del campo e comprendente i valori "Data" e "Data pubblicazione".

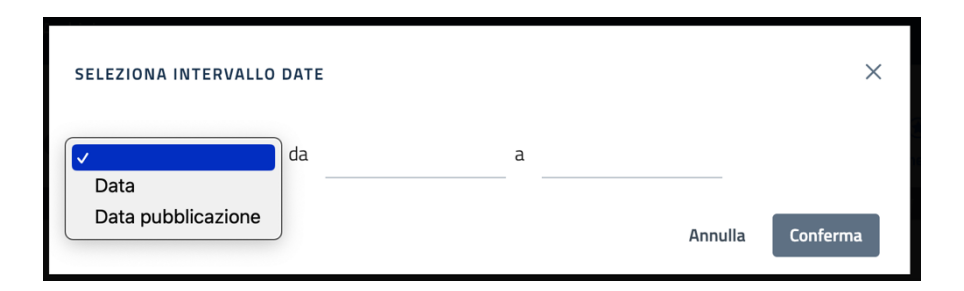

*Figura 26. Ricerche -selezione del tipo data sulla maschera di inserimento intervallo di date*

<span id="page-27-1"></span>Sui successivi campi occorre inserire le date di inizio e fine intervallo mediante selezione da apposito calendario, che compare cliccando all'interno di ciascun campo e sul quale non è consentita la selezione di date successive a quella corrente

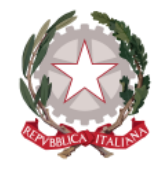

*Dipartimento per la transizione digitale della giustizia, l'analisi statistica* 

*e le politiche di coesione* 

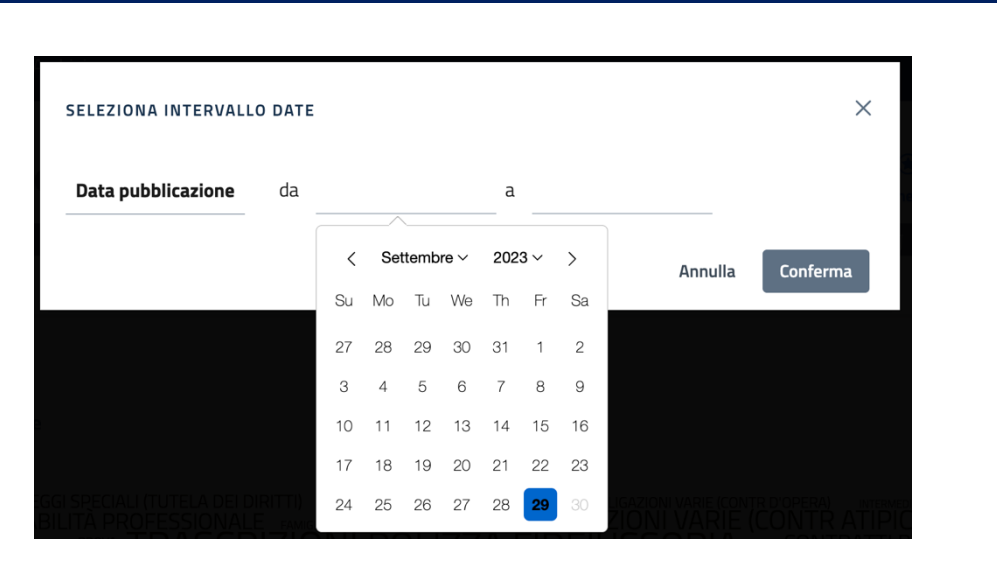

<span id="page-28-0"></span>*Figura 27. Ricerche - selezione data da calendario sulla maschera di inserimento intervallo di date*

Valorizzati tutti i campi si abilita il tasto "Conferma" sulla maschera, selezionando il quale il sistema chiude la maschera e mostra la pagina delle Ricerche su cui inserisce l'intervallo scelto come criterio di ricerca e visualizza tutti i risultati di abstract o provvedimenti (in base alla selezione effettuata a monte) la cui data selezionata rientri nell'intervallo temporale indicato come criterio di ricerca.

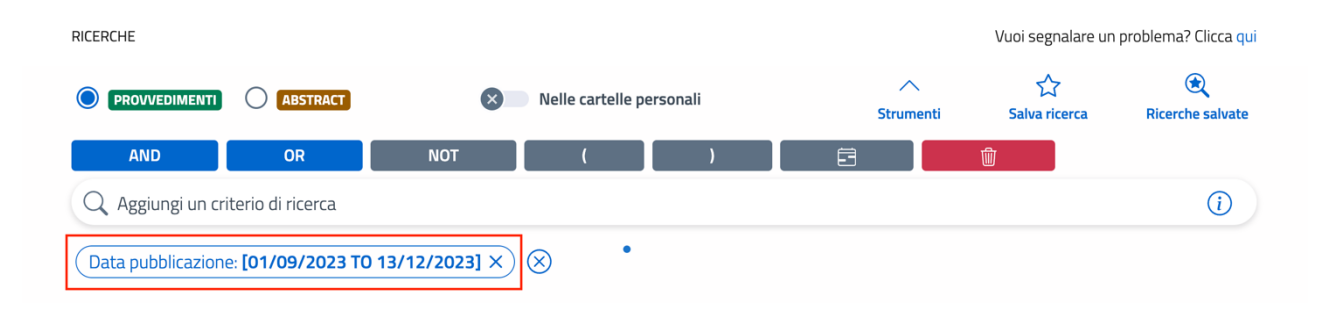

<span id="page-28-1"></span>*Figura 28. Ricerche - aggiunta ai criteri di ricerca dell'intervallo di date selezionato* 

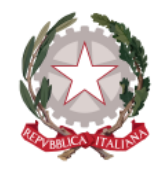

*Dipartimento per la transizione digitale della giustizia, l'analisi statistica* 

*Direzione Generale per i Sistemi Informativi Automatizzati*

*e le politiche di coesione* 

Sulla barra degli Strumenti è inoltre presente il tasto di eliminazione di una ricerca.

Inizialmente disabilitato, si abilita a seguito di una ricerca effettuata e la sua selezione consente di eliminare in un'unica soluzione tutti i criteri di ricerca utilizzati, ripristinando la schermata iniziale delle ricerche.

#### <span id="page-29-0"></span>4.3 SALVA RICERCA

La funzionalità **Salva ricerca** consente di salvare una ricerca, in modo da poterla replicare velocemente in un momento successivo senza inserire nuovamente tutti i criteri: può risultare molto utile soprattutto quando viene costruita una ricerca complessa mediante operatori logici, che si abbia necessità di voler ripetere abitualmente. Il tasto, inizialmente disabilitato, si abilita dopo aver effettuato una ricerca inserendo i criteri: selezionandolo verrà restituito il messaggio "Ricerca salvata con successo".

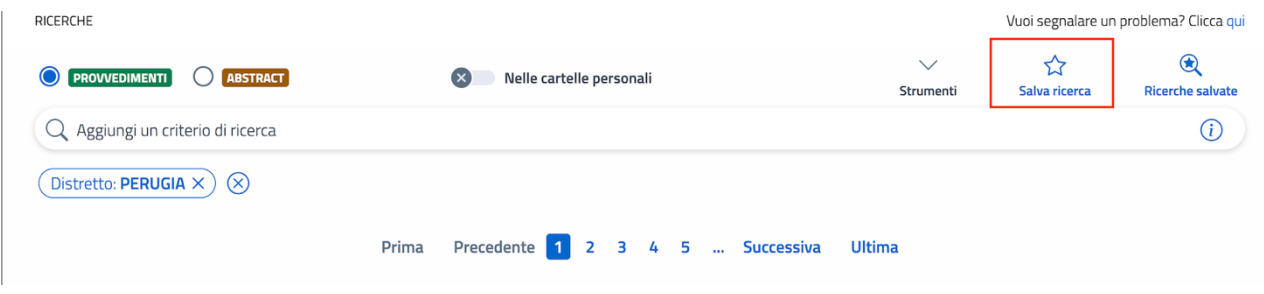

*Figura 29. Ricerche - particolare del tasto Salva ricerca*

<span id="page-29-1"></span>Ogni ricerca salvata può essere recuperata selezionando il tasto attiguo "Ricerche salvate".

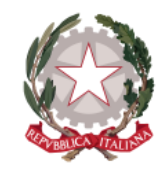

*Dipartimento per la transizione digitale della giustizia, l'analisi statistica* 

*Direzione Generale per i Sistemi Informativi Automatizzati*

*e le politiche di coesione* 

#### <span id="page-30-0"></span>4.4 VISUALIZZA RICERCHE SALVATE

La funzionalità **Ricerche salvate** consente di accedere a tutte le ricerche personali salvate in precedenza.

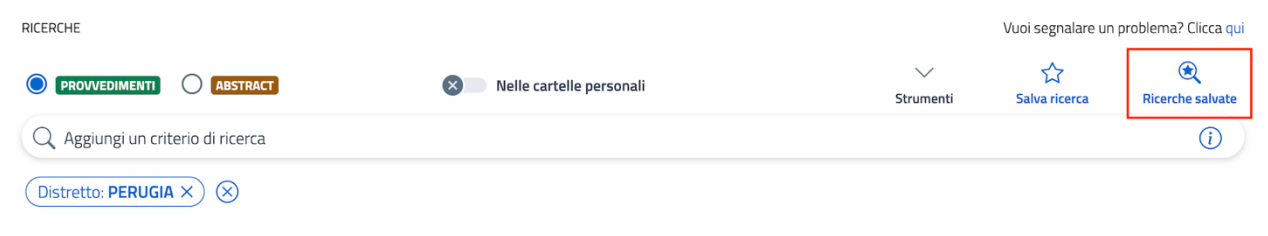

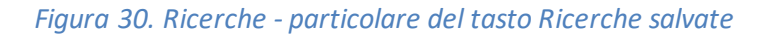

<span id="page-30-1"></span>Alla sua selezione si apre la maschera sulla quale vengono visualizzate le ricerche salvate in successione.

Di ogni ricerca vengono mostrati data e orario del salvataggio e sono a disposizione i pulsanti:

- "Elimina ricerca" consente di eliminare la ricerca dalla lista delle ricerche salvate
- "Avvia ricerca" consente di avviare la ricerca salvata.

Selezionando "Avvia ricerca" il sistema chiude la maschera e imposta sulla pagina delle Ricerche i criteri che compongono la ricerca salvata selezionata e i relativi risultati.

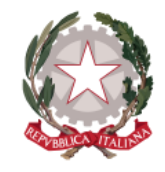

*Dipartimento per la transizione digitale della giustizia, l'analisi statistica* 

*Direzione Generale per i Sistemi Informativi Automatizzati*

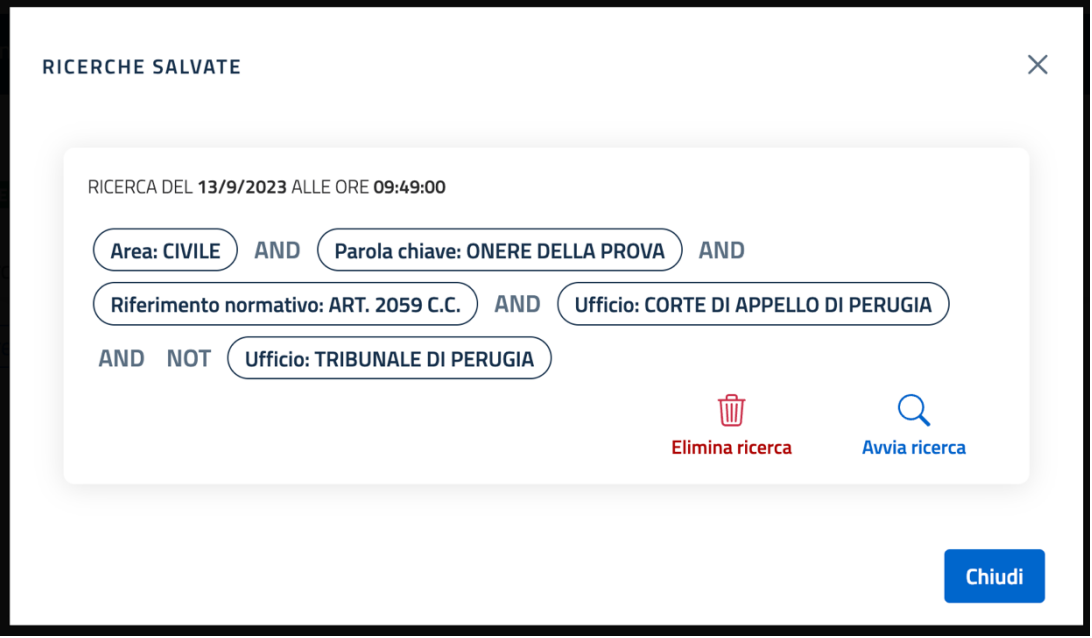

<span id="page-31-0"></span>*Figura 31. Ricerche - maschera delle Ricerche salvate*

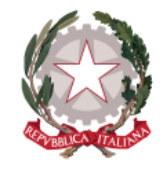

*Dipartimento per la transizione digitale della giustizia, l'analisi statistica* 

*Direzione Generale per i Sistemi Informativi Automatizzati*

*e le politiche di coesione* 

### <span id="page-32-0"></span>5 Risultati di ricerca Abstract

Ogni abstract restituito come risultato di ricerca viene mostrato mediante una card, che costituisce una visualizzazione sintetica dei dati essenziali dell'abstract, del provvedimento di riferimento e le informazioni associate all'abstract, come Parole chiave e Riferimenti normativi, Precedenti conformi e difformi.

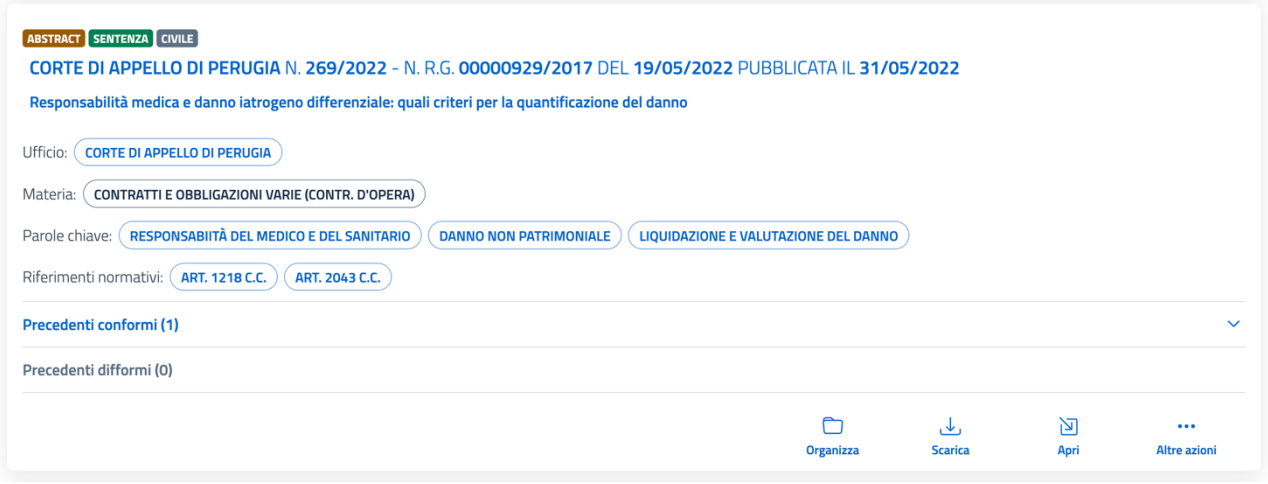

*Figura 32. Ricerche - Card dell'abstract visualizzata sui risultati di ricerca*

<span id="page-32-1"></span>Dell'abstract viene specificato il tipo di provvedimento al quale l'abstract fa riferimento.

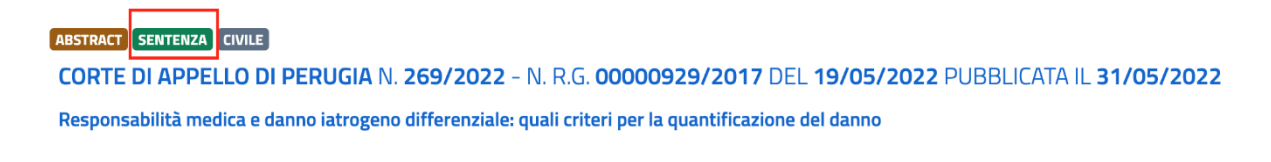

*Figura 33. Indicazione del tipo di provvedimento sulla card dell'abstract*

<span id="page-32-2"></span>Vengono visualizzati successivamente gli estremi del Provvedimento di riferimento: selezionando la riga si accede alla pagina di dettaglio del provvedimento.

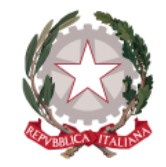

*Dipartimento per la transizione digitale della giustizia, l'analisi statistica* 

*Direzione Generale per i Sistemi Informativi Automatizzati*

*e le politiche di coesione* 

#### ABSTRACT SENTENZA CIVILE

<span id="page-33-0"></span>CORTE DI APPELLO DI PERUGIA N. 269/2022 - N. R.G. 00000929/2017 DEL 19/05/2022 PUBBLICATA IL 31/05/2022 Responsabilità medica e danno iatrogeno differenziale: quali criteri per la quantificazione del danno

*Figura 34. Particolare degli estremi del provvedimento sulla card dell'abstract*

Proseguendo viene visualizzato il titolo dell'abstract: anche quest'ultimo è selezionabile e consente di accedere alla pagina di dettaglio dell'abstract.

ABSTRACT SENTENZA CIVILE CORTE DI APPELLO DI PERUGIA N. 269/2022 - N. R.G. 00000929/2017 DEL 19/05/2022 PUBBLICATA IL 31/05/2022 Responsabilità medica e danno iatrogeno differenziale: quali criteri per la quantificazione del danno

*Figura 35. Particolare del titolo dell'abstract sulla card dell'abstract*

<span id="page-33-1"></span>Le sottostanti voci sono relative alle informazioni associate all'abstract: ufficio, materia, parole chiave e riferimenti normativi. Ogni valore presente in questa sezione è selezionabile per essere utilizzato come ulteriore criterio di ricerca (eccetto la Materia, che non è selezionabile).

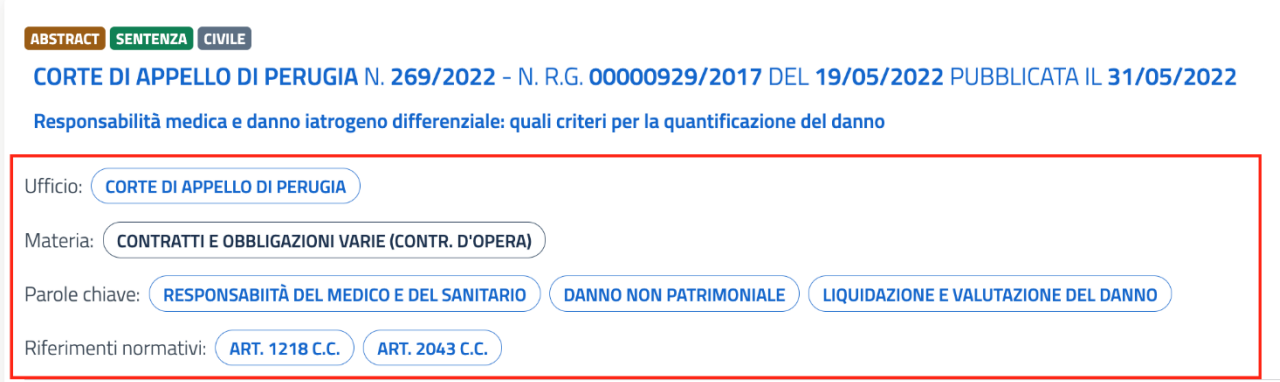

<span id="page-33-2"></span>*Figura 36. Particolare delle informazioni associate all'abstract*

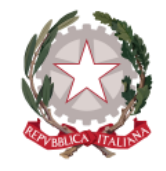

*Dipartimento per la transizione digitale della giustizia, l'analisi statistica* 

*Direzione Generale per i Sistemi Informativi Automatizzati*

*e le politiche di coesione* 

Sono poi mostrate le sezioni espandibili:

• **Precedenti conformi**: vengono visualizzate in questa sezione eventuali abstract pubblicati concordanti con il principio di diritto espresso nell'abstract che si sta visualizzando. Il totale dei Precedenti conformi collegati all'abstract viene mostrato tra parentesi.

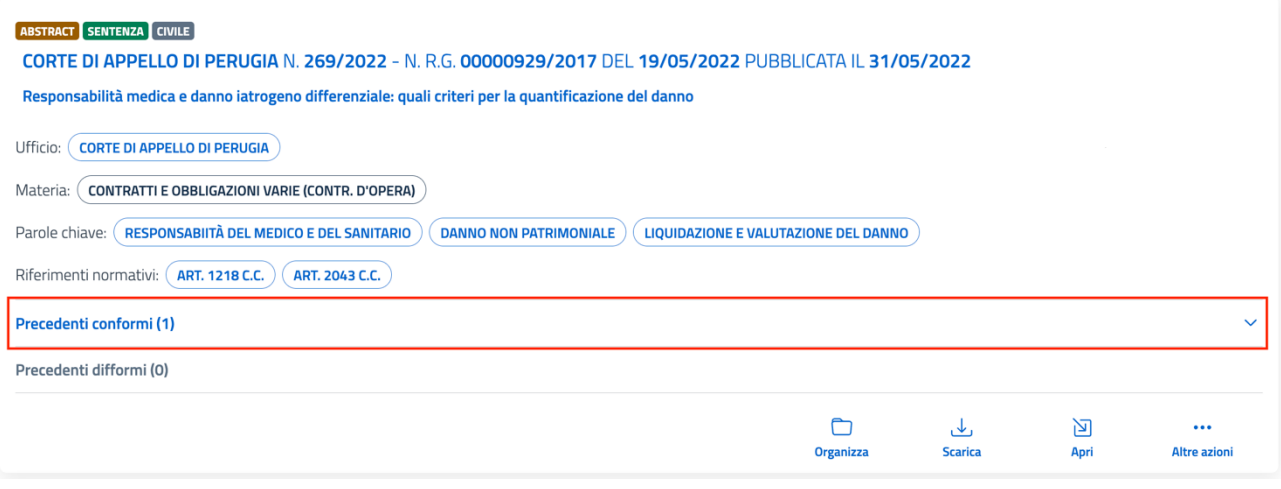

<span id="page-34-0"></span>*Figura 37. Sezione dei Precedenti conformi presente sulla card dell'abstract*

Selezionando la riga, si espande la sezione e di ogni Precedente conforme vengono visualizzati:

- o Tipologia del provvedimento di riferimento dell'abstract
- o Estremi del Provvedimento di riferimento dell'abstract: selezionabile per accedere alla pagina di dettaglio del Provvedimento
- o Titolo dell'abstract: selezionabile per accedere alla sua pagina di dettaglio

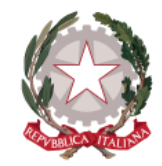

*Dipartimento per la transizione digitale della giustizia, l'analisi statistica* 

*Direzione Generale per i Sistemi Informativi Automatizzati*

*e le politiche di coesione* 

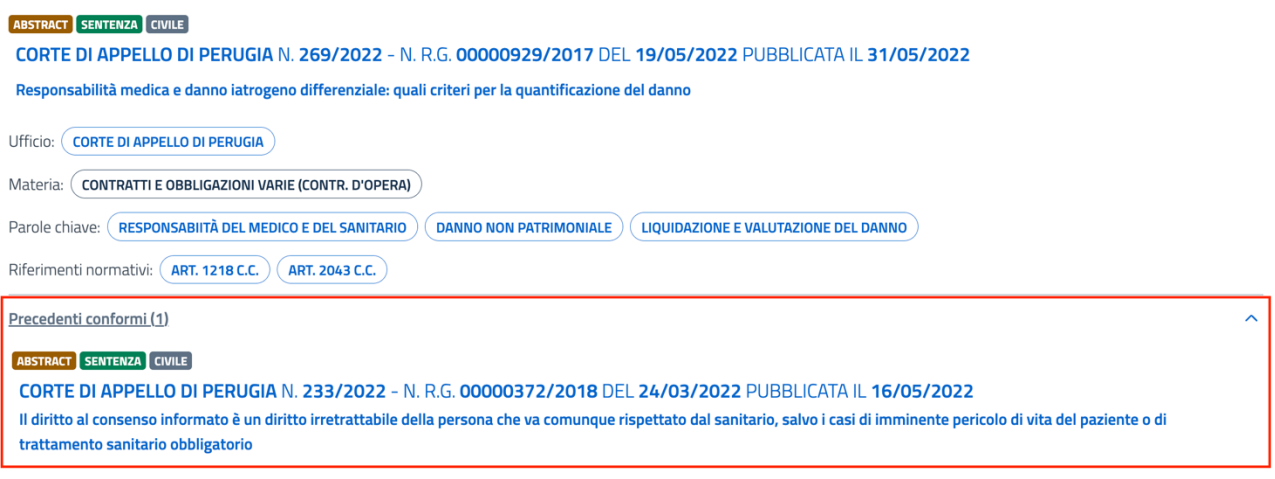

<span id="page-35-0"></span>*Figura 38. Apertura sezione dei Precedenti conformi presente sulla card dell'abstract*

• **Precedenti difformi**: vengono visualizzate in questa sezione eventuali abstract pubblicati discordanti con il principio di diritto espresso nell'abstract che si sta visualizzando. La sezione è del tutto analoga a quella dei Precedenti conformi.

All'interno della card dell'abstract visualizzata come risultato di ricerca possono inoltre essere presenti **Estratti dell'abstract**: vengono visualizzati in questa sezione eventuali risultati della ricerca *Full Text* (intero testo) effettuata sull'abstract inserendo alcuni termini di interesse come criterio di ricerca e scegliendo sulla lista dei filtri proposti il filtro "Testo".

Il sistema restituisce in tal modo porzioni del testo dell'abstract contenenti i termini indicati come criterio di ricerca.
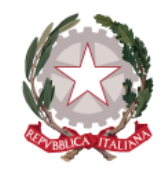

*Dipartimento per la transizione digitale della giustizia, l'analisi statistica* 

*Direzione Generale per i Sistemi Informativi Automatizzati*

*e le politiche di coesione* 

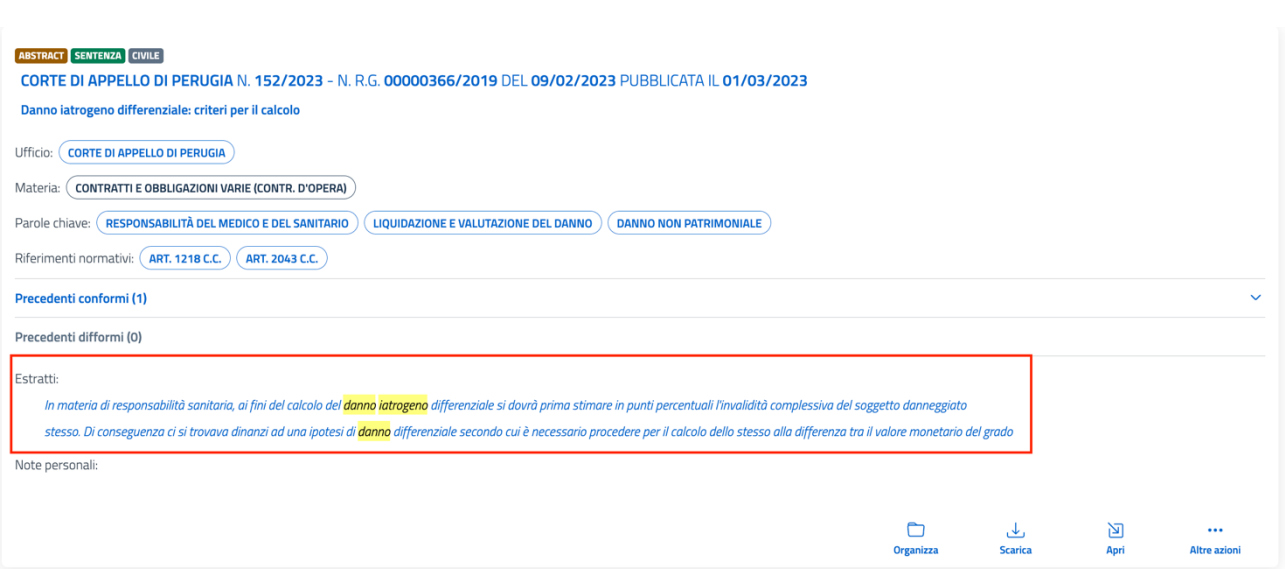

*Figura 39. Particolare della sezione degli Estratti dell'abstract presente sulla card dell'abstract*

Selezionando un estratto viene visualizzata la maschera contenente:

- l'intestazione dell'abstract con tipo ed estremi del provvedimento di riferimento
- l'intero testo dell'abstract con evidenziati i termini utilizzati come criterio di ricerca
- il campo editabile su cui vengono visualizzati i termini utilizzati come criterio di ricerca e all'interno del quale può essere effettuata una diversa ricerca all'interno del testo dell'abstract
- il totale di risultati trovati per i termini utilizzati come criterio di ricerca
- la possibilità di spostarsi sul risultato successivo/precedente all'interno del testo

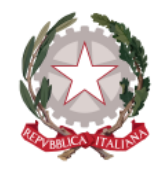

*Dipartimento per la transizione digitale della giustizia, l'analisi statistica* 

*Direzione Generale per i Sistemi Informativi Automatizzati*

*e le politiche di coesione* 

## ABSTRACT DELLA SENTENZA N. 152/2023 - N. R.G. 00000366/2019 DEL 09/02/2023 PUBBLICATA IL 01/03/2023 CORTE DI APPELLO DI PERUGIA

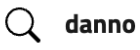

1 di 2  $(\uparrow)$  Precedente  $(\downarrow)$  Successivo

In materia di responsabilità sanitaria, ai fini del calcolo del danno iatrogeno differenziale si dovrà prima stimare in punti percentuali l'invalidità complessiva del soggetto danneggiato (menomazione preesistente più quella causata dall'errore medico), successivamente valutare in punti percentuali l'invalidità preesistente all'illecito sanitario e infine, dopo aver convertito in denaro sulla base delle tabelle di legge le due valutazioni medico legali, procedere con la matematica sottrazione dei due importi. Nel caso di specie, il paziente, già affetto da una situazione di compromissione dell'integrità fisica a seguito di un incidente stradale a causa del quale aveva subito gravi fratture, era stato sottoposto ad un intervento chirurgico che però aveva avuto esito negativo costringendolo a subire altri cinque interventi. Ciò aveva comportato una ulteriore compromissione rispetto alla percentuale che sarebbe comunque residuata anche in caso di ottimale esecuzione dell'intervento stesso. Di conseguenza ci si trovava dinanzi ad una ipotesi di danno differenziale secondo cui è necessario procedere per il calcolo dello stesso alla differenza tra il valore monetario del grado di invalidità permanente di cui la vittima era già portatrice prima dell'illecito medico e il grado di invalidità permanente obiettivo e complessivamente riportato dal danneggiato.

**Chiudi** 

*Figura 40. Maschera di visualizzazione testo dell'abstract a partire dalla selezione di un suo estratto*

Tramite il tasto "Chiudi" può essere chiusa la maschera, tornando ai risultati di ricerca.

Sulla card dell'abstract vengono messe a disposizione le seguenti funzionalità:

- *Organizza* consente di organizzare l'abstract in cartelle personali (per la descrizione dettagliata si rimanda al *paragrafo [5.1](#page-39-0) [Organizza abstract](#page-39-0) in una [cartella personale](#page-39-0)*)
- **Scarica** consente di generare il PDF dell'abstract ed effettuarne il download (per la descrizione dettagliata si rimanda al *paragrafo [5.2](#page-43-0) [Scarica Abstrac](#page-43-0)t* )

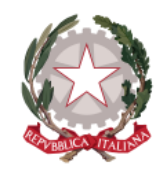

*Dipartimento per la transizione digitale della giustizia, l'analisi statistica* 

*Direzione Generale per i Sistemi Informativi Automatizzati*

*e le politiche di coesione* 

- *Apri* consente di accedere alla pagina di dettaglio dell'abstract (per la descrizione dettagliata si rimanda al *paragrafo [5.3](#page-47-0) [Visualizza dettaglio Abstract](#page-47-0)*)
- *Altre azioni* selezionando il tasto viene visualizzato l'elenco delle seguenti funzionalità
	- o *Mostra Provvedimento* consente di accedere alla pagina di visualizzazione del documento del provvedimento (per la descrizione dettagliata della funzionalità si rimanda al *paragrafo [6.2](#page-64-0) [Mostra](#page-64-0)*  [Provvedimento](#page-64-0) e relativi sottoparagrafi)
	- o *Apri nuova finestra* consente di visualizzare la pagina di dettaglio dell'abstract su una diversa finestra del browser

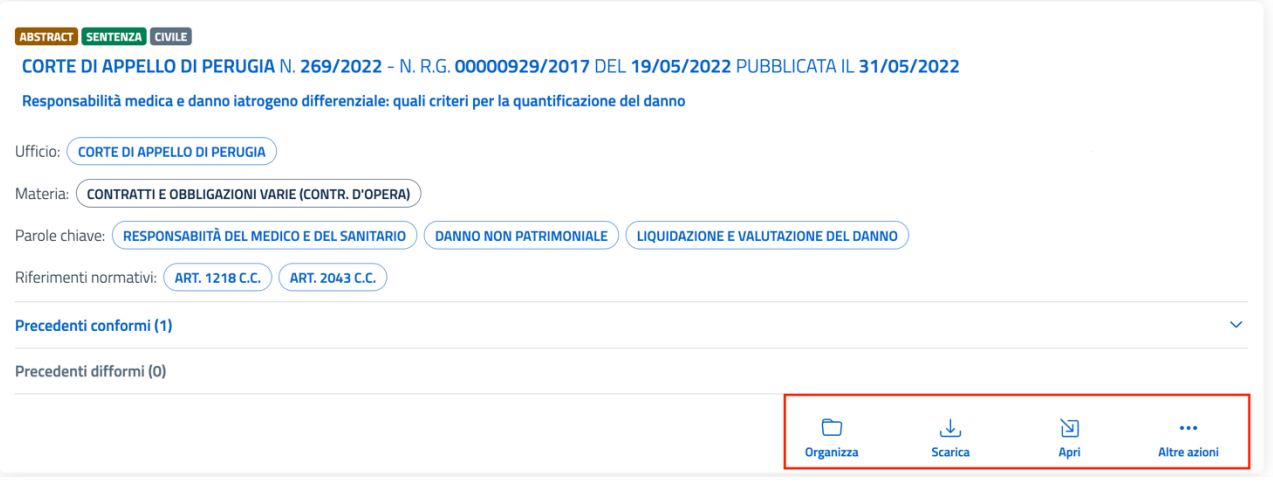

*Figura 41. Azioni disponibili sulla card dell'abstract*

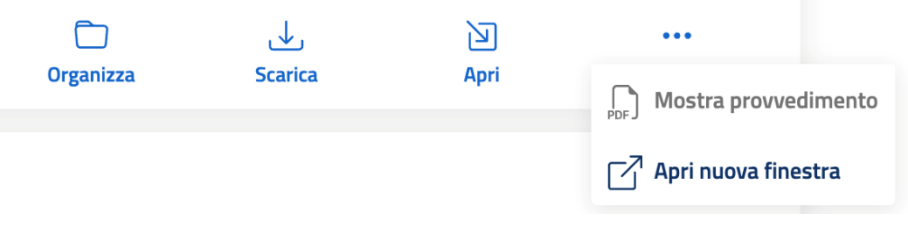

*Figura 42. Voci di menu Altre azioni disponibili sulla card dell'abstract*

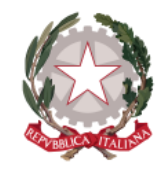

*Dipartimento per la transizione digitale della giustizia, l'analisi statistica* 

*Direzione Generale per i Sistemi Informativi Automatizzati*

*e le politiche di coesione* 

## <span id="page-39-0"></span>5.1 ORGANIZZA ABSTRACT IN UNA CARTELLA PERSONALE

Il sistema consente di organizzare gli abstract in cartelle personali, da due punti di accesso:

• dalle azioni disponibili sulla card dell'abstract (restituita come risultato di ricerca, ma anche nelle altre sezioni del sistema come Cartelle personali, Archivio, sezione "Abstract" all'interno di un provvedimento) tramite l'azione **Organizza** 

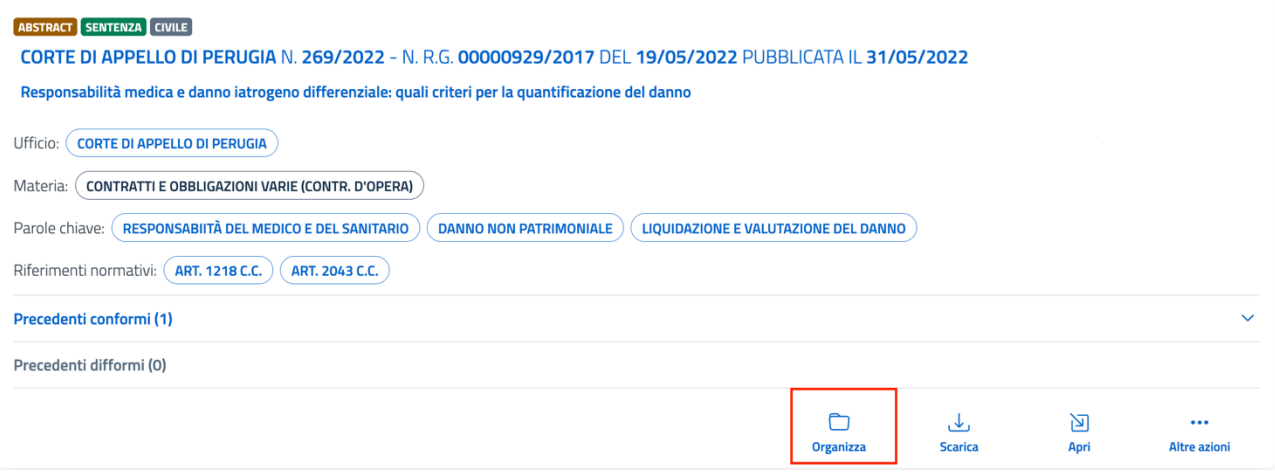

*Figura 43. Azione "Organizza" sulla card dell'abstract*

• dalla pagina di dettaglio dell'abstract (per una descrizione puntuale della pagina di dettaglio dell'abstract si rimanda al *paragrafo [5.3](#page-47-0) [Visualizza dettaglio](#page-47-0)  [Abstract](#page-47-0)*) all'interno della sezione espandibile "Cartelle personali che lo contengono", tramite il tasto **Seleziona cartella personale**

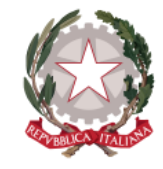

*Dipartimento per la transizione digitale della giustizia, l'analisi statistica* 

*Direzione Generale per i Sistemi Informativi Automatizzati*

*e le politiche di coesione* 

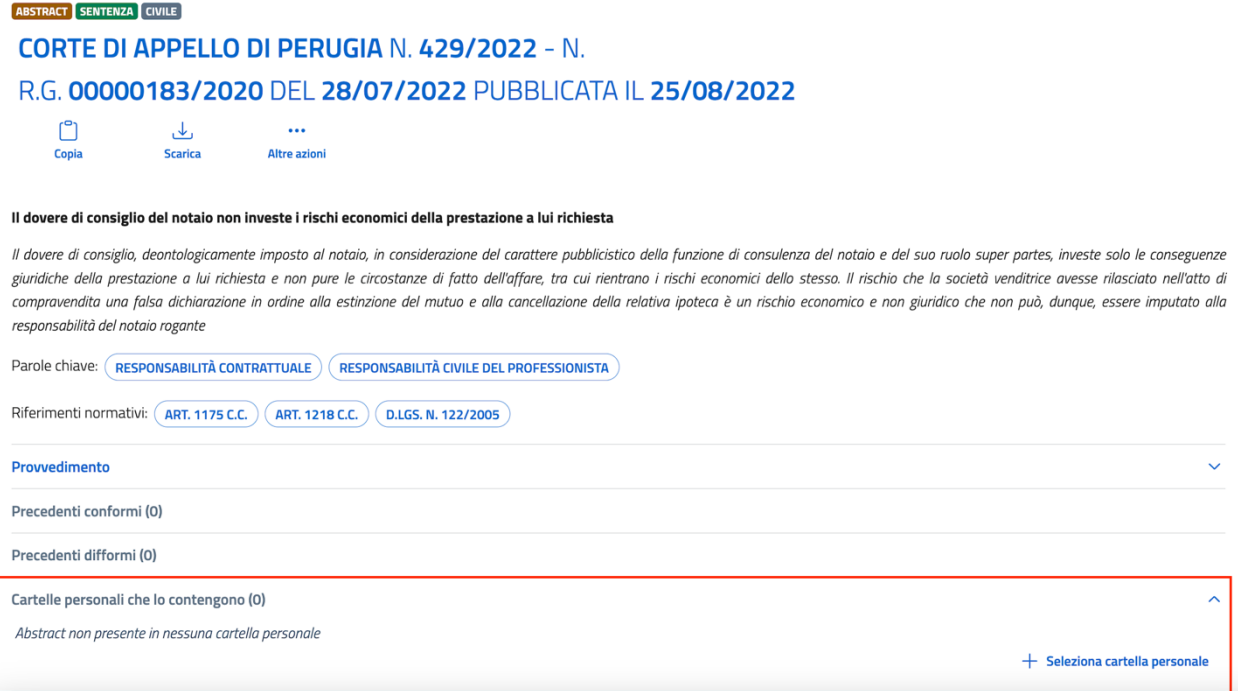

*Figura 44. Dettaglio abstract - particolare della sezione Cartelle personali che lo contengono*

Viene mostrata in entrambi i casi la maschera di selezione della cartella di destinazione contenente le cartelle personali eventualmente già create.

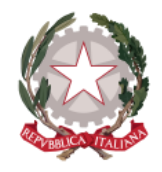

*Dipartimento per la transizione digitale della giustizia, l'analisi statistica* 

*Direzione Generale per i Sistemi Informativi Automatizzati*

*e le politiche di coesione* 

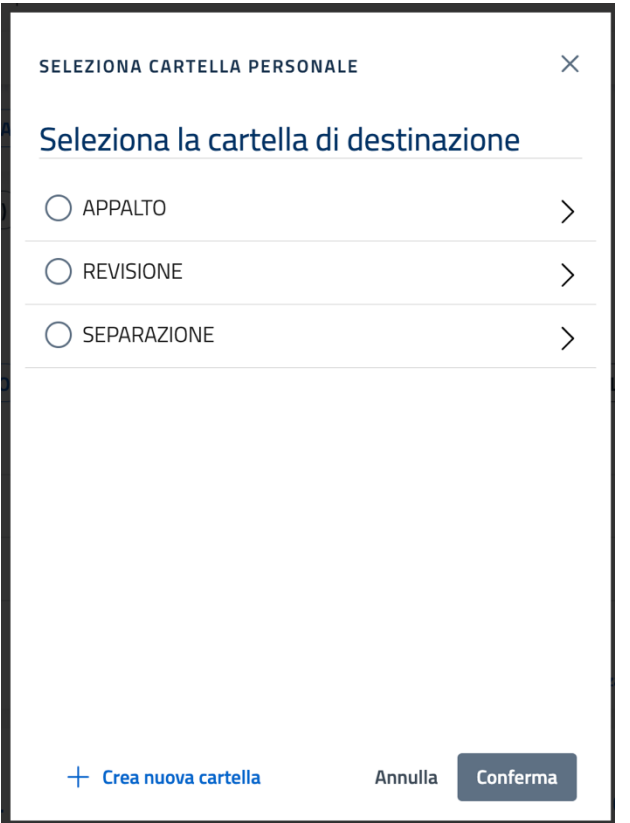

*Figura 45. Maschera di selezione della cartella personale di destinazione* 

In fondo alla maschera sono presenti i tasti:

- *Crea nuova cartella*
- *Annulla*
- *Conferma*

Selezionando **Crea nuova cartella**, verrà aggiunta sulla lista la riga denominata "Nuova cartella personale", selezionata in automatico per organizzare l'abstract al suo interno. Si può rinominare direttamente in riga la nuova cartella aggiunta e procedere all'inserimento dell'abstract al suo interno, selezionando il tasto "Conferma".

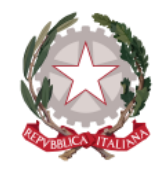

*Dipartimento per la transizione digitale della giustizia, l'analisi statistica* 

*Direzione Generale per i Sistemi Informativi Automatizzati*

*e le politiche di coesione* 

## Seleziona la cartella di destinazione

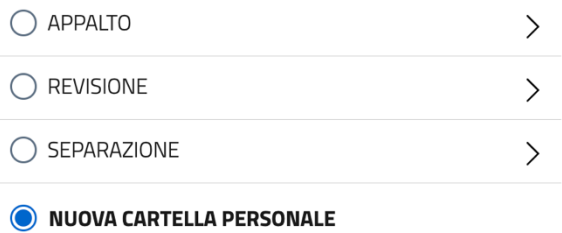

*Figura 46. Maschera di selezione cartella personale - aggiunta della nuova cartella creata*

Per organizzare l'abstract all'interno di una cartella personale già creata e presente sulla lista, basta selezionare la cartella di interesse all'interno della lista e cliccare su "Conferma".

# 5.1.1 Organizza abstract in una sottocartella

È possibile organizzare l'abstract all'interno di una sottocartella: posizionandosi su una cartella di primo livello all'interno della lista e selezionando (con il mouse o la tastiera) la freccia posta a latere, si entra nella cartella padre.

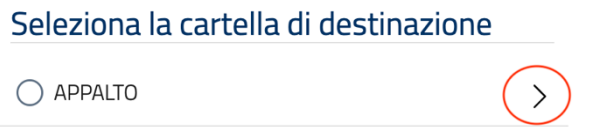

*Figura 47. Maschera di selezione cartella personale - come accedere dentro la cartella padre*

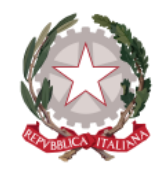

*Dipartimento per la transizione digitale della giustizia, l'analisi statistica* 

*Direzione Generale per i Sistemi Informativi Automatizzati*

*e le politiche di coesione* 

All'interno della cartella padre, selezionando il tasto **Crea nuova cartella** verrà aggiunta all'interno della cartella la nuova cartella personale di secondo livello (che è possibile rinominare) selezionata in automatico per organizzare l'abstract al suo interno mediante selezione del tasto "Conferma".

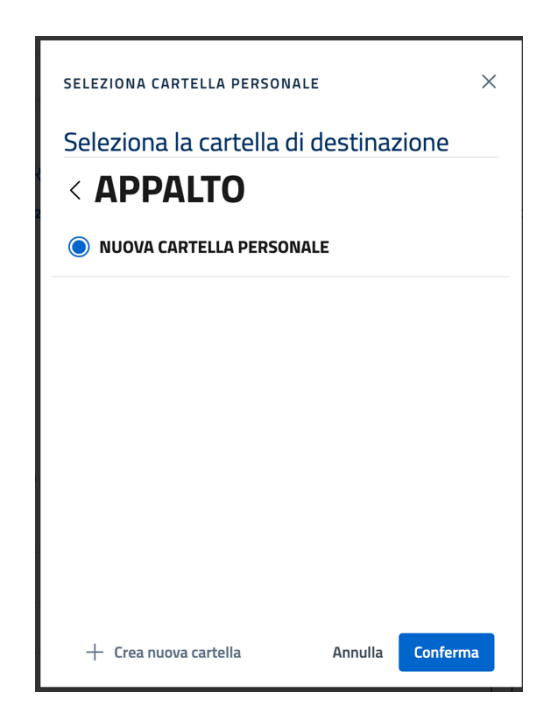

*Figura 48. Aggiunta di una nuova sottocartella creata all'interno della cartella padre*

Seguendo lo stesso procedimento, è possibile creare più livelli di profondità di sottocartelle.

## <span id="page-43-0"></span>5.2 SCARICA ABSTRACT

Il sistema consente di generare il file PDF dell'abstract, contenente tutte le informazioni ad esso associate, ed effettuarne il download in locale da due punti di accesso:

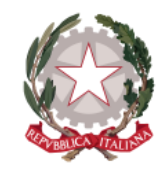

*Dipartimento per la transizione digitale della giustizia, l'analisi statistica* 

*Direzione Generale per i Sistemi Informativi Automatizzati*

*e le politiche di coesione* 

• dalle azioni disponibili sulla card dell'abstract tramite l'azione **Scarica**

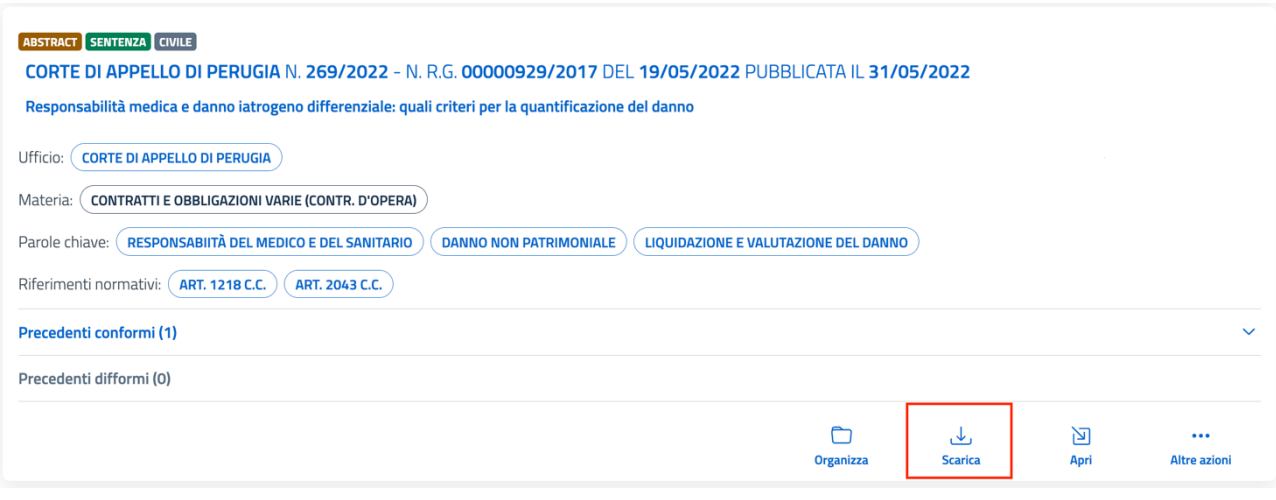

*Figura 49. Azione "Scarica" sulla card dell'abstract*

• dalla pagina di dettaglio dell'abstract tramite l'azione **Scarica** (per una descrizione ampia della pagina di dettaglio dell' abstract si rimanda al *paragrafo [5.3](#page-47-0) [Visualizza dettaglio Abstract](#page-47-0)*), sul menu delle azioni che possono essere effettuate sull'abstract posizionate tra gli estremi del provvedimento di riferimento e il titolo dell'abstract

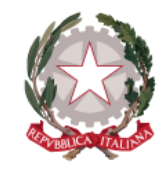

*Dipartimento per la transizione digitale della giustizia, l'analisi statistica* 

*Direzione Generale per i Sistemi Informativi Automatizzati*

*e le politiche di coesione* 

### **ABSTRACT SENTENZA CIVILE** CORTE DI APPELLO DI PERUGIA N. 429/2022 - N. R.G. 00000183/2020 DEL 28/07/2022 PUBBLICATA IL 25/08/2022 ப  $\ddotsc$ ىك Copi Scarica **Altre azioni** Il dovere di consiglio del notaio non investe i rischi economici della prestazione a lui richiesta Il dovere di consiglio, deontologicamente imposto al notaio, in considerazione del carattere pubblicistico della funzione di consulenza del notaio e del suo ruolo super partes, investe solo le conseguenze giuridiche della prestazione a lui richiesta e non pure le circostanze di fatto dell'affare, tra cui rientrano i rischi economici dello stesso. Il rischio che la società venditrice avesse rilasciato nell'atto di compravendita una falsa dichiarazione in ordine alla estinzione del mutuo e alla cancellazione della relativa ipoteca è un rischio economico e non giuridico che non può, dunque, essere imputato alla responsabilità del notaio rogante Parole chiave: RESPONSABILITÀ CONTRATTUALE ) (RESPONSABILITÀ CIVILE DEL PROFESSIONISTA Riferimenti normativi: (ART. 1175 C.C.) (ART. 1218 C.C.) (D.LGS. N. 122/2005) Provvedimento

*Figura 50. Dettaglio abstract - particolare dell'azione Scarica*

La seguente immagine mostra un esempio di file PDF dell'abstract generato.

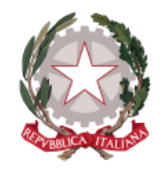

*Dipartimento per la transizione digitale della giustizia, l'analisi statistica* 

*Direzione Generale per i Sistemi Informativi Automatizzati*

*e le politiche di coesione* 

Ministero della Giustizia

Banca Dati di Merito

13/12/2023

Ministero della Giustizia

#### ABSTRACT DELLA SENTENZA N. 429/2022 DEL 28/07/2022 PUBBLICATA IL 25/08/2022 CORTE DI APPELLO **DI PERUGIA**

#### Il dovere di consiglio del notaio non investe i rischi economici della prestazione a lui richiesta

Il dovere di consiglio, deontologicamente imposto al notaio, in considerazione del carattere pubblicistico della funzione<br>di consulenza del notaio e del suo ruolo super partes, investe solo le conseguenze giuridiche della n associata e la constante de cursosante en paíse de un mismo de la constante de la constante de la constante de<br>la società venditrice avesse rilasciato nell'atto di compravendita una falsa dichiarazione in ordine alla est imputato alla responsabilità del notaio rogante

 $\mbox{Precedenti conformi:}$ Non disponibili

Precedenti difformi: Non disponibili

Riferimenti normativi: ART. 1175 C.C., ART. 1218 C.C., D.LGS. N. 122/2005

Parole chiave: RESPONSABILITÀ CONTRATTUALE, RESPONSABILITÀ CIVILE DEL PROFESSIONISTA

Esito: CONFERMA

Annotazione del provvedimento: Nessuna annotazione presente

Note personali: Nessuna nota personale presente

 $1/1$ 

*Figura 51. Esempio di file PDF dell'abstract generato mediante l'azione Scarica*

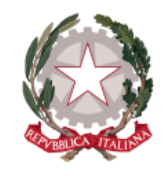

*Dipartimento per la transizione digitale della giustizia, l'analisi statistica* 

*Direzione Generale per i Sistemi Informativi Automatizzati*

*e le politiche di coesione* 

## <span id="page-47-0"></span>5.3 VISUALIZZA DETTAGLIO ABSTRACT

La funzionalità **Apri**, presente sulla card dell'abstract (restituito come risultato di ricerca, ma anche nelle altre sezioni del sistema come Cartelle personali, Archivio, sezione "Abstract" all'interno di un provvedimento), consente di accedere alla pagina di dettaglio dell'abstract di interesse.

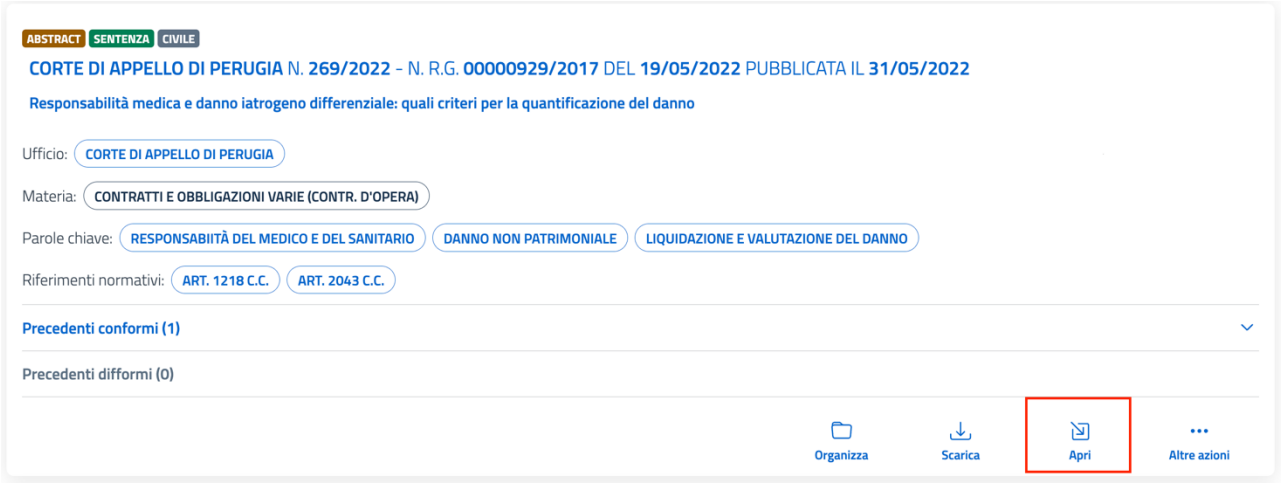

*Figura 52. Azione "Apri" sulla card dell'abstract*

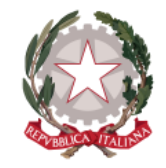

*Dipartimento per la transizione digitale della giustizia, l'analisi statistica* 

*e le politiche di coesione* 

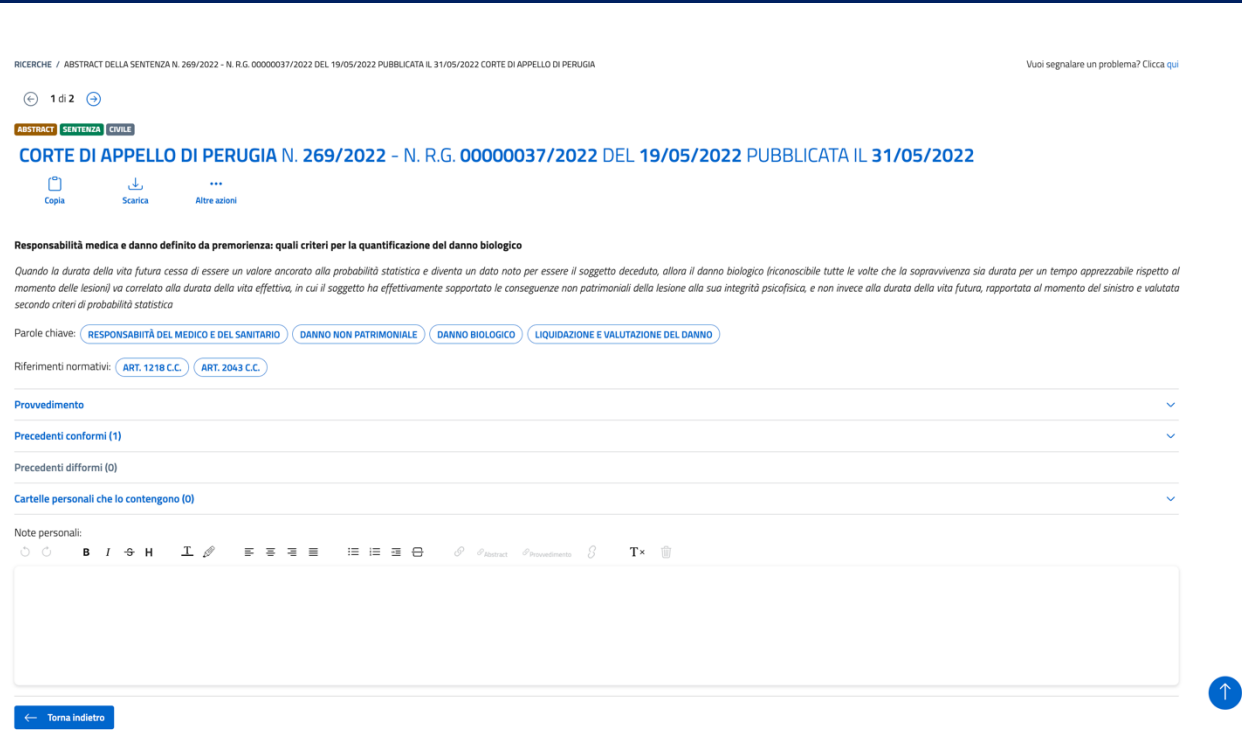

*Figura 53. Pagina di dettaglio dell'abstract*

La pagina di dettaglio dell'abstract mostra le seguenti sezioni a partire dall'alto:

- 1) Tipo e Area del provvedimento di riferimento
- 2) Estremi del provvedimento di riferimento
- 3) Le azioni che possono essere effettuate dal dettaglio dell'abstract:
	- **Copia**: consente di copiare l'abstract nella clipboard per poter poi effettuare "incolla" dove si desidera, prevendendo tre opzioni di copia, che si espandono alla selezione del tasto:
		- o **Copia tutto**: vengono copiati:
			- estremi del provvedimento a cui fa riferimento l'abstract
			- titolo e testo dell'abstract
			- parole chiave e riferimenti normativi associati

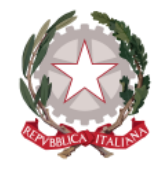

*Dipartimento per la transizione digitale della giustizia, l'analisi statistica* 

*Direzione Generale per i Sistemi Informativi Automatizzati*

*e le politiche di coesione* 

- eventuali Precedenti conformi/difformi con titolo dell'abstract ed estremi del provvedimento di riferimento
- eventuali Annotazioni sul provvedimento
- eventuali Note personali inserite sull'abstract
- o **Copia estremi**: vengono copiati solo gli estremi del provvedimento a cui fa riferimento l'abstract
- o **Copia come citazione**: viene copiato il titolo dell'abstract, corredato dagli estremi del provvedimento di riferimento
- **Scarica:** consente di effettuare il download in PDF dell'abstract con i dati ad esso associati (si rimanda al *paragraf[o 5.2](#page-43-0) [Scarica Abstract](#page-43-0)*)
- **Altre azioni**: selezionando il tasto si accede all'elenco contenente:
	- o **Mostra provvedimento**: consente di accedere alla schermata di visualizzazione del documento del provvedimento e alle relative funzionalità (per una descrizione dettagliata della funzione si rimanda al *paragrafo [6.2](#page-64-0) Mostra* [Provvedimento](#page-64-0) e relativi sottoparagrafi)
	- o **Apri nuova finestra**: consente di aprire la pagina di dettaglio dell' abstract su una diversa finestra del browser

### **ABSTRACT SENTENZA CIVILE**

**CORTE DI APPELLO DI PERUGIA N. 429/2022 - N.** R.G. 00000183/2020 DEL 28/07/2022 PUBBLICATA IL 25/08/2022

<u>r</u>  $\overline{\mathcal{A}}$  $\ddotsc$ Scarica Altre azioni

#### Il dovere di consiglio del notaio non investe i rischi economici della prestazione a lui richiesta

Il dovere di consiglio, deontologicamente imposto al notaio, in considerazione del carattere pubblicistico della funzione di consulenza del notaio e del suo ruolo super partes, investe solo le conseguenze giuridiche della prestazione a lui richiesta e non pure le circostanze di fatto dell'affare, tra cui rientrano i rischi economici dello stesso. Il rischio che la società venditrice avesse rilasciato nell'atto di compravendita una falsa dichiarazione in ordine alla estinzione del mutuo e alla cancellazione della relativa ipoteca è un rischio economico e non giuridico che non può, dunaue, essere imputato alla responsabilità del notaio rogante

Parole chiave: RESPONSABILITÀ CONTRATTUALE CRESPONSABILITÀ CIVILE DEL PROFESSIONISTA

Riferimenti normativi: (ART. 1175 C.C.) (ART. 1218 C.C.) (D.LGS. N. 122/2005)

Provvedimento

*Figura 54. Pagina di dettaglio abstract - particolare delle azioni disponibili per l'abstract*

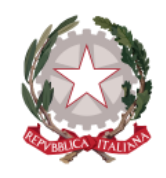

*Dipartimento per la transizione digitale della giustizia, l'analisi statistica* 

*e le politiche di coesione* 

*Direzione Generale per i Sistemi Informativi Automatizzati*

- 4) Titolo e testo dell'abstract
- 5) Parole chiave e riferimenti normativi ad esso associati: selezionabili per avviare una nuova ricerca
- 6) La sezione espandibile **Provvedimento**: cliccando su un qualsiasi punto della sezione, viene mostrata la card del provvedimento, contenente gli estremi del provvedimento, le informazioni ad esso associate e le possibili azioni sul provvedimento:
	- *Organizza* consente di organizzare il provvedimento in cartelle personali (per la descrizione dettagliata si rimanda al *paragrafo [6.1](#page-60-0) [Organizza](#page-60-0)  [Provvedimento in una cartella personale](#page-60-0)*)
	- *Mostra* consente di accedere alla schermata di visualizzazione del documento del provvedimento in PDF (per la descrizione dettagliata della funzionalità si rimanda al *paragraf[o 6.2](#page-64-0) [Mostra Provvedimento](#page-64-0)*)
	- *Apri* consente di accedere alla pagina di dettaglio del provvedimento (per la descrizione dettagliata si rimanda al *paragrafo [6.3](#page-74-0) [Visualizza dettaglio](#page-74-0)  [Provvedimento](#page-74-0)*)
	- *Altre azioni:* 
		- o *Apri nuova finestra* consente di visualizzare la pagina di dettaglio del provvedimento su una diversa finestra del browser

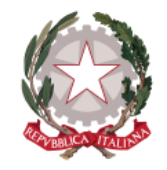

*Dipartimento per la transizione digitale della giustizia, l'analisi statistica* 

*Direzione Generale per i Sistemi Informativi Automatizzati*

*e le politiche di coesione* 

#### **ABSTRACT** SENTENZA CIVILE

CORTE DI APPELLO DI PERUGIA N. 269/2022 - N. R.G. 00000037/2022 DEL 19/05/2022 PUBBLICATA IL 31/05/2022  $\lceil$  $\mathcal{A}$ **Altre azion Scarica** Responsabilità medica e danno definito da premorienza: quali criteri per la quantificazione del danno biologico Quando la durata della vita futura cessa di essere un valore ancorato alla probabilità statistica e diventa un dato noto per essere il soggetto deceduto, allora il danno biologico (riconoscibile tutte le volte che la sopra per un tempo apprezzabile rispetto al momento delle lesioni) va correlato alla durata della vita effettiva, in cui il soggetto ha effettivamente sopportato le conseguenze non patrimoniali della lesione alla sua integrità p invece alla durata della vita futura, rapportata al momento del sinistro e valutata secondo criteri di probabilità statistica Parole chiave: RESPONSABIITÀ DEL MEDICO E DEL SANITARIO DANNO NON PATRIMONIALE DE DANNO BIOLOGICO UQUIDAZIONE E VALUTAZIONE DEL DANNO Riferimenti normativi: (ART. 1218 C.C.) (ART. 2043 C.C.) Provvedimento SENTENZA CIVILE CORTE DI APPELLO DI PERUGIA N. 269/2022 - N. R.G. 00000037/2022 DEL 16/11/2022 PUBBLICATA IL 16/11/2022 Ufficio: CORTE DI APPELLO DI PERUGIA Materia: (PUBBLICO IMPIEGO) Parole chiave: TRASFERIMENTO DEL LAVORATORE Riferimenti normativi: Non specificati  $\Box$  $\bigcap_{\text{For } }$ 问  $\ddotsc$ Organizza Altre azion

*Figura 55. Pagina di dettaglio abstract - particolare della sezione Provvedimento*

7) Le sezioni espandibili **Precedenti conformi** e **Precedenti difformi**, con il rispettivo totale mostrato tra parentesi. Se presenti, espandendo la sezione, vengono visualizzati i relativi abstract sottoforma di card.

Di ogni Precedente conforme o difforme sono visualizzati:

- Estremi del provvedimento di riferimento
- Titolo dell'abstract
- Informazioni associate: Ufficio, Materia, Parole chiave e Riferimenti normativi
- le azioni possibili:
	- o *Organizza*
	- o *Scarica*

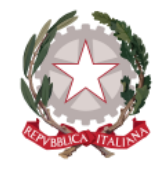

*Dipartimento per la transizione digitale della giustizia, l'analisi statistica* 

*Direzione Generale per i Sistemi Informativi Automatizzati*

*e le politiche di coesione* 

- o *Apri*
- o *Altre azioni:* 
	- *Mostra provvedimento*
	- *Apri nuova finestra*

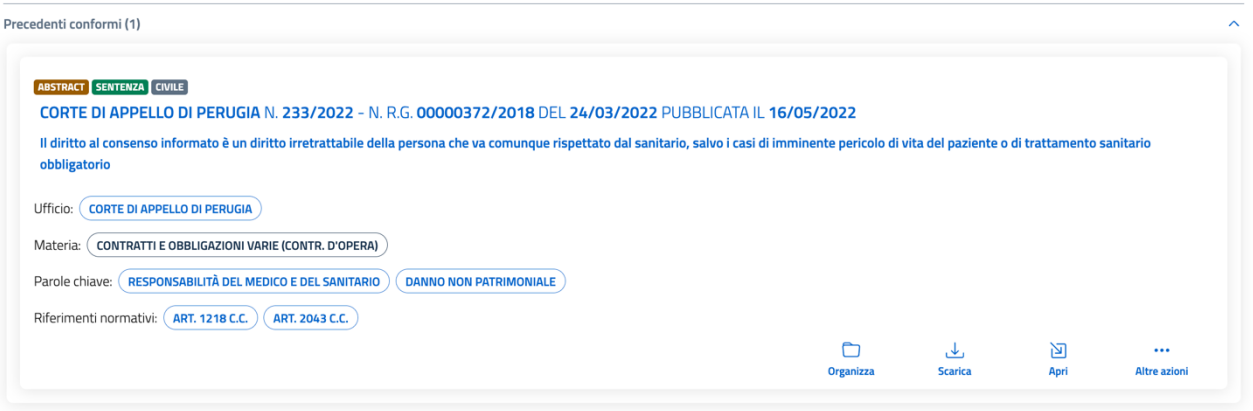

*Figura 56. Pagina di dettaglio abstract - particolare della sezione Precedenti conformi*

8) La sezione espandibile **Cartelle personali che lo contengono**: vengono mostrate, se presenti, una o più cartelle nelle quali l'utente ha precedentemente organizzato l'abstract e la funzionalità **Seleziona cartella personale** per selezionare una nuova cartella di destinazione (per organizzare l'abstract in una cartella personale si veda il *paragrafo [5.1](#page-39-0) [Organizza abstract](#page-39-0) in [una cartella personale](#page-39-0)*).

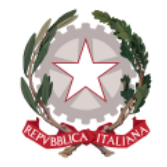

*Dipartimento per la transizione digitale della giustizia, l'analisi statistica* 

*Direzione Generale per i Sistemi Informativi Automatizzati*

*e le politiche di coesione* 

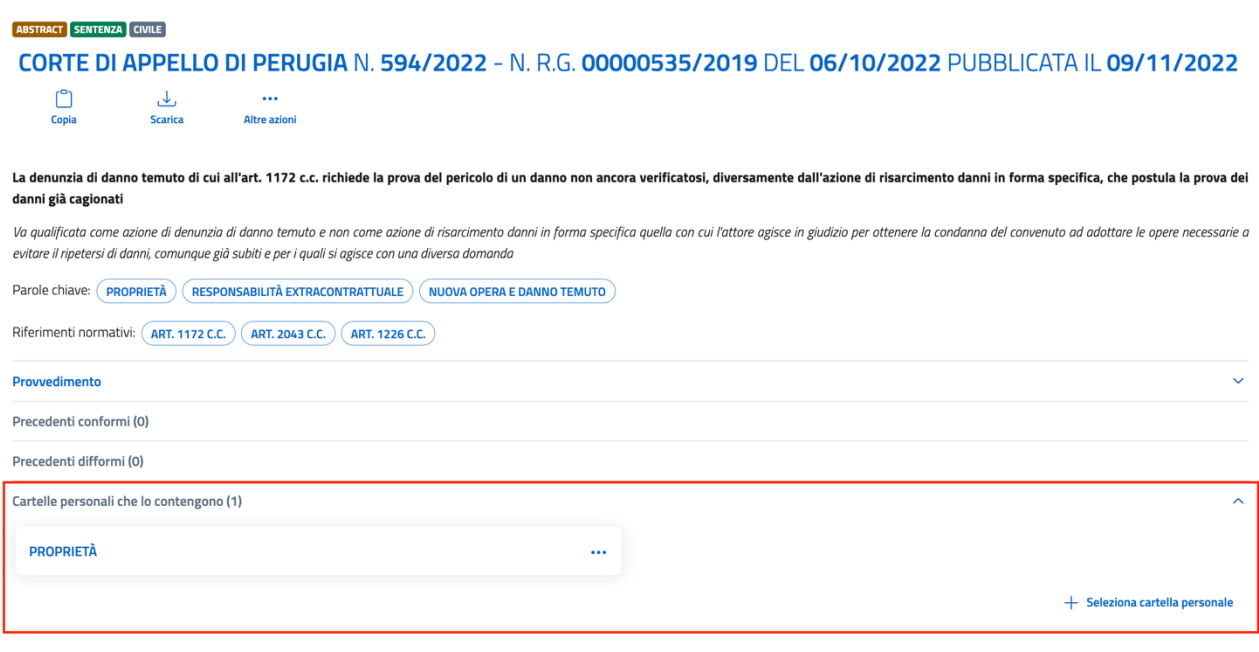

*Figura 57. Dettaglio abstract - particolare della sezione "Cartelle personali che lo contengono"*

Per ogni cartella personale contenente l'abstract, espandendo il menu azioni, sono disponibili le azioni:

- *Condividi*: per condividere la cartella personale con un altro utente del sistema (per il procedimento di condivisione di una cartella personale si rimanda al *paragraf[o 7.3](#page-87-0) [Condividi cartella personale](#page-87-0)*)
- *Rimuovi*: per rimuovere l'abstract dalla cartella personale

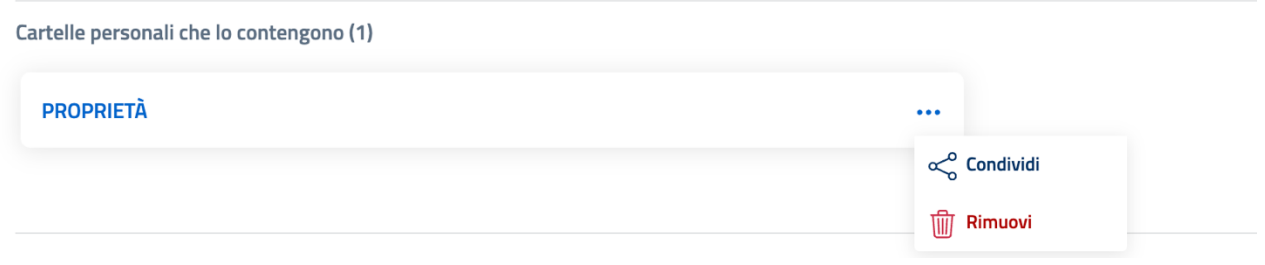

*Figura 58. Dettaglio abstract - azioni su una cartella personale contenente l'abstract*

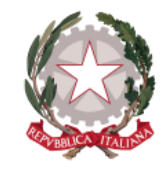

*Dipartimento per la transizione digitale della giustizia, l'analisi statistica* 

*Direzione Generale per i Sistemi Informativi Automatizzati*

*e le politiche di coesione* 

Se si seleziona *Rimuovi*, compare una maschera che richiede la conferma dell'operazione: selezionando "Conferma" l'abstract viene rimosso dalla cartella, che invece continua ad esistere.

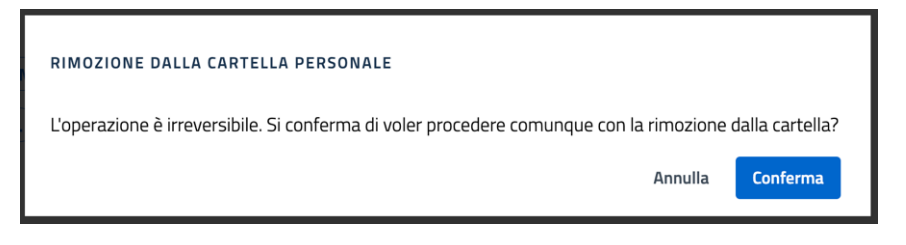

*Figura 59. Maschera di rimozione dell'abstract dalla cartella personale*

Selezionando il nome della cartella si viene indirizzati alla sezione di sistema **Cartelle personali**, direttamente sulla cartella selezionata (per una descrizione dettagliata si rimanda al *paragrafo [7.5](#page-88-0) [Visualizza contenuto cartella personale](#page-88-0)*).

9) La sezione **Note personali**: campo di testo, con funzioni di editor di testo e la possibilità di creare collegamenti (link) tra uno o più termini digitati sia a un abstract o a un provvedimento, sia ad una pagina web esterna (per il procedimento di creazione link si veda il *capitolo [9](#page-96-0) [Creazione di collegamenti](#page-96-0)*), sul quale poter inserire note personali, il cui salvataggio è automatico e che rimarranno sempre visibili unicamente all'utente che le ha inserite.

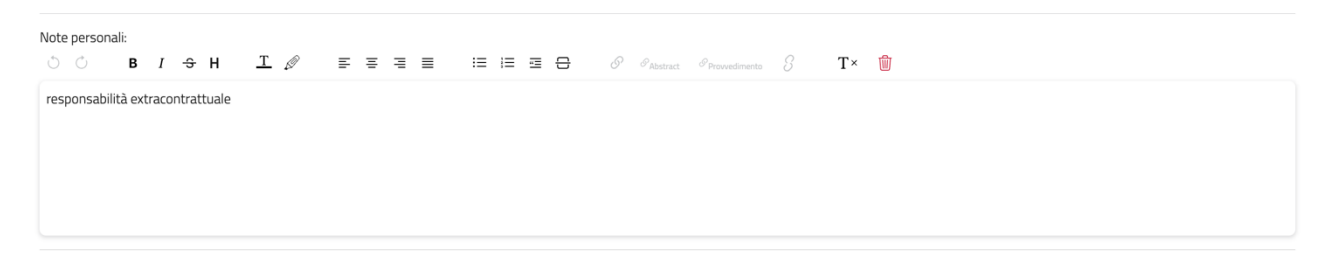

*Figura 60. Dettaglio abstract - particolare del campo di testo Note personali*

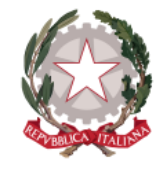

*Dipartimento per la transizione digitale della giustizia, l'analisi statistica* 

*Direzione Generale per i Sistemi Informativi Automatizzati*

*e le politiche di coesione* 

# 6 Risultati di ricerca Provvedimento

Ogni provvedimento restituito come risultato di ricerca viene mostrato mediante una card, che costituisce una visualizzazione sintetica dei dati essenziali del provvedimento e le informazioni ad esso associate, come Parole chiave, Riferimenti normativi, Abstract che fanno riferimento al provvedimento.

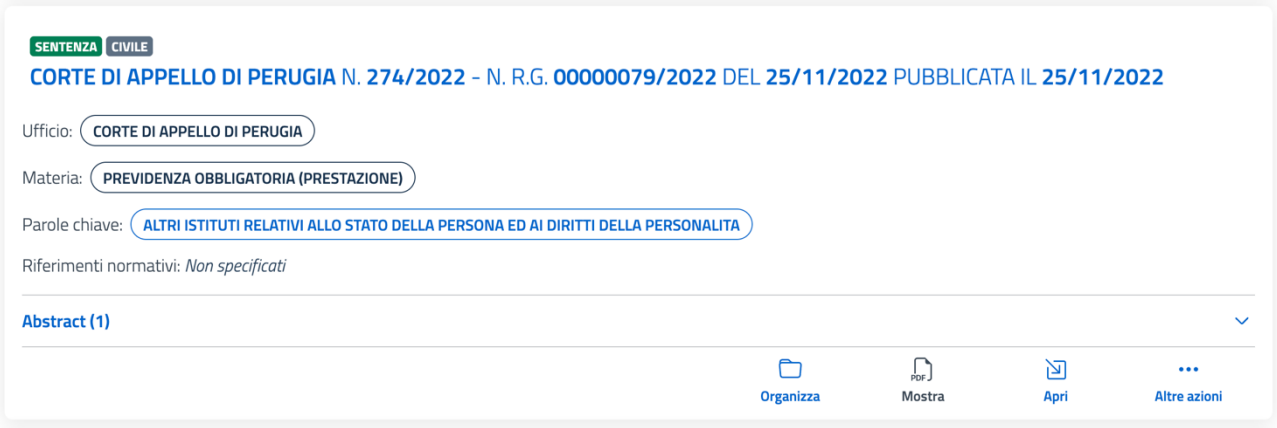

*Figura 61. Ricerche - Card del provvedimento visualizzata sui risultati di ricerca*

## Del provvedimento viene specificato il tipo di provvedimento.

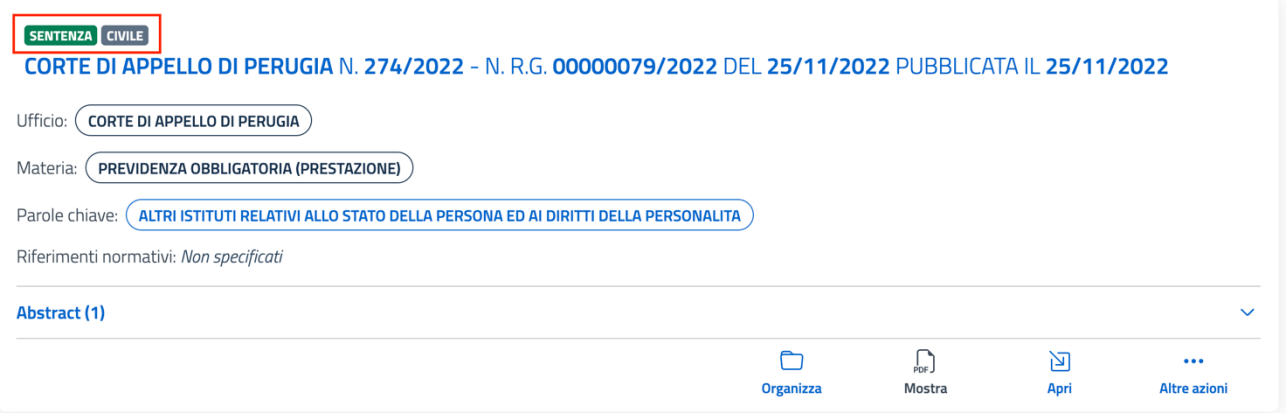

*Figura 62. Indicazione del tipo di provvedimento sulla card del provvedimento*

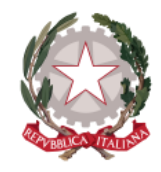

*Dipartimento per la transizione digitale della giustizia, l'analisi statistica* 

*Direzione Generale per i Sistemi Informativi Automatizzati*

*e le politiche di coesione* 

Vengono visualizzati successivamente gli estremi del Provvedimento: selezionando la riga si accede alla pagina di dettaglio del provvedimento.

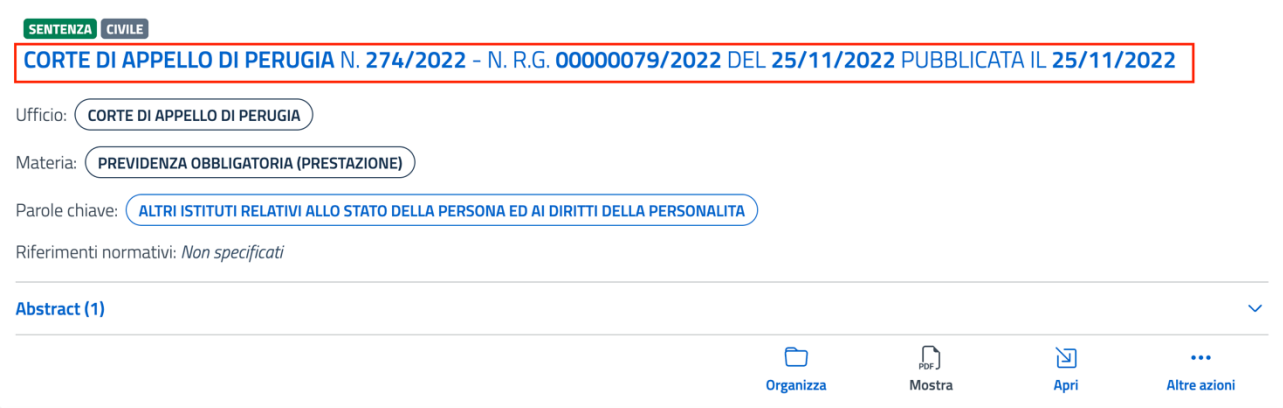

*Figura 63. Particolare degli estremi del provvedimento sulla card del provvedimento*

Le sottostanti voci sono relative alle informazioni associate al provvedimento: ufficio, materia, parole chiave e riferimenti normativi. Ogni valore presente in questa sezione è selezionabile per essere utilizzato come ulteriore criterio di ricerca (eccetto la Materia, che non è selezionabile).

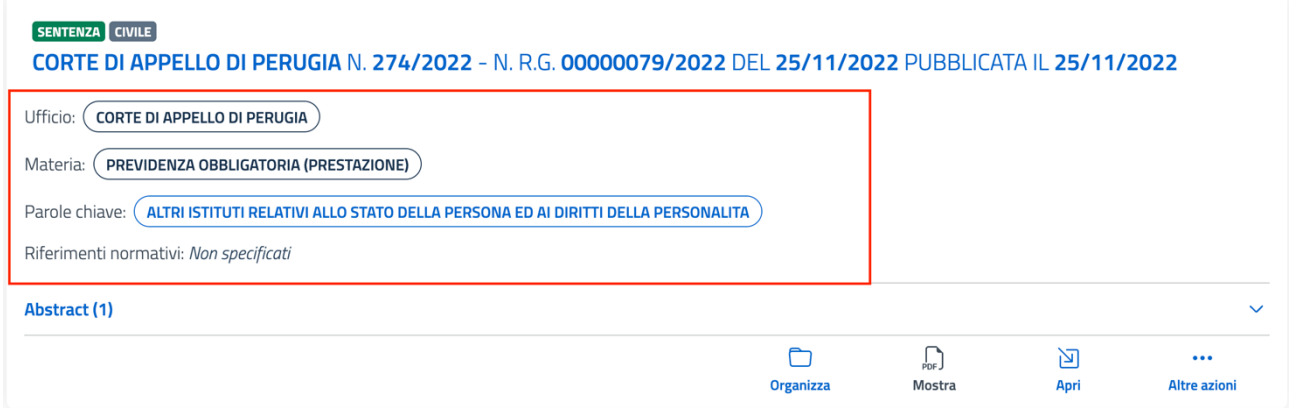

*Figura 64. Particolare delle informazioni associate al provvedimento*

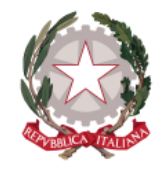

*Dipartimento per la transizione digitale della giustizia, l'analisi statistica* 

*Direzione Generale per i Sistemi Informativi Automatizzati*

*e le politiche di coesione* 

Viene mostrata a seguire la sezione espandibile **Abstract**, che visualizza gli abstract del provvedimento. Il totale di abstract che fanno riferimento al provvedimento viene mostrato tra parentesi.

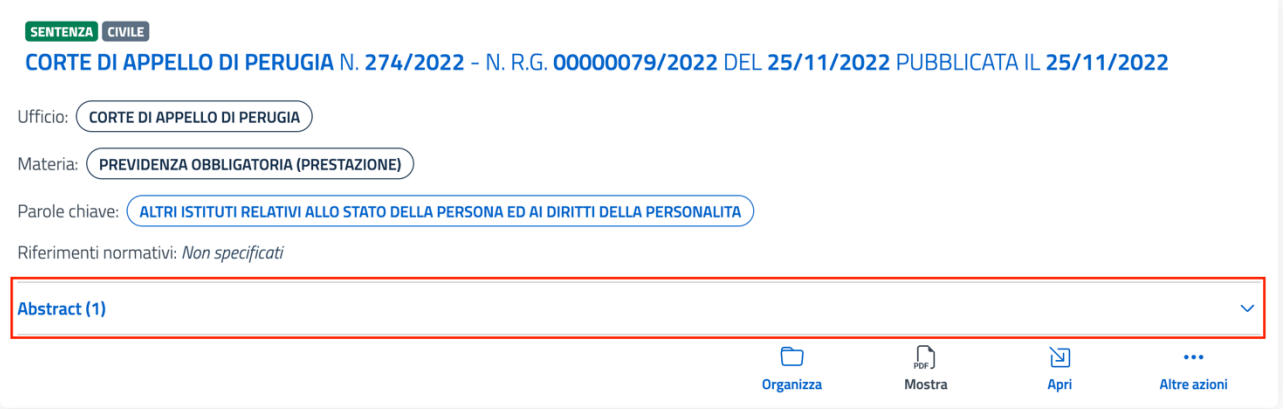

*Figura 65. Particolare della sezione Abstract sulla card del provvedimento*

Espandendo la sezione, per ogni abstract visualizzato vengono mostrati Tipo ed estremi del provvedimento di riferimento e a seguire titolo dell'abstract (selezionabile per accedere alla sua pagina di dettaglio).

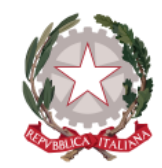

*Dipartimento per la transizione digitale della giustizia, l'analisi statistica* 

*Direzione Generale per i Sistemi Informativi Automatizzati*

*e le politiche di coesione* 

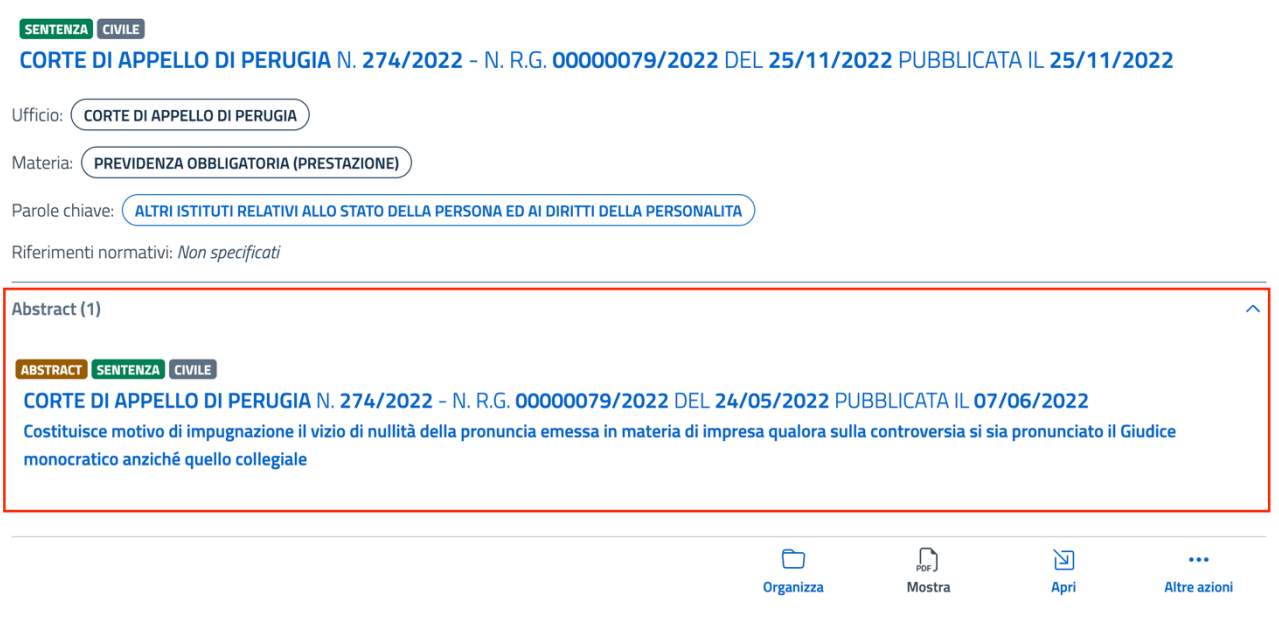

*Figura 66. Contenuto della sezione Abstract presente sulla card del Provvedimento*

All'interno della card del provvedimento visualizzata come risultato di ricerca possono inoltre essere presenti **Estratti del provvedimento**: vengono visualizzati in questa sezione eventuali risultati della ricerca *Full Text* (intero testo), effettuata sul documento del provvedimento, inserendo alcuni termini di interesse come criterio di ricerca e scegliendo sulla lista dei filtri proposti il filtro "Testo". Il sistema restituisce in tal modo porzioni del testo del provvedimento contenenti i termini indicati come criterio di ricerca.

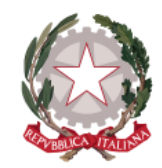

*Dipartimento per la transizione digitale della giustizia, l'analisi statistica* 

*Direzione Generale per i Sistemi Informativi Automatizzati*

*e le politiche di coesione* 

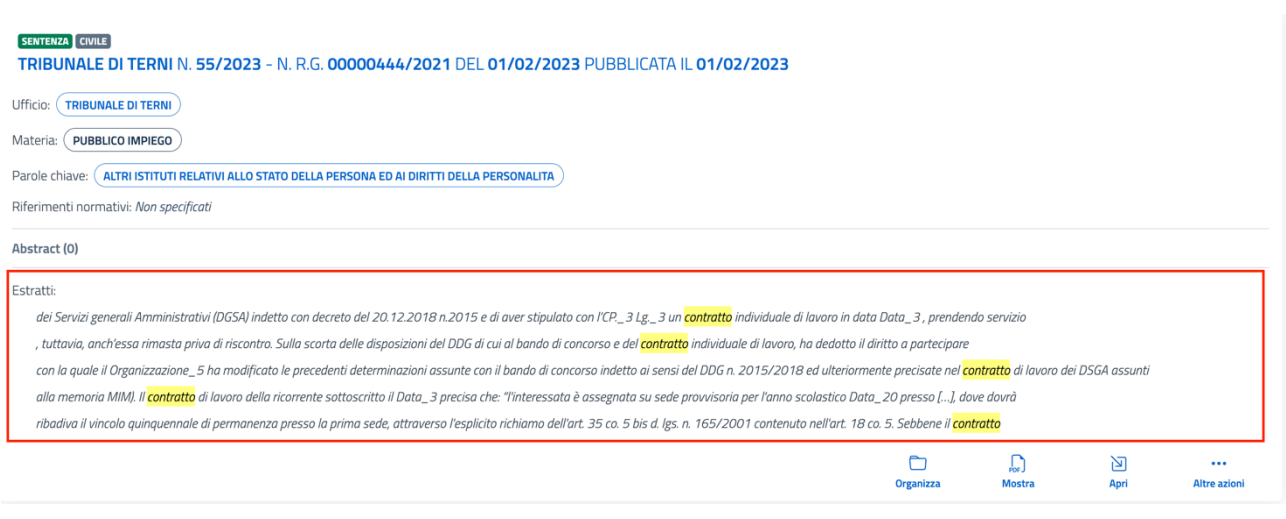

*Figura 67. Particolare della sezione degli Estratti del provvedimento sulla card del provvedimento*

Sulla card del provvedimento vengono messe a disposizione le seguenti funzionalità:

- *Organizza* consente di organizzare il provvedimento in cartelle personali (per la descrizione dettagliata si rimanda al *paragrafo [6.1](#page-60-0) [Organizza](#page-60-0)  [Provvedimento in una cartella personale](#page-60-0)*)
- *Mostra* consente di accedere alla schermata di visualizzazione del documento del provvedimento in PDF (per la descrizione dettagliata della funzionalità si rimanda al *paragrafo [6.2](#page-64-0) [Mostra Provvedimento](#page-64-0)* e relativi sottoparagrafi)
- *Apri* consente di accedere alla pagina di dettaglio del provvedimento (per la descrizione dettagliata si rimanda al *paragrafo [6.3](#page-74-0) [Visualizza dettaglio](#page-74-0)  [Provvedimento](#page-74-0)*)
- *Altre azioni:* 
	- o *Apri nuova finestra* consente di visualizzare la pagina di dettaglio del provvedimento su una nuova finestra del browser

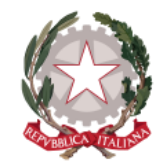

*Dipartimento per la transizione digitale della giustizia, l'analisi statistica* 

*Direzione Generale per i Sistemi Informativi Automatizzati*

*e le politiche di coesione* 

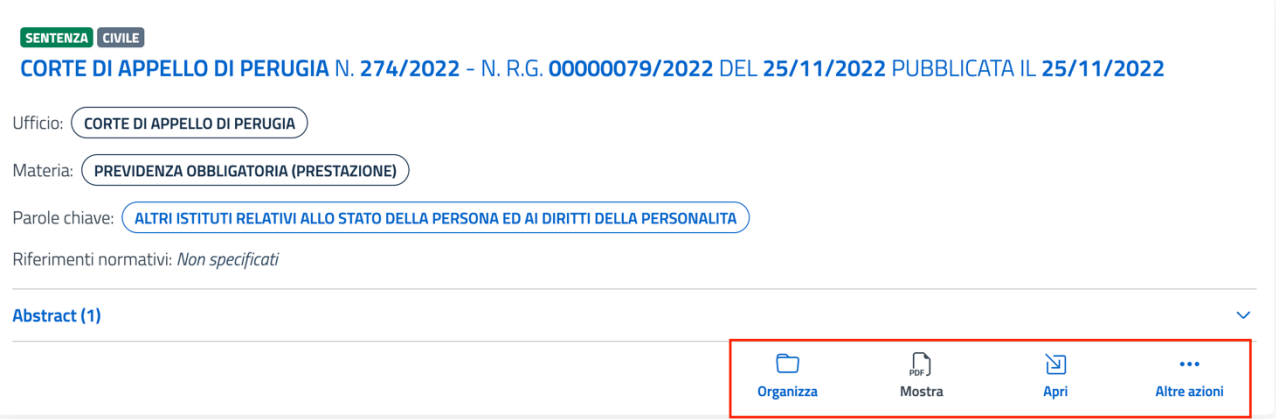

*Figura 68. Azioni disponibili sulla card del provvedimento*

## <span id="page-60-0"></span>6.1 ORGANIZZA PROVVEDIMENTO IN UNA CARTELLA PERSONALE

Il sistema consente di organizzare il provvedimento in cartelle personali, da due punti di accesso:

• dalle azioni disponibili sulla card del provvedimento (restituita come risultato di ricerca, ma anche nelle altre sezioni del sistema come Cartelle personali, Archivio, sezione "Provvedimento" all'interno di un abstract) tramite l'azione **Organizza**

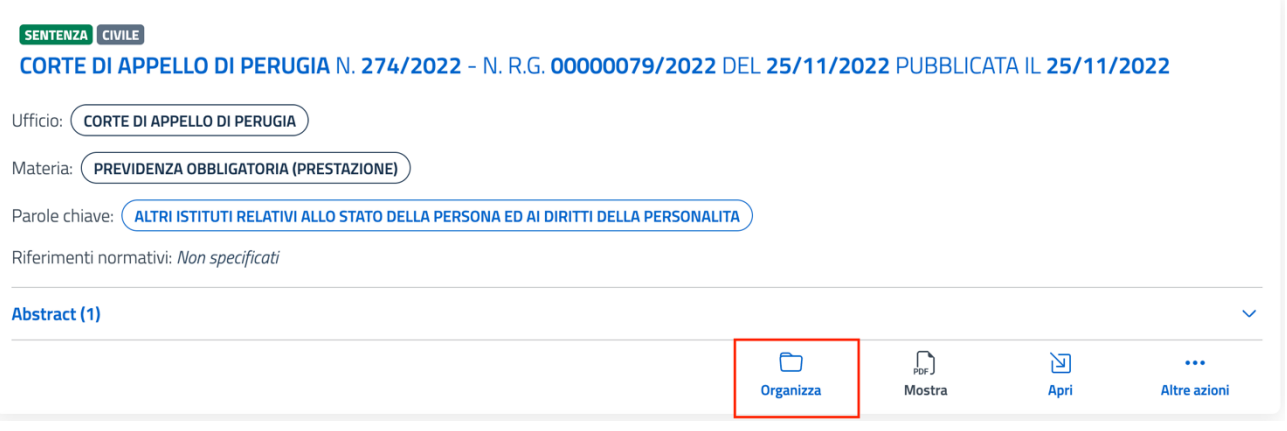

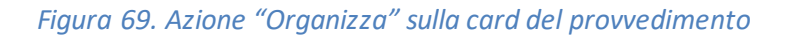

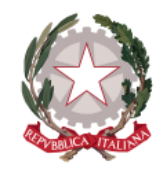

*Dipartimento per la transizione digitale della giustizia, l'analisi statistica* 

*Direzione Generale per i Sistemi Informativi Automatizzati*

*e le politiche di coesione* 

• dalla pagina di dettaglio del provvedimento (per la descrizione della pagina di dettaglio del provvedimento si rimanda al *paragrafo [6.3](#page-74-0) [Visualizza dettaglio](#page-74-0)  [Provvedimento](#page-74-0)*) all'interno della sezione espandibile "Cartelle personali contenenti il provvedimento" tramite il tasto **Seleziona cartella personale**

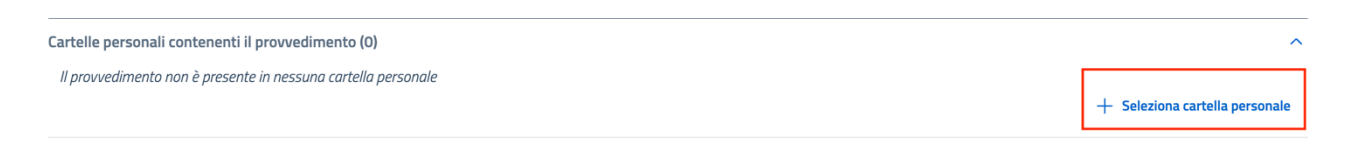

*Figura 70. Dettaglio provvedimento-particolare della sezione Cartelle personali contenenti il Provvedimento*

Viene mostrata in entrambi i casi la maschera di selezione della cartella di destinazione contenente le cartelle personali eventualmente già create.

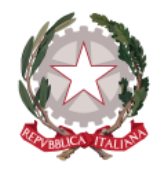

*Dipartimento per la transizione digitale della giustizia, l'analisi statistica* 

*Direzione Generale per i Sistemi Informativi Automatizzati*

*e le politiche di coesione* 

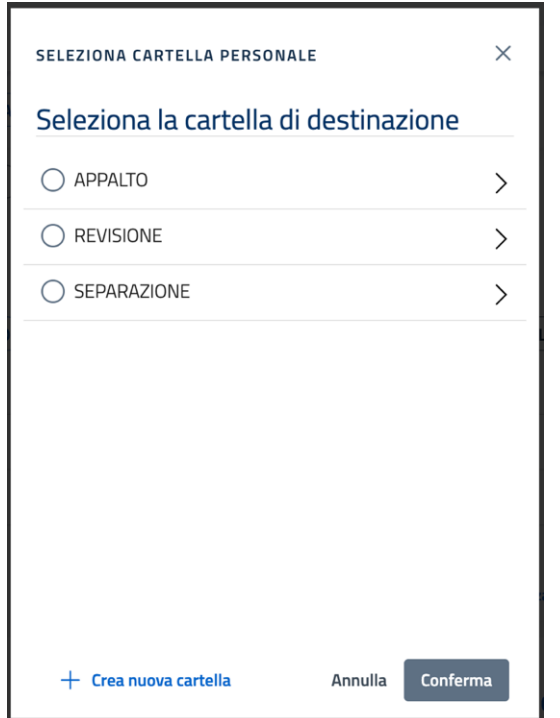

*Figura 71. Maschera di selezione della cartella personale di destinazione del provvedimento*

In fondo alla maschera sono presenti i tasti:

- *Crea nuova cartella*
- *Annulla*
- *Conferma*

Selezionando **Crea nuova cartella**, verrà aggiunta sulla lista la riga denominata "Nuova cartella personale", selezionata in automatico per organizzare il provvedimento al suo interno. Si può rinominare direttamente in riga la nuova cartella aggiunta e procedere all'inserimento del provvedimento al suo interno, selezionando il tasto "Conferma".

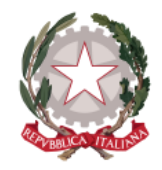

*Dipartimento per la transizione digitale della giustizia, l'analisi statistica* 

*Direzione Generale per i Sistemi Informativi Automatizzati*

*e le politiche di coesione* 

## Seleziona la cartella di destinazione

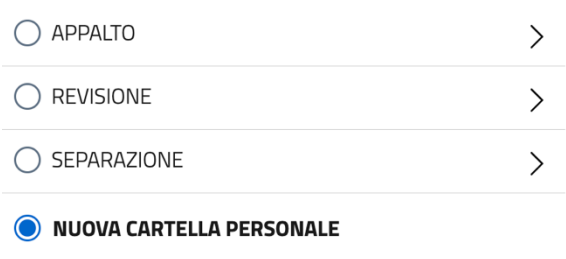

*Figura 72. Maschera di selezione cartella personale - aggiunta della nuova cartella creata*

Per organizzare il provvedimento all'interno di una cartella personale già creata e presente sulla lista, basta selezionare la cartella di interesse all'interno della lista e cliccare su "Conferma".

# 6.1.1 Organizza provvedimento in una sottocartella

È possibile organizzare il provvedimento all'interno di una sottocartella: posizionandosi su una cartella di primo livello all'interno della lista e selezionando (con il mouse o la tastiera) la freccia posta a latere, si entra nella cartella padre

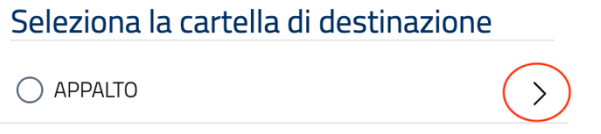

*Figura 73. Maschera di selezione cartella personale - come accedere dentro la cartella padre*

All'interno della cartella padre, selezionando il tasto **Crea nuova cartella** verrà aggiunta all'interno della cartella la nuova cartella personale di secondo livello (che è

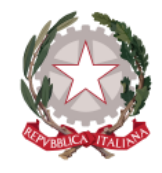

*Dipartimento per la transizione digitale della giustizia, l'analisi statistica* 

*Direzione Generale per i Sistemi Informativi Automatizzati*

*e le politiche di coesione* 

possibile rinominare) selezionata in automatico per organizzare il provvedimento al suo interno mediante selezione del tasto "Conferma".

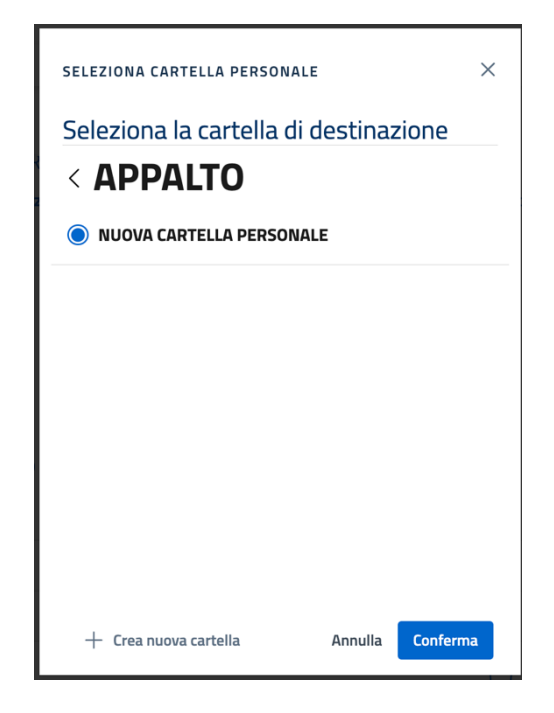

*Figura 74. Aggiunta di una nuova sottocartella creata all'interno della cartella padre*

Seguendo lo stesso procedimento, è possibile creare più livelli di profondità di sottocartelle.

## <span id="page-64-0"></span>6.2 MOSTRA PROVVEDIMENTO

La funzionalità consente di accedere alla visualizzazione del documento del Provvedimento in PDF, su cui sono disponibili ulteriori funzionalità.

Alla funzionalità è possibile accedere:

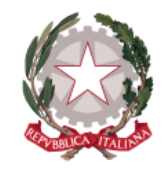

*Dipartimento per la transizione digitale della giustizia, l'analisi statistica* 

*Direzione Generale per i Sistemi Informativi Automatizzati*

*e le politiche di coesione* 

• dalle azioni disponibili sulla card del provvedimento (restituita come risultato di ricerca, ma anche nelle altre sezioni del sistema come Cartelle personali, Archivio, sezione "Provvedimento" all'interno di un abstract) tramite l'azione **Mostra**

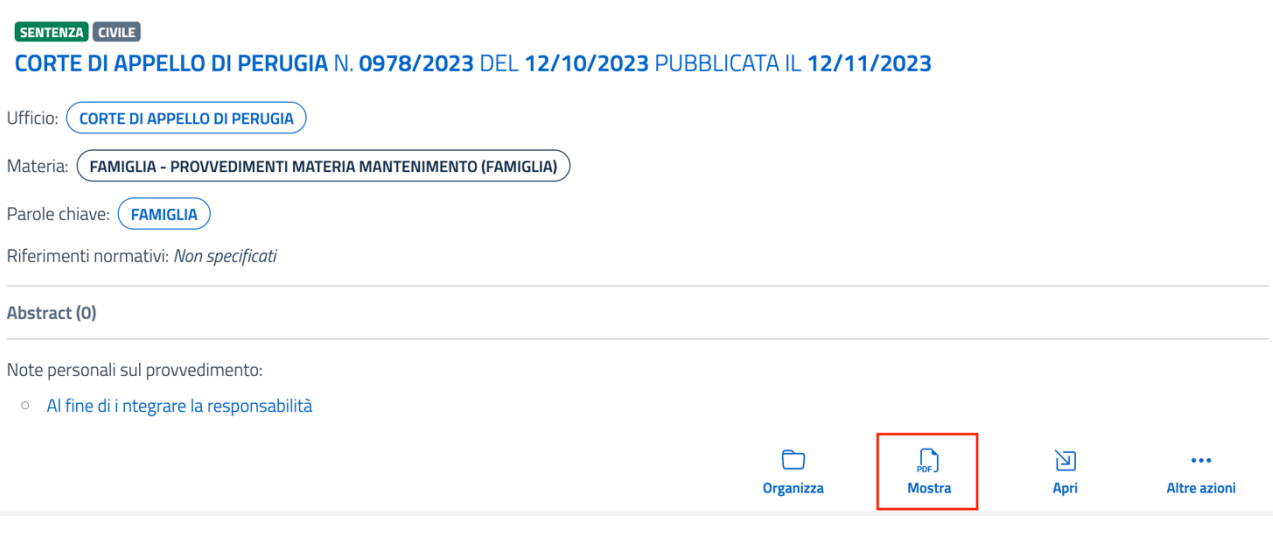

*Figura 75. Azione "Mostra" sulla card del provvedimento*

• dalla pagina di dettaglio del provvedimento (per la descrizione della pagina di dettaglio del provvedimento si rimanda al *paragrafo [6.3](#page-74-0) [Visualizza dettaglio](#page-74-0)  [Provvedimento](#page-74-0)*) tramite l'azione **Mostra**, presente sul menu delle azioni che possono essere effettuate sul provvedimento, posizionate tra gli estremi del provvedimento e le informazioni ad esso associate

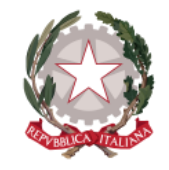

*Dipartimento per la transizione digitale della giustizia, l'analisi statistica* 

*Direzione Generale per i Sistemi Informativi Automatizzati*

*e le politiche di coesione* 

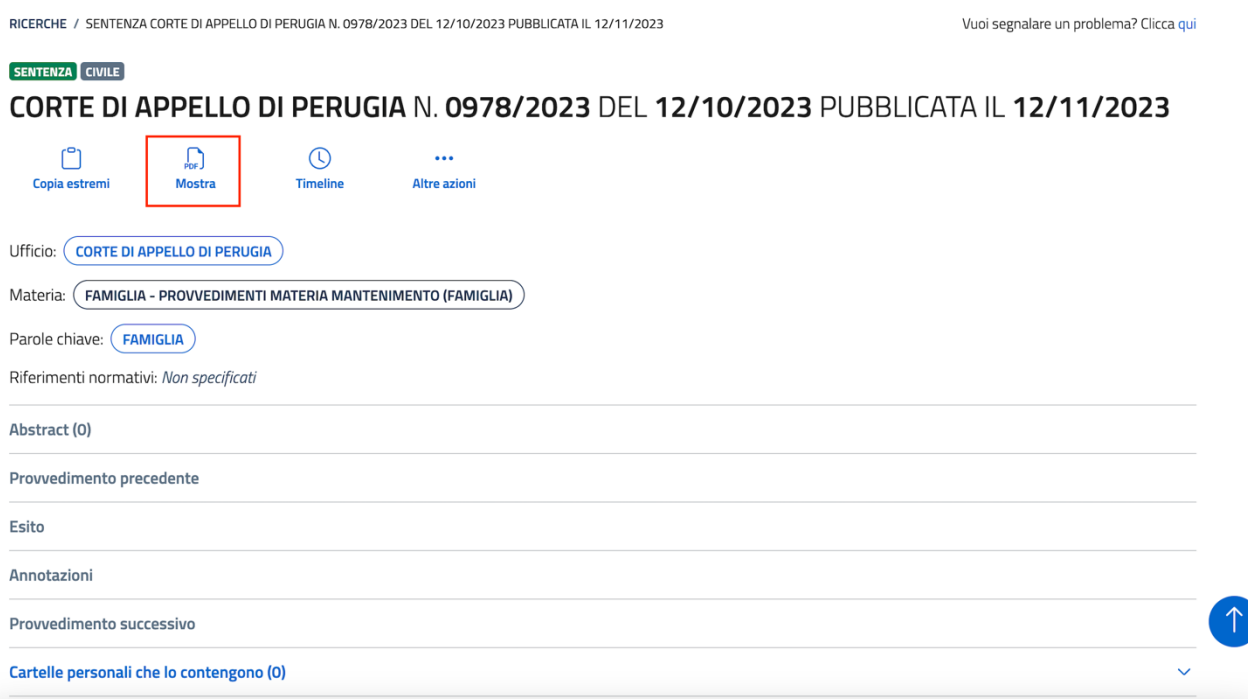

### *Figura 76. Dettaglio provvedimento - particolare dell'azione Mostra*

Si viene così indirizzati alla schermata di visualizzazione del documento del provvedimento, la cui intestazione è composta da Tipo ed estremi del provvedimento.

In cima alla visualizzazione del documento del provvedimento sono presenti a partire da sinistra:

- il pulsante "Evidenzia e annota" che consente di attivare l'evidenziazione del testo e inserire contestualmente la nota personale sul provvedimento e accedere alle altre funzionalità disponibili
- il totale delle pagine di cui è composto il documento, con possibilità di selezionare ed accedere direttamente alla pagina di interesse
- i tasti per ingrandire, ridurre e adattare la visualizzazione del provvedimento allo schermo del dispositivo che si sta utilizzando

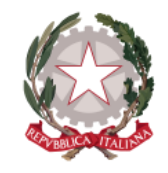

*Dipartimento per la transizione digitale della giustizia, l'analisi statistica* 

*Direzione Generale per i Sistemi Informativi Automatizzati*

*e le politiche di coesione* 

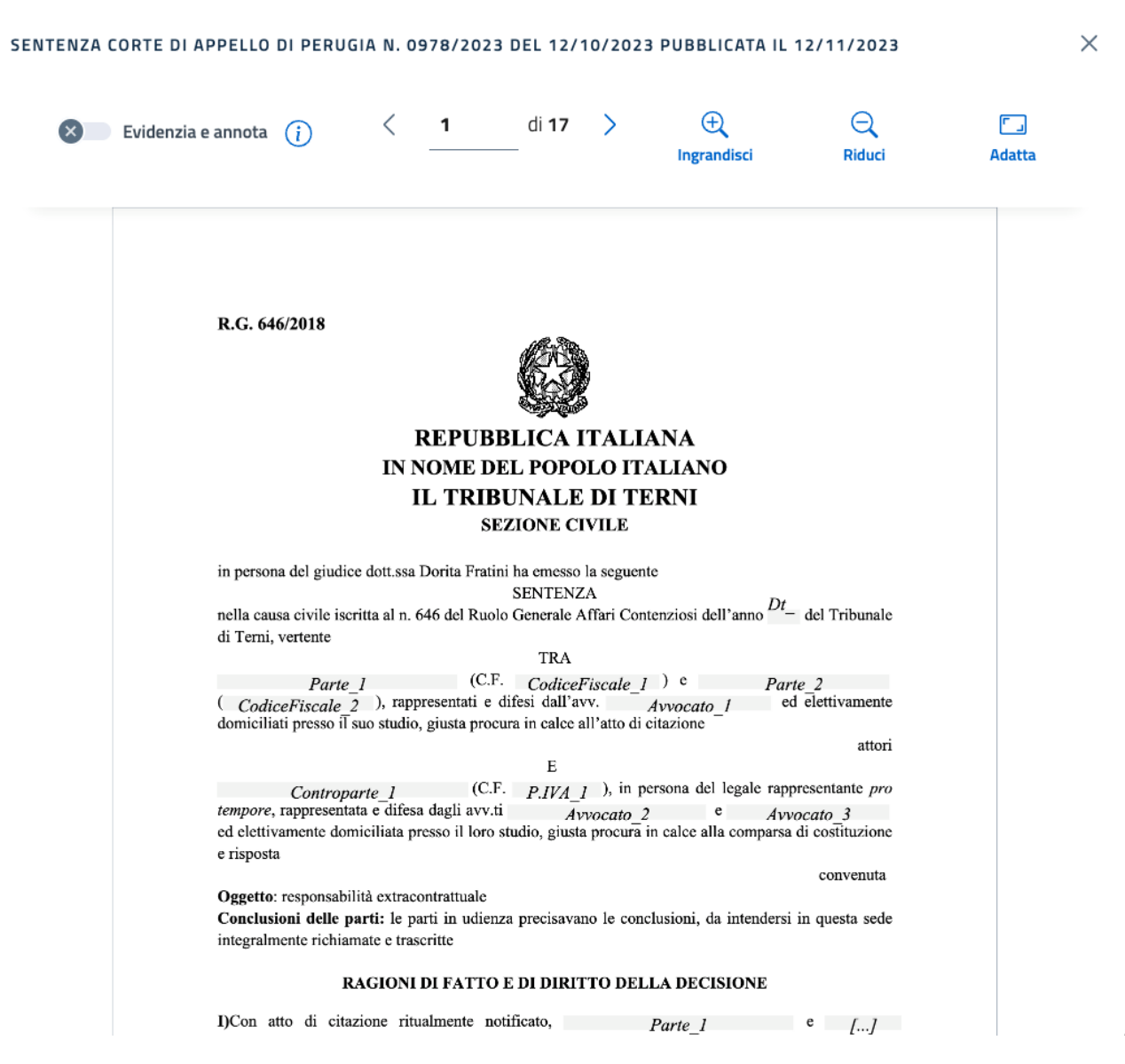

*Figura 77. Pagina di visualizzazione del provvedimento in PDF* 

In fondo alla schermata è presente il tasto "Chiudi" per chiudere la schermata e tornare alla pagina di provenienza.

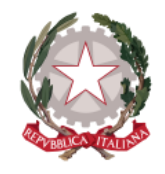

*Dipartimento per la transizione digitale della giustizia, l'analisi statistica* 

*Direzione Generale per i Sistemi Informativi Automatizzati*

*e le politiche di coesione* 

Attivando il pulsante "Evidenzia e annota", è possibile selezionare la porzione di testo di interesse: a seguito dell'evidenziazione viene inserita contestualmente la nota personale sul provvedimento.

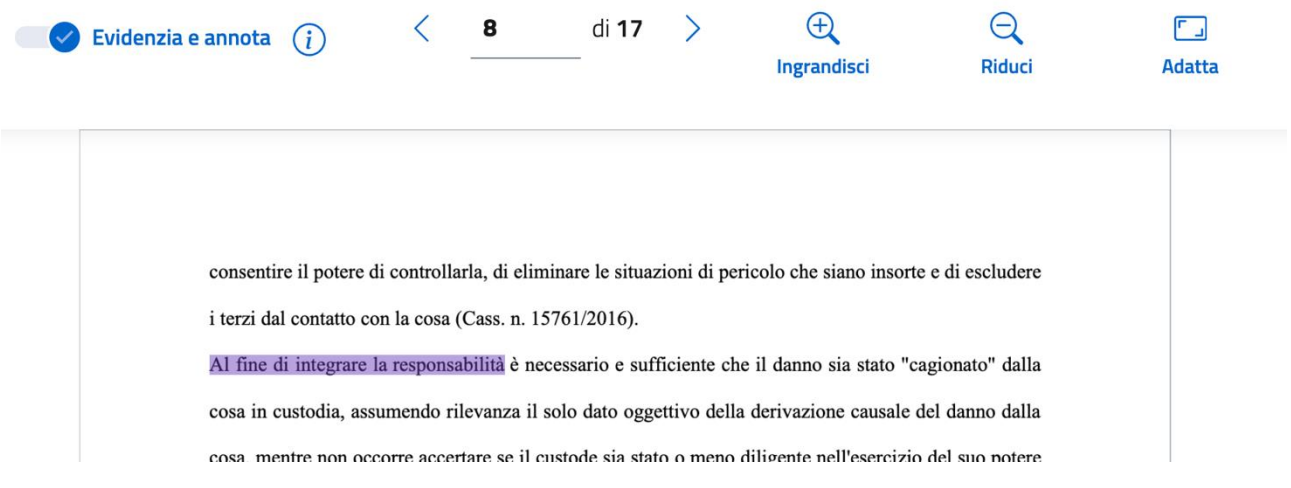

*Figura 78. Documento provvedimento - particolare dell'evidenziazione di porzione di testo*

A seguito di evidenziazione della porzione di testo di interesse, cliccando col tasto destro si può accedere alla lista delle funzionalità disponibili.

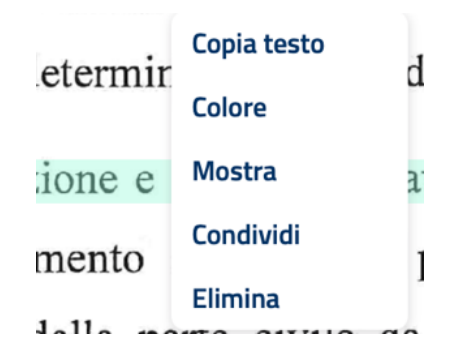

*Figura 79. Documento provvedimento – voci di menu delle funzionalità disponibili*

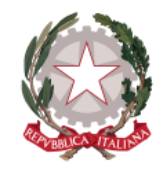

*Dipartimento per la transizione digitale della giustizia, l'analisi statistica* 

*Direzione Generale per i Sistemi Informativi Automatizzati*

*e le politiche di coesione* 

La lista comprende le seguenti funzionalità:

- 1. **COPIA TESTO**: consente di copiare il testo evidenziato nella clipboard per poter poi effettuare l'incolla sull'area di interesse
- 2. **COLORE**: consente di modificare il colore dell'evidenziazione scegliendo un colore tra quelli messi a disposizione dal sistema
- 3. **MOSTRA**: consente di visualizzare il campo di testo su cui è stata inserita tramite evidenziazione la nota personale sul provvedimento e di modificarla (per la descrizione della funzionalità si rimanda al *sottoparagrafo [6.2.1.1](#page-69-0) [Inserisci Nota personale sul Provvedimento](#page-69-0)*)
- 4. **CONDIVIDI**: consente di condividere con un altro utente del sistema la nota personale sul provvedimento inserita (per la descrizione della funzionalità si rimanda al *sottoparagrafo [6.2.1.2](#page-71-0) [Condividi Nota personale sul Provvedimento](#page-71-0)*)
- 5. **ELIMINA**: consente di eliminare l'evidenziazione del testo e la nota personale sul provvedimento precedentemente inserita (per la descrizione della funzionalità si rimanda al *sottoparagrafo [6.2.1.4](#page-73-0) Elimina [Nota personale sul](#page-73-0)  [Provvedimento](#page-73-0)*).

# 6.2.1 Nota personale sul Provvedimento

Vengono descritte di seguito le funzionalità di gestione di una Nota personale sul Provvedimento.

## <span id="page-69-0"></span>*6.2.1.1 Inserisci Nota personale sul Provvedimento*

La funzionalità, alla quale si accede dall'azione **Mostra** selezionabile dalla lista delle azioni possibili sul documento del provvedimento, consente di visualizzare un campo

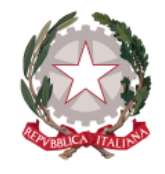

*Dipartimento per la transizione digitale della giustizia, l'analisi statistica* 

*Direzione Generale per i Sistemi Informativi Automatizzati*

*e le politiche di coesione* 

note dotato di funzioni di editor di testo e di creazione di collegamenti (link) tra uno o più termini digitati sia a un abstract o a un provvedimento, sia ad una pagina web esterna (per il procedimento di creazione link si veda il capitolo *capitolo [9](#page-96-0) [Creazione di](#page-96-0)  [collegamenti](#page-96-0)*).

Sul campo note, viene riportato in automatico il testo evidenziato, che è possibile eliminare per inserire un testo personale; il campo note è corredato dall'informazione dell'utente che ha inserito la nota personale sul provvedimento con data e ora di inserimento.

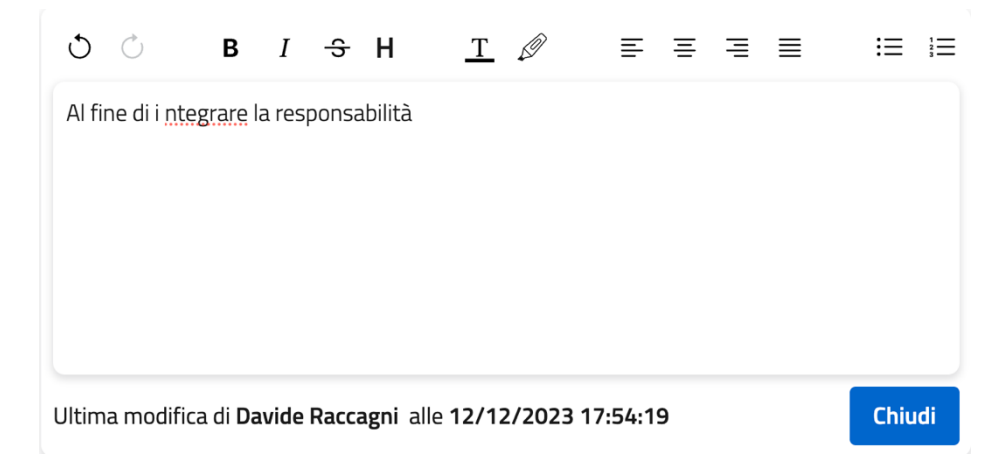

*Figura 80. Documento provvedimento - visualizzazione Nota personale sul provvedimento*

La nota personale così inserita viene visualizzata sulla card e sulla pagina di dettaglio del Provvedimento sulla sezione **Note personali sul provvedimento**, che viene aggiunta a seguito dell'inserimento della prima nota personale sul provvedimento: la nota inserita risulta come un link, selezionando il quale si viene indirizzati al documento del provvedimento, nel punto evidenziato su cui è stata inserita la nota.

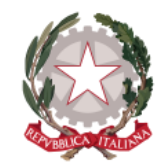

*Dipartimento per la transizione digitale della giustizia, l'analisi statistica* 

*Direzione Generale per i Sistemi Informativi Automatizzati*

*e le politiche di coesione* 

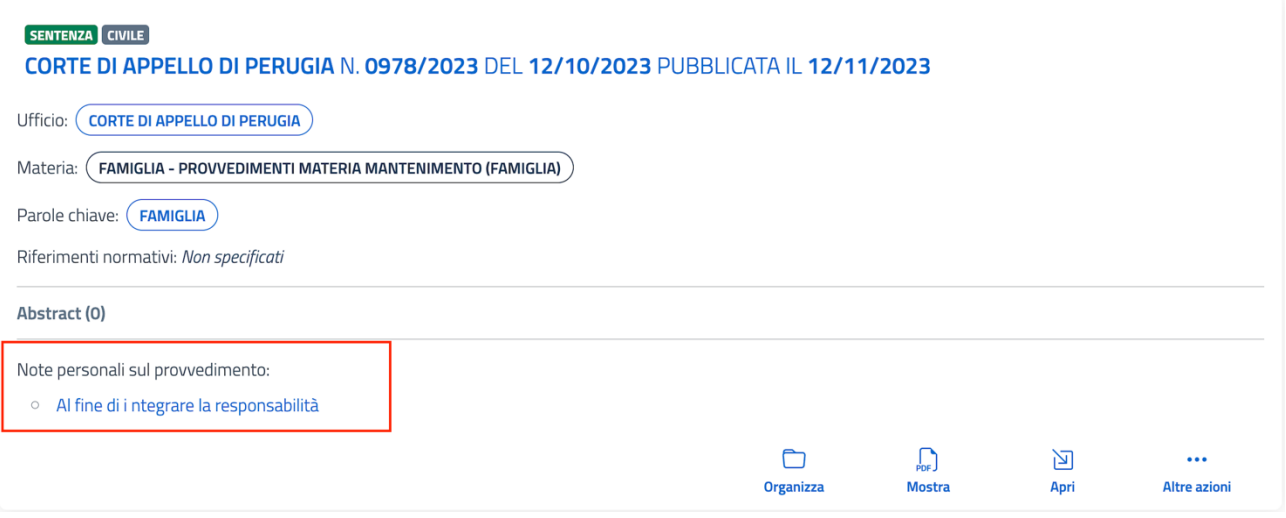

*Figura 81. Card provvedimento - particolare della sezione Note personali sul provvedimento*

## <span id="page-71-0"></span>*6.2.1.2 Condividi Nota personale sul Provvedimento*

La funzionalità, alla quale si accede dall'azione **Condividi** selezionabile dalla lista delle azioni possibili sul documento del provvedimento, consente di condividere con altri utenti del sistema la nota personale sul provvedimento inserita. La sua selezione apre la maschera di condivisione della nota, su cui è richiesto di inserire l'indirizzo e-mail dell'utente a cui inviare la richiesta di condivisione.
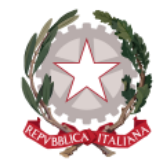

*Dipartimento per la transizione digitale della giustizia, l'analisi statistica* 

*e le politiche di coesione* 

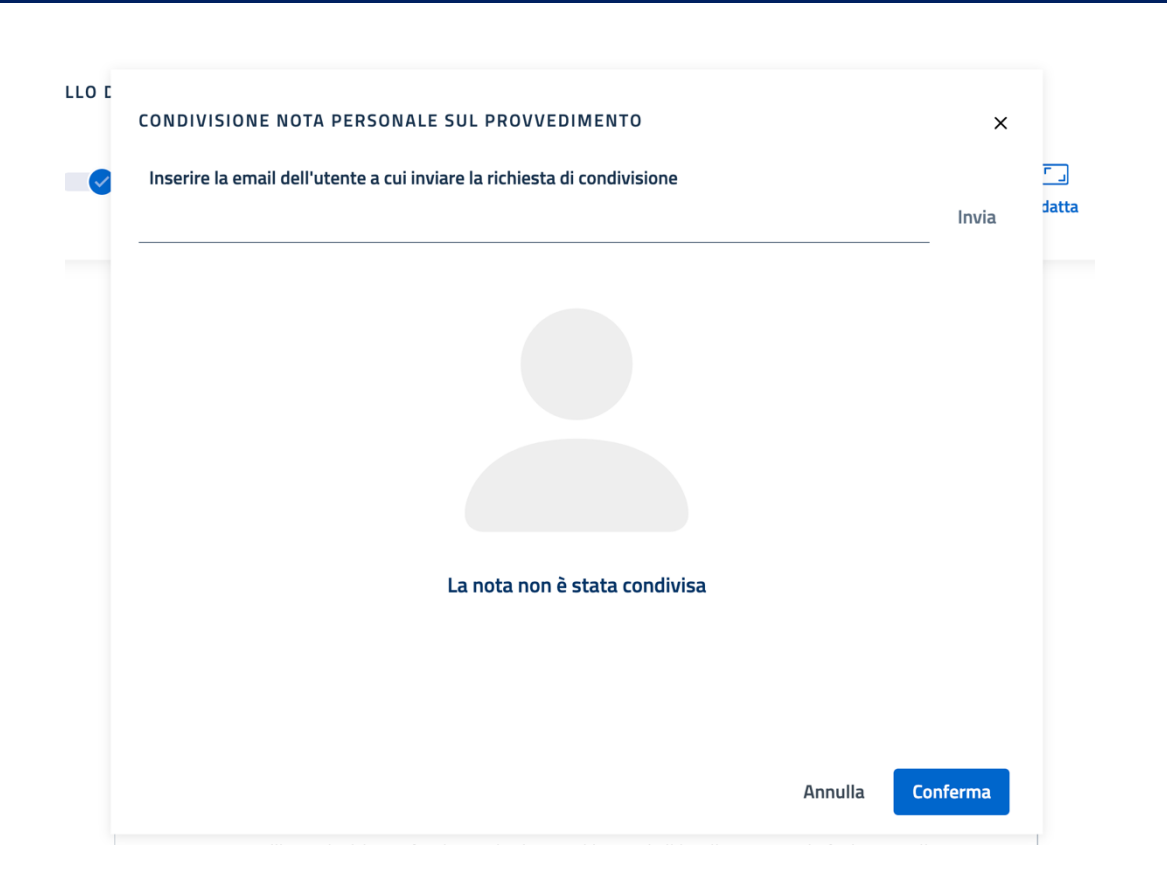

*Figura 82. Documento provvedimento - maschera di condivisione Nota personale sul provvedimento*

Inserito l'indirizzo e-mail dell'utente a cui inviare la richiesta di condivisione, in sua corrispondenza vengono mostrati:

- il pulsante per abilitare l'utente che riceverà la nota in condivisione alla modifica della nota stessa
- il pulsante di eliminazione dell'utente indicato.

Selezionando l'opzione **Modifica**, l'utente indicato sarà abilitato alla modifica della Nota personale sul provvedimento ricevuta in condivisione.

Tramite il tasto "Conferma" viene confermata l'operazione e chiusa la maschera di condivisione.

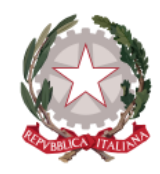

*Dipartimento per la transizione digitale della giustizia, l'analisi statistica* 

*Direzione Generale per i Sistemi Informativi Automatizzati*

*e le politiche di coesione* 

## *6.2.1.3 Modifica Nota personale sul Provvedimento ricevuta in condivisione*

L'utente che riceve in condivisione la Nota personale sul provvedimento, accedendo al provvedimento su cui è stata inserita la nota, la visualizzerà all'interno della sezione **Note personali sul provvedimento**, nella modalità illustrata nella figura 81: da qui potrà selezionarla e verrà indirizzato al documento del provvedimento, sul punto interessato dalla nota, in cui il testo risulta evidenziato. Cliccando col tasto destro da mouse o da tastiera, accede alla lista delle funzionalità disponibili, su cui seleziona la voce **Mostra**: compare il campo di testo su cui è visualizzata la Nota personale sul provvedimento ricevuta in condivisione e sul quale può apportare le proprie modifiche. Il sistema salva la modifica in automatico e aggiorna sotto il campo note, sulla sezione delle informazioni, utente, data e orario dell'ultima modifica effettuata.

In caso non si verifichino salvataggio automatico e aggiornamento dell'utente, vuol dire che l'utente che ha ricevuto in condivisione la Nota personale sul provvedimento non è stato abilitato alla modifica dall'utente che ha inviato la Nota in condivisione.

# *6.2.1.4 Elimina Nota personale sul Provvedimento*

Per eliminare la Nota personale sul Provvedimento, posizionarsi sul testo evidenziato per il quale è stata inserita la Nota personale, accedere alla lista delle funzionalità disponibili e selezionare la voce **Elimina**. In questo modo verrà rimossa sia l'evidenziazione del testo, che la Nota personale sul provvedimento precedentemente inserita.

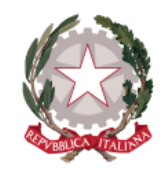

*Dipartimento per la transizione digitale della giustizia, l'analisi statistica* 

*Direzione Generale per i Sistemi Informativi Automatizzati*

*e le politiche di coesione* 

## 6.3 VISUALIZZA DETTAGLIO PROVVEDIMENTO

La funzionalità **Apri**, presente sulla card del provvedimento (restituita come risultato di ricerca, ma anche nelle altre sezioni del sistema come Cartelle personali, Archivio, sezione "Provvedimento" all'interno di un abstract), consente di accedere alla pagina di dettaglio del provvedimento di interesse.

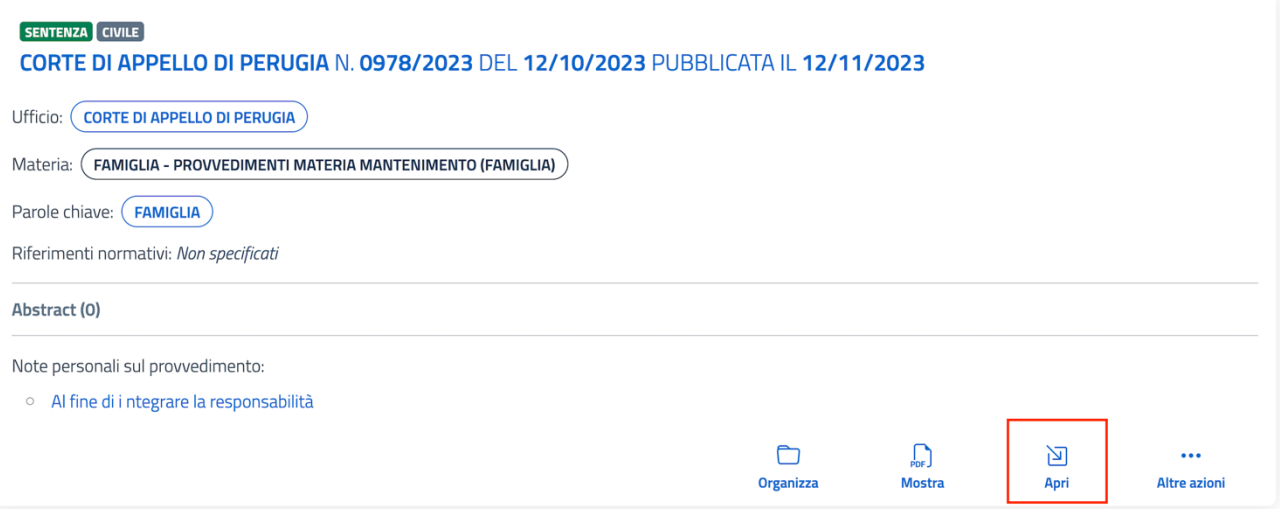

*Figura 83. Azione "Apri" sulla card del provvedimento*

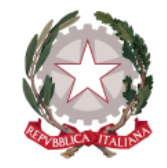

*Dipartimento per la transizione digitale della giustizia, l'analisi statistica* 

*Direzione Generale per i Sistemi Informativi Automatizzati*

*e le politiche di coesione* 

#### SENTENZA CIVILE

CORTE DI APPELLO DI PERUGIA N. 274/2022 - N. R.G. 00000079/2022 DEL 25/11/2022 PUBBLICATA IL 25/11/2022

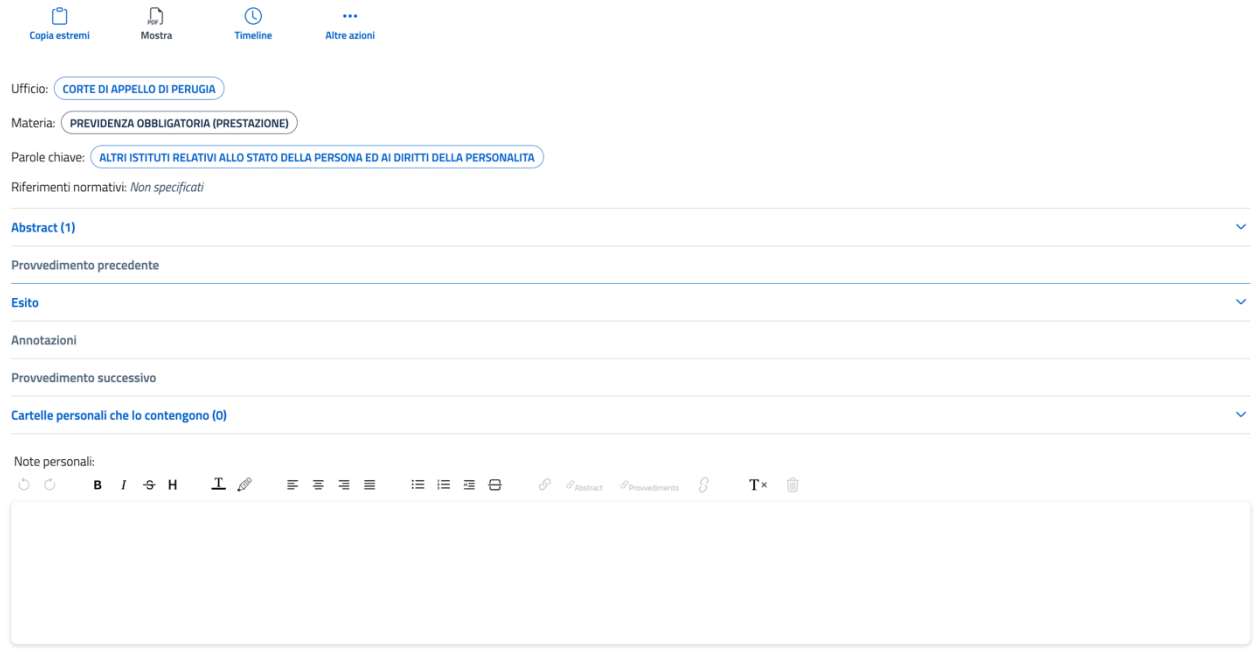

*Figura 84. Pagina di dettaglio del provvedimento*

La pagina di dettaglio del provvedimento mostra le seguenti sezioni a partire dall'alto:

- 1) L'intestazione costituita da Tipo ed estremi del provvedimento
- 2) Le azioni che possono essere effettuate dal dettaglio del provvedimento:

SENTENZA CIVILE CORTE DI APPELLO DI PERUGIA N. 0978/2023 DEL 12/10/2023 PUBBLICATA IL 12/11/2023

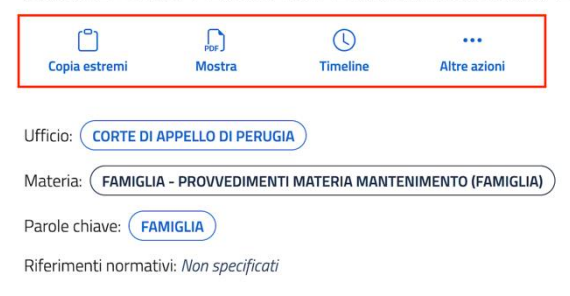

*Figura 85. Pagina di dettaglio provvedimento - particolare delle azioni disponibili per il provvedimento*

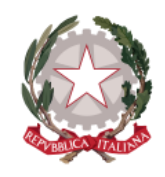

*Dipartimento per la transizione digitale della giustizia, l'analisi statistica* 

*Direzione Generale per i Sistemi Informativi Automatizzati*

*e le politiche di coesione* 

- *Copia estremi*: consente di copiare nella clipboard gli estremi del provvedimento per poterli poi "incollare" dove si desidera
- *Mostra*: consente di accedere alla schermata di visualizzazione del documento del provvedimento in PDF (per la descrizione dettagliata della funzionalità si rimanda al *paragrafo [6.2](#page-64-0) [Mostra Provvedimento](#page-64-0)* e relativi sottoparagrafi)
- *Timeline*: consente di accedere alla schermata di visualizzazione della cronologia dei gradi di giudizio, se registrati: Provvedimento precedente e successivo rispetto al provvedimento selezionato. Ciascun elemento presente sulla Timeline è selezionabile per accedere alla corrispondente pagina di dettaglio.

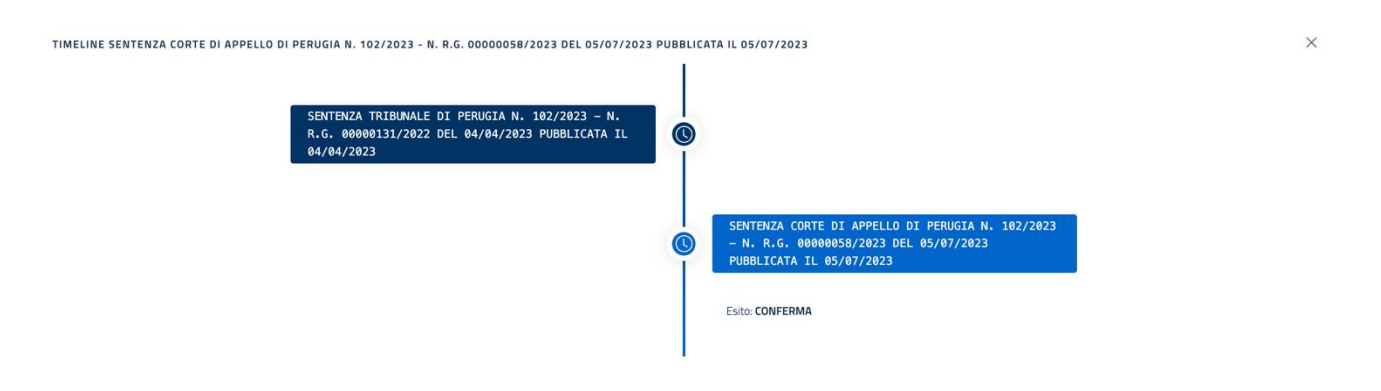

*Figura 86. Dettaglio provvedimento - Schermata della Timeline del provvedimento*

• *Altre azioni*: selezionando il tasto si accede all'azione *Apri nuova finestra*, che consente di aprire la pagina di dettaglio del provvedimento su una nuova finestra del browser

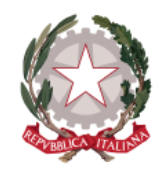

*Dipartimento per la transizione digitale della giustizia, l'analisi statistica* 

*Direzione Generale per i Sistemi Informativi Automatizzati*

*e le politiche di coesione* 

3) Le informazioni associate al provvedimento: ufficio, materia, parole chiave e riferimenti normativi, selezionabili per avviare una nuova ricerca (eccetto la Materia, che non è selezionabile)

#### SENTENZA CIVILE

CORTE DI APPELLO DI PERUGIA N. 0978/2023 DEL 12/10/2023 PUBBLICATA IL 12/11/2023

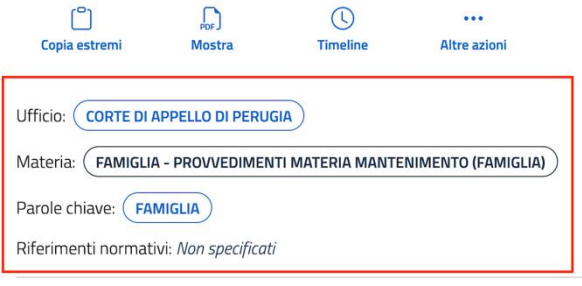

*Figura 87. Pagina di dettaglio provvedimento - particolare delle informazioni associate*

4) La sezione espandibile **Abstract** contenente uno o più abstract che fanno riferimento al provvedimento: cliccando su un qualsiasi punto della sezione, viene mostrata la card di ciascun abstract presente, su cui vengono visualizzati Tipo ed estremi del provvedimento, titolo dell'abstract, informazioni associate e funzionalità disponibili

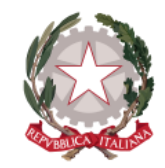

*Dipartimento per la transizione digitale della giustizia, l'analisi statistica* 

*Direzione Generale per i Sistemi Informativi Automatizzati*

*e le politiche di coesione* 

#### SENTENZA CIVILE

CORTE DI APPELLO DI PERUGIA N. 152/2023 - N. R.G. 00000366/2019 DEL 14/02/2023 PUBBLICATA IL 01/03/2023

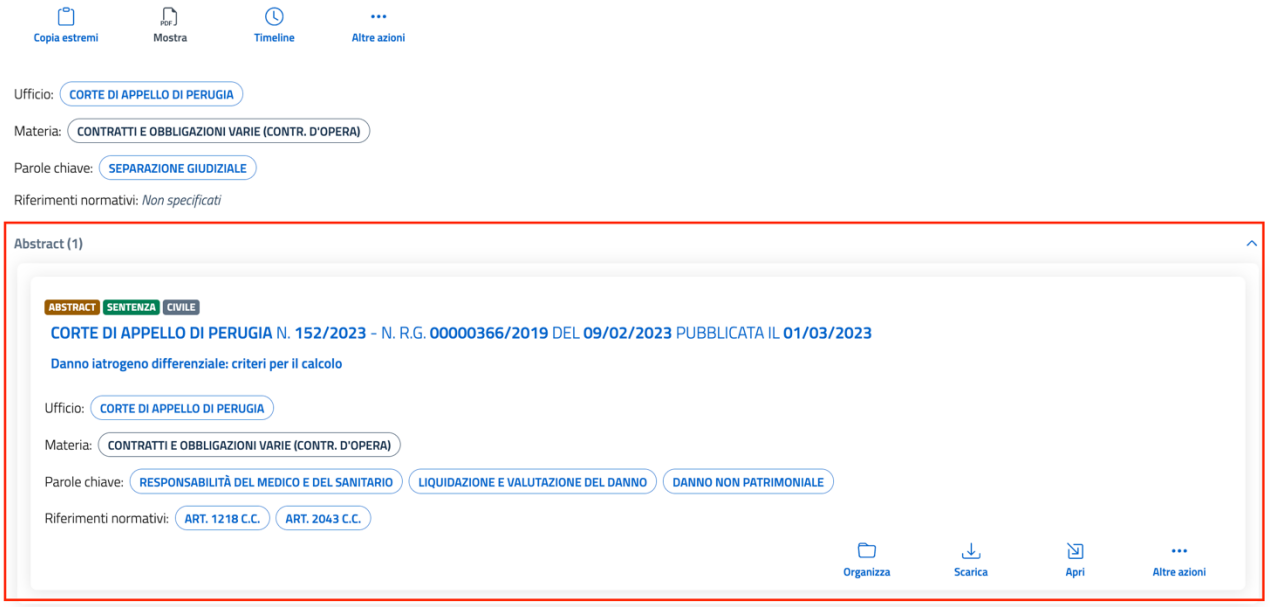

*Figura 88. Pagina di dettaglio provvedimento - particolare della sezione espandibile Abstract*

5) La sezione espandibile **Provvedimento precedente**: contenente, se registrato, il provvedimento precedente rispetto al provvedimento principale, sottoforma di card con le relative informazioni associate e funzioni disponibili, e la successiva sezione espandibile **Esito**: contenente, se registrato, l'esito del provvedimento principale rispetto al provvedimento precedente

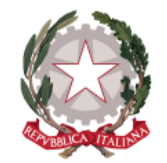

*Dipartimento per la transizione digitale della giustizia, l'analisi statistica* 

*Direzione Generale per i Sistemi Informativi Automatizzati*

*e le politiche di coesione* 

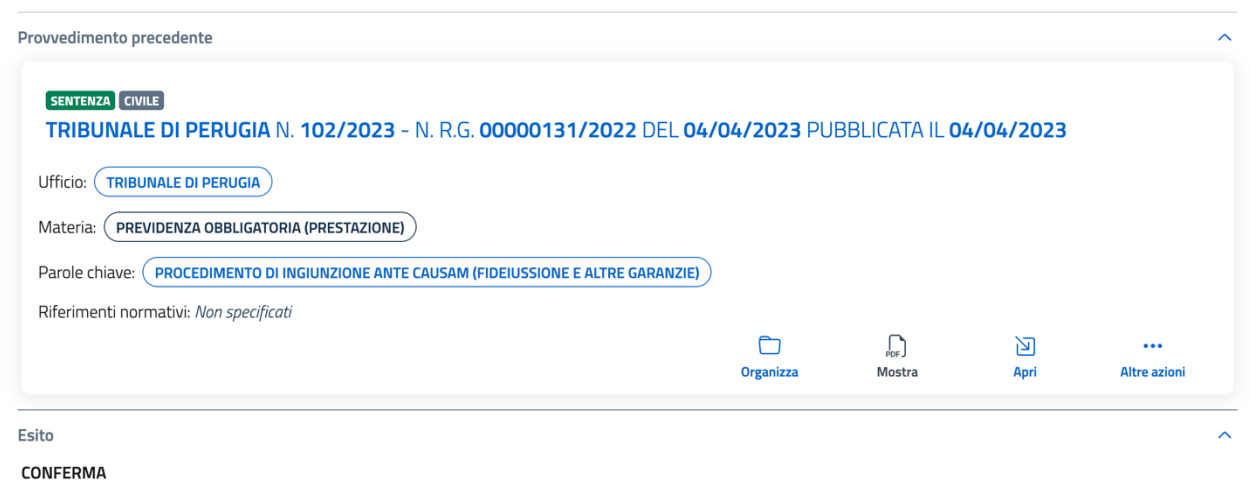

*Figura 89. Dettaglio provvedimento - particolare delle sezioni espandibili Provvedimento precedente e Esito*

6) La sezione espandibile **Annotazioni** che visualizza in modalità non editabile eventuali annotazioni sul provvedimento.

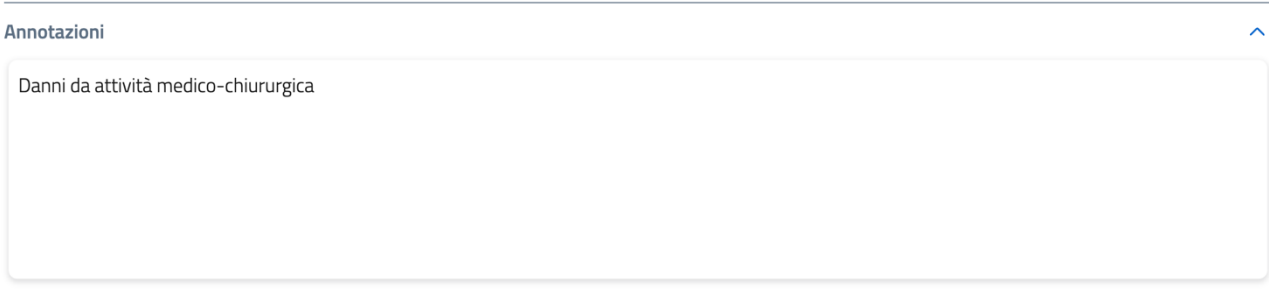

*Figura 90. Dettaglio provvedimento -sezione di sola visualizzazione Annotazioni*

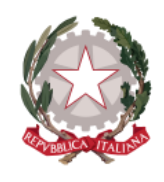

*Dipartimento per la transizione digitale della giustizia, l'analisi statistica* 

*Direzione Generale per i Sistemi Informativi Automatizzati*

*e le politiche di coesione* 

- 7) La sezione espandibile **Provvedimento successivo**: contenente, se registrato, il provvedimento successivo rispetto al provvedimento principale, sottoforma di card con le relative informazioni associate e funzioni disponibili (la sezione si presenta analoga alla sezione Provvedimento precedente, illustrata nella figura 89).
- 8) La sezione espandibile **Cartelle personali che lo contengono**: vengono mostrate, se presenti, una o più cartelle nelle quali l'utente ha precedentemente organizzato il provvedimento e la funzionalità **Seleziona cartella personale** per selezionare una nuova cartella di destinazione del provvedimento (per organizzare il provvedimento in una cartella personale si veda il *paragrafo [6.1](#page-60-0) [Organizza Provvedimento in una cartella personale](#page-60-0)*)

#### SENTENZA CIVILE

CORTE DI APPELLO DI PERUGIA N. 102/2023 - N. R.G. 00000058/2023 DEL 05/07/2023 PUBBLICATA IL 05/07/2023

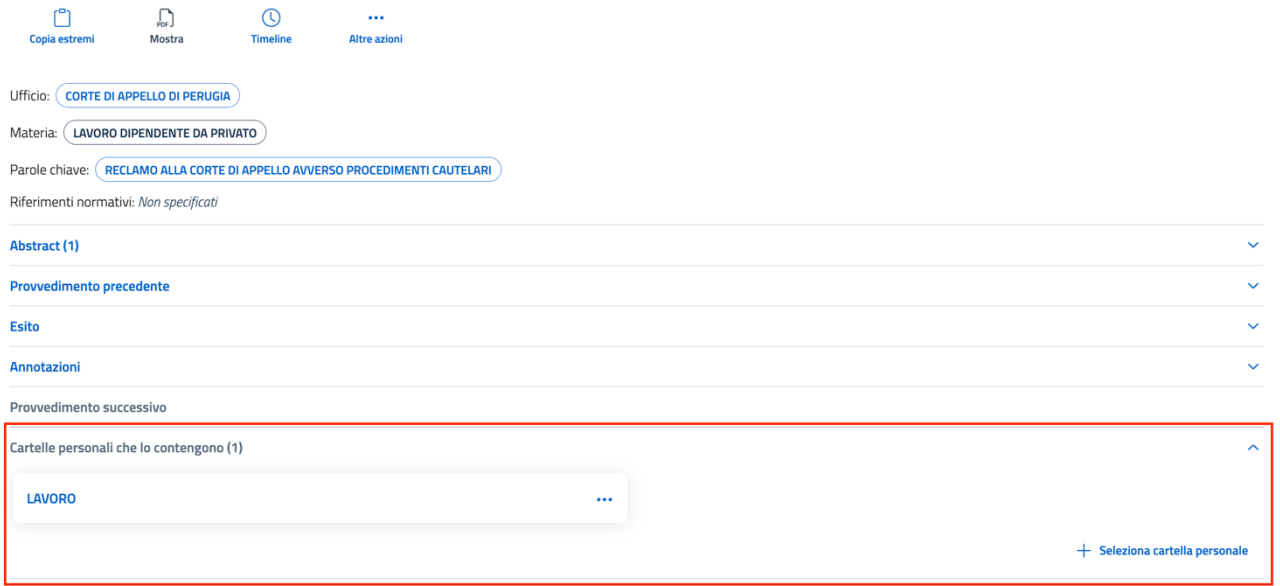

*Figura 91. Dettaglio provvedimento - particolare della sezione "Cartelle personali che lo contengono"*

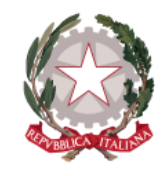

*Dipartimento per la transizione digitale della giustizia, l'analisi statistica* 

*Direzione Generale per i Sistemi Informativi Automatizzati*

*e le politiche di coesione* 

Per ogni cartella personale contenente il provvedimento, espandendo il menu azioni, sono disponibili le azioni:

- *Condividi*: per condividere la cartella personale con un altro utente del sistema (per il procedimento di condivisione di una cartella personale si rimanda al *paragraf[o 7.3](#page-87-0) [Condividi cartella personale](#page-87-0)*)
- *Rimuovi*: per rimuovere il provvedimento dalla cartella personale

| Cartelle personali che lo contengono (1) |                     | $\sim$                           |
|------------------------------------------|---------------------|----------------------------------|
| <b>LAVORO</b>                            | $\cdots$            |                                  |
|                                          | $\propto$ Condividi | $+$ Seleziona cartella personale |
|                                          | <b>III</b> Rimuovi  |                                  |

*Figura 92. Dettaglio provvedimento - azioni su una cartella personale contenente il provvedimento*

Se si seleziona *Rimuovi*, compare una maschera che richiede la conferma dell'operazione, selezionando "Conferma" il provvedimento viene rimosso dalla cartella, che invece continua ad esistere.

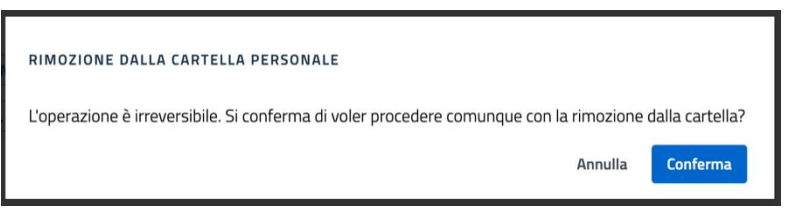

*Figura 93. Maschera di rimozione del provvedimento dalla cartella personale*

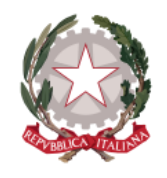

*Dipartimento per la transizione digitale della giustizia, l'analisi statistica* 

*Direzione Generale per i Sistemi Informativi Automatizzati*

*e le politiche di coesione* 

Selezionando il nome della cartella si viene indirizzati alla sezione di sistema **Cartelle personali**, direttamente sulla cartella selezionata (per una descrizione dettagliata si rimanda al *paragrafo [7.5](#page-88-0) [Visualizza contenuto cartella personale](#page-88-0)*).

9) La sezione **Note personali**: campo di testo, con funzioni di editor di testo e la possibilità di creare un collegamento (link) tra uno o più termini digitati sia a un abstract o a un provvedimento, sia ad una pagina web esterna (per il procedimento di creazione link si veda il *capitolo [9](#page-96-0) [Creazione di collegamenti](#page-96-0)*), sul quale poter inserire note personali, il cui salvataggio è automatico e che rimarranno sempre visibili unicamente all'utente che le ha inserite.

Note personali  $\qquad \qquad \mathsf{i}\mathsf{E}\ \ \mathsf{E}\ \ \mathsf{E}\ \ \mathsf{E}\ \ \mathsf{O}\ \ \mathsf{O}_\text{Massima}\ \ \mathsf{O}_\text{Proverdimento}\ \ \mathsf{S}\qquad \mathbf{T}\mathsf{x}\quad\mathsf{in}\qquad$  $\circ$   $\circ$ **B**  $I \oplus H$   $I \otimes$  $\equiv$   $\equiv$   $\equiv$   $\equiv$ 

*Figura 94. Dettaglio provvedimento - particolare del campo di testo Note personali*

10) La sezione **Note personali sul provvedimento**: compare qualora l'utente inserisca la prima nota personale sul documento del provvedimento. Per la funzionalità di accesso al documento del provvedimento e la gestione di una nota personale sul provvedimento si veda il *paragrafo [6.2](#page-64-0) [Mostra](#page-64-0)*  [Provvedimento.](#page-64-0)

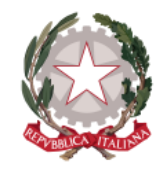

*Dipartimento per la transizione digitale della giustizia, l'analisi statistica* 

*e le politiche di coesione* 

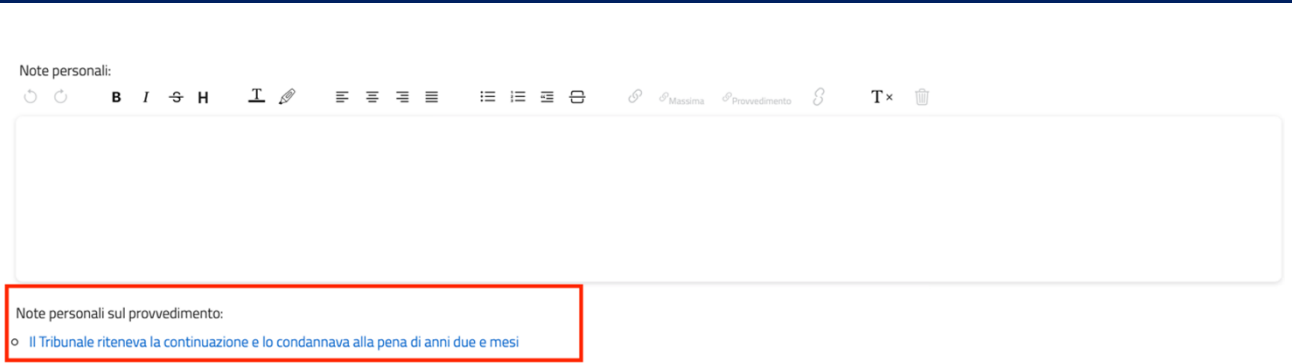

*Figura 95. Dettaglio provvedimento - particolare della sezione Note personali sul provvedimento*

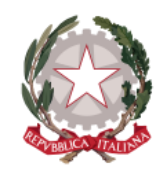

*Dipartimento per la transizione digitale della giustizia, l'analisi statistica* 

*Direzione Generale per i Sistemi Informativi Automatizzati*

*e le politiche di coesione* 

# 7 Cartelle personali

La sezione è dedicata alla gestione delle cartelle personali, nelle quali possono essere organizzati e catalogati Provvedimenti e Abstract di proprio interesse.

Alla sezione si accede dal menu principale di navigazione del sistema.

Sulla schermata iniziale viene visualizzata la lista di tutte le cartelle personali create.

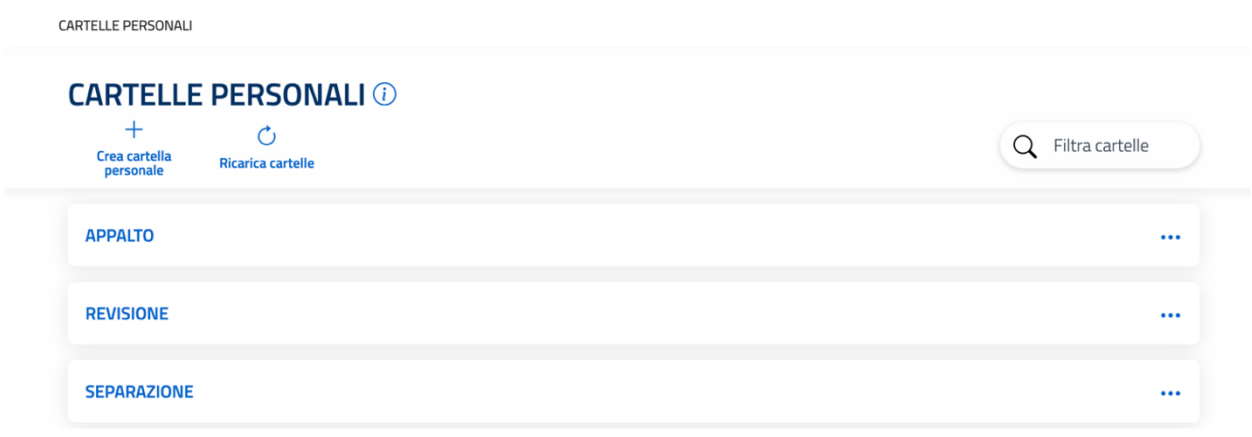

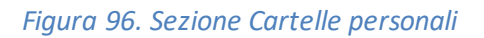

La funzione "Filtra cartelle" in alto a destra consente di fare una ricerca per nome cartella all'interno della lista: verranno in questo modo visualizzate solo le cartelle contenenti nel nome i termini digitati all'interno del campo.

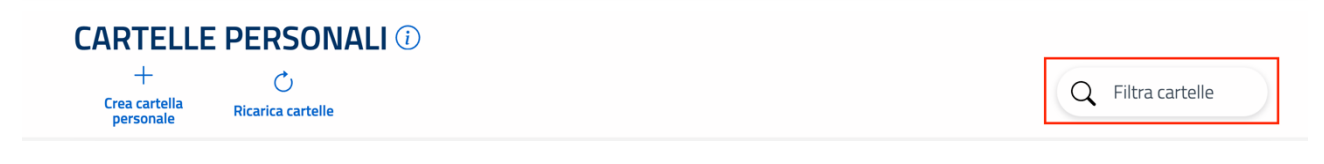

*Figura 97. Sezione Cartelle personali - particolare della funzione Filtra cartelle*

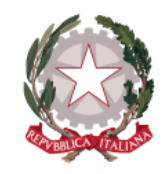

*Dipartimento per la transizione digitale della giustizia, l'analisi statistica* 

*Direzione Generale per i Sistemi Informativi Automatizzati*

*e le politiche di coesione* 

# 7.1 CREA CARTELLA PERSONALE

Per creare una nuova cartella personale all'interno della sezione si può selezionare il tasto **Crea cartella personale**

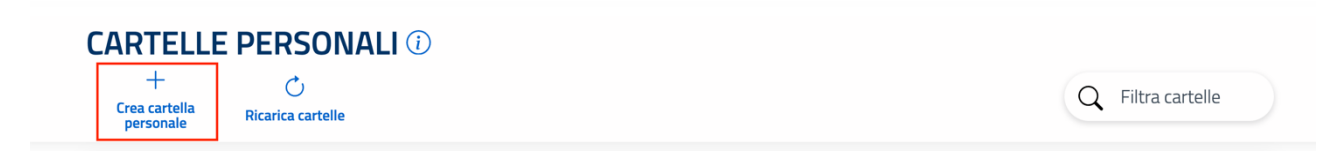

*Figura 98. Sezione Cartelle personali - funzione Crea cartella personale*

Alla selezione del tasto, compare la maschera su cui inserire il nome che si desidera dare alla nuova cartella personale: con l'inserimento si abilita il tasto "Conferma"

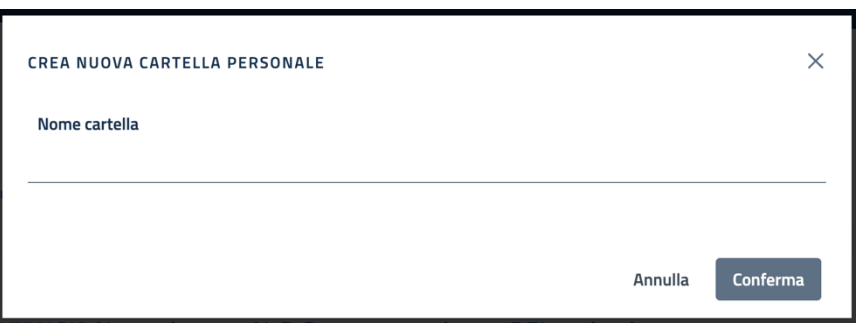

*Figura 99. Sezione Cartelle personali - maschera di creazione cartella personale*

La nuova cartella appena creata viene visualizzata sulla schermata principale.

Cliccando sulla destra si espande la lista delle azioni che possono essere effettuate sulla cartella personale

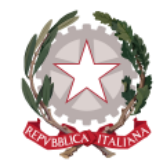

*Dipartimento per la transizione digitale della giustizia, l'analisi statistica* 

*Direzione Generale per i Sistemi Informativi Automatizzati*

*e le politiche di coesione* 

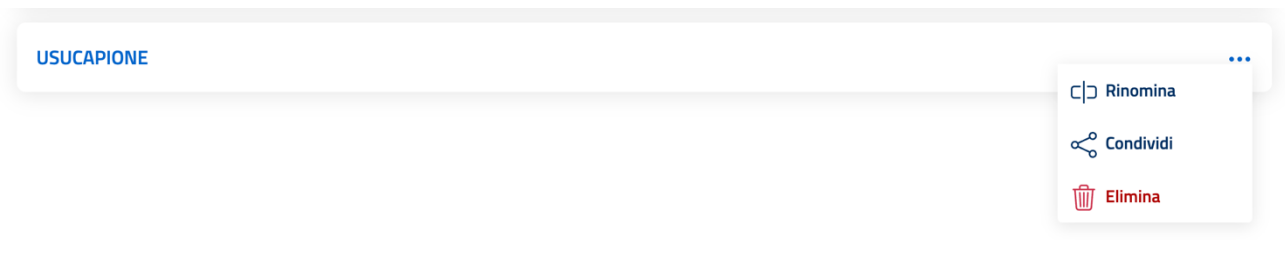

*Figura 100. Sezione Cartelle personali - menu azioni disponibili sulla cartella personale*

# 7.2 RINOMINA CARTELLA PERSONALE

Selezionando *Rinomina* appare la maschera sulla quale è possibile modificare il nome della cartella e salvare la modifica tramite il tasto "Conferma"

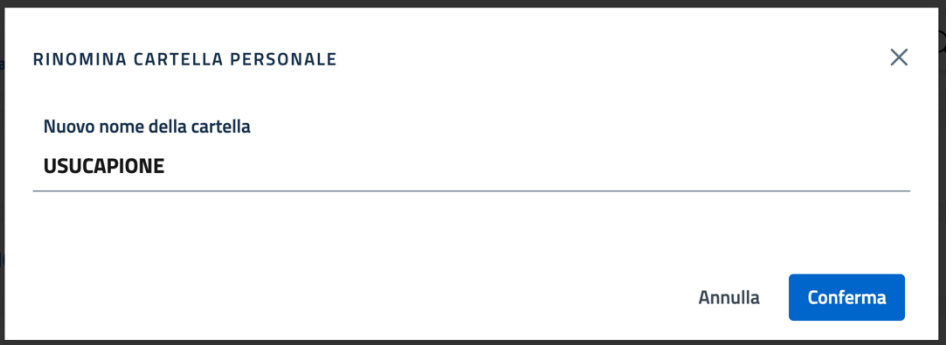

*Figura 101. Sezione Cartelle personali - maschera Rinomina cartella personale*

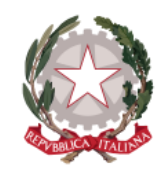

*Dipartimento per la transizione digitale della giustizia, l'analisi statistica* 

*Direzione Generale per i Sistemi Informativi Automatizzati*

*e le politiche di coesione* 

# <span id="page-87-0"></span>7.3 CONDIVIDI CARTELLA PERSONALE

Selezionando *Condividi* appare la maschera sulla quale è possibile condividere la cartella personale con un altro utente del sistema, inserendo l'indirizzo e-mail dello stesso.

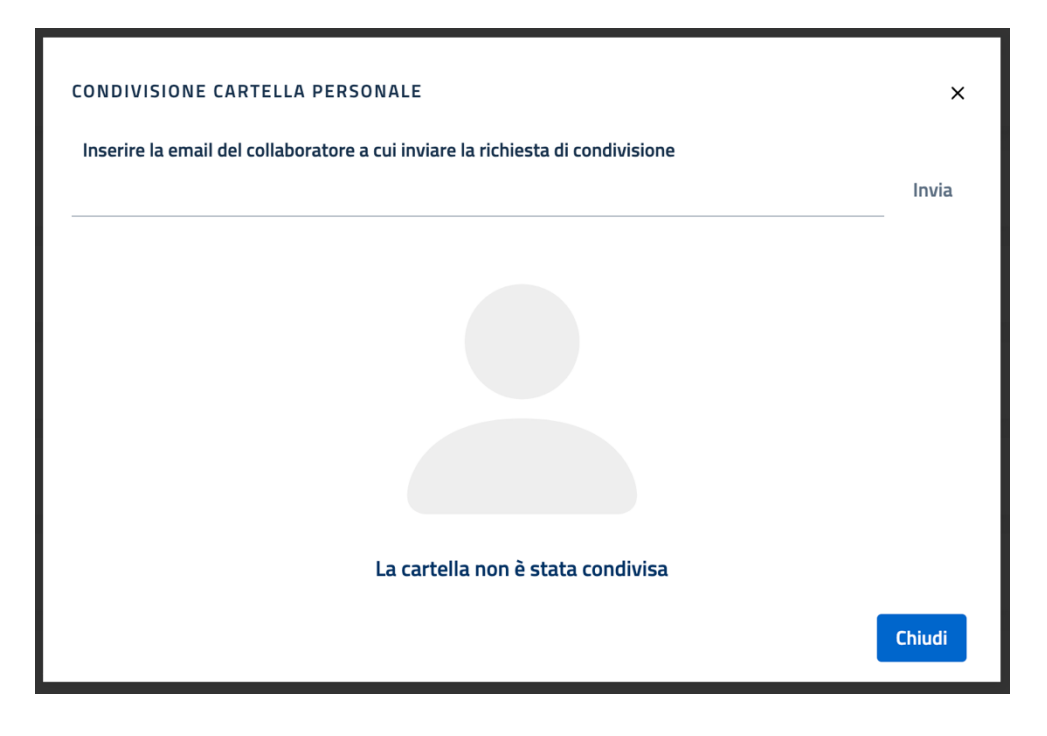

*Figura 102. Sezione Cartelle personali - maschera Condivisione cartella personale*

Una volta aggiunto l'utente destinatario della condivisione della cartella personale, il sistema consente di rimuovere la condivisione.

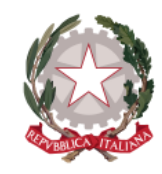

*Dipartimento per la transizione digitale della giustizia, l'analisi statistica* 

*Direzione Generale per i Sistemi Informativi Automatizzati*

*e le politiche di coesione* 

## 7.4 ELIMINA CARTELLA PERSONALE

Selezionando **Elimina** è possibile eliminare la cartella personale, previa conferma dell'operazione sulla maschera che appare alla selezione del tasto.

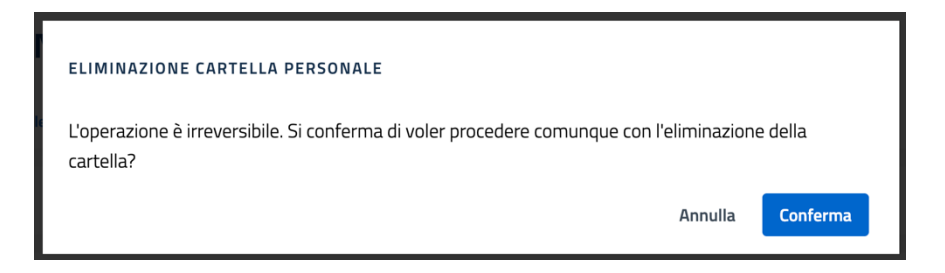

*Figura 103. Sezione Cartelle personali - maschera di eliminazione cartella personale*

L'eliminazione della cartella comporterà la rimozione dalla cartella stessa di eventuali provvedimenti e abstract in essa organizzati.

Se la cartella contiene sottocartelle, l'operazione di eliminazione non andrà a buon fine e il sistema avvertirà con un messaggio. In tal caso, occorre eliminare prima le sottocartelle presenti e in seguito la cartella padre.

# <span id="page-88-0"></span>7.5 VISUALIZZA CONTENUTO CARTELLA PERSONALE

Selezionando il nome di una cartella personale è possibile accedere al suo contenuto visualizzando provvedimenti e abstract in essa organizzati: questi vengono mostrati mediante la rispettiva card, su cui, oltre alle altre azioni, è presente l'azione **Rimuovi**, che consente di rimuovere il provvedimento o l'abstract dalla cartella.

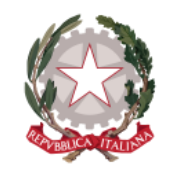

*Dipartimento per la transizione digitale della giustizia, l'analisi statistica* 

*e le politiche di coesione* 

*Direzione Generale per i Sistemi Informativi Automatizzati*

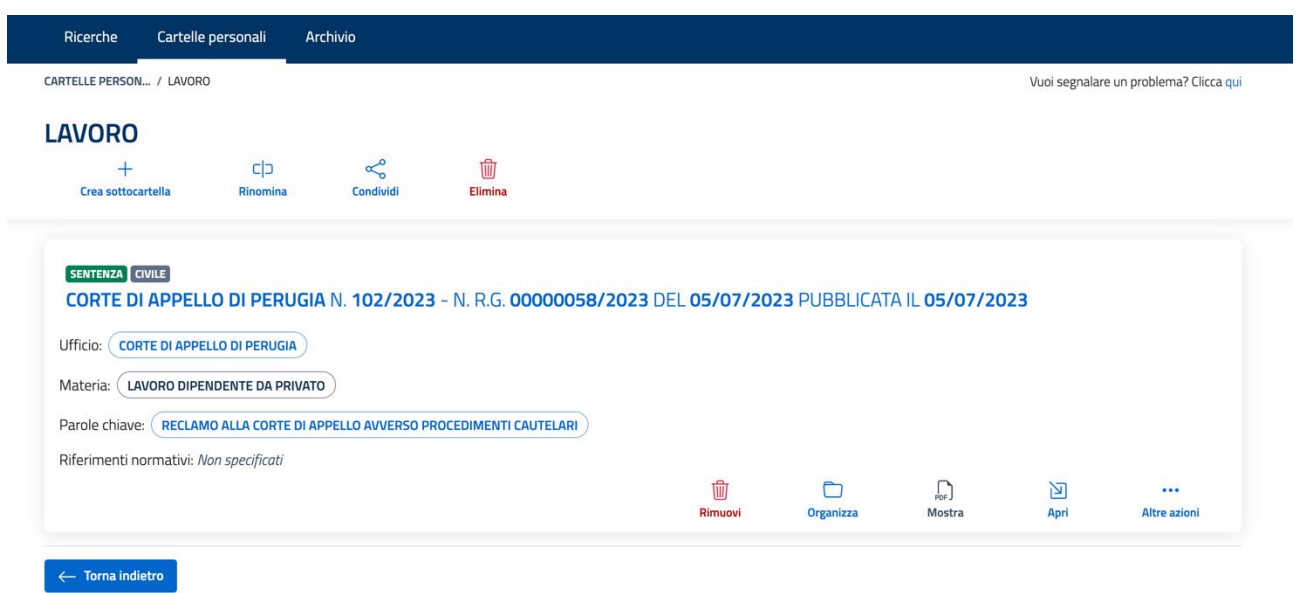

*Figura 104. Sezione Cartelle personali - visualizzazione contenuto della cartella personale*

All'interno della cartella sono disponibili le funzionalità che è possibile effettuare sulla cartella stessa:

- *Crea sottocartella*
- *Rinomina*
- *Condividi*
- *Elimina*

# 7.6 CREA SOTTOCARTELLA

La funzionalità consente di creare una sottocartella all'interno di una cartella personale.

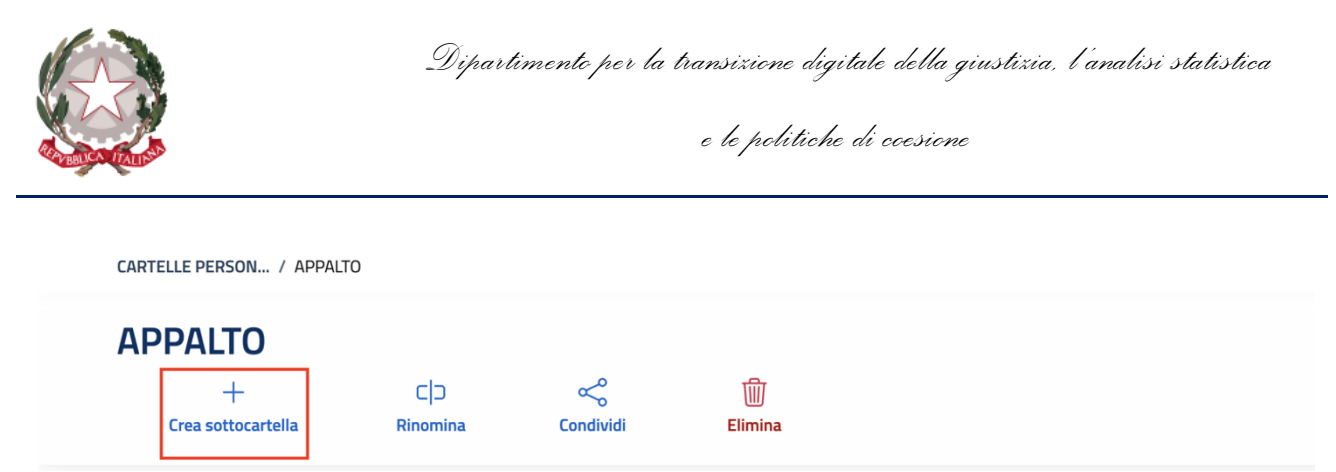

*Figura 105. Sezione Cartelle personali – funzione di creazione sottocartella dentro cartella padre*

Selezionando il tasto compare la maschera di creazione nuova cartella personale, sulla quale poter inserire il nome della sottocartella e cliccare quindi il tasto "Conferma".

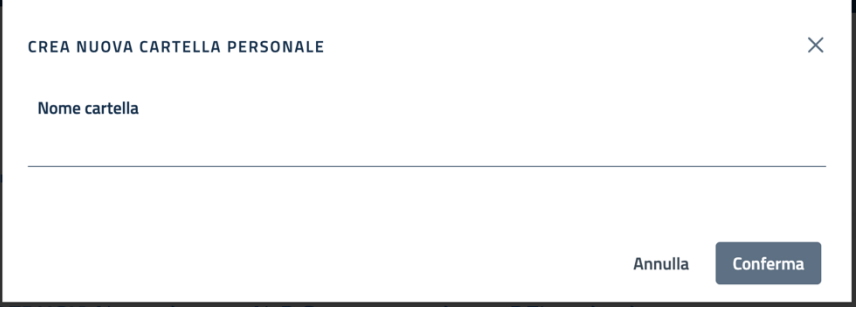

*Figura 106. Sezione Cartelle personali - maschera di creazione cartella personale*

La sottocartella così creata viene visualizzata all'interno della schermata della cartella padre.

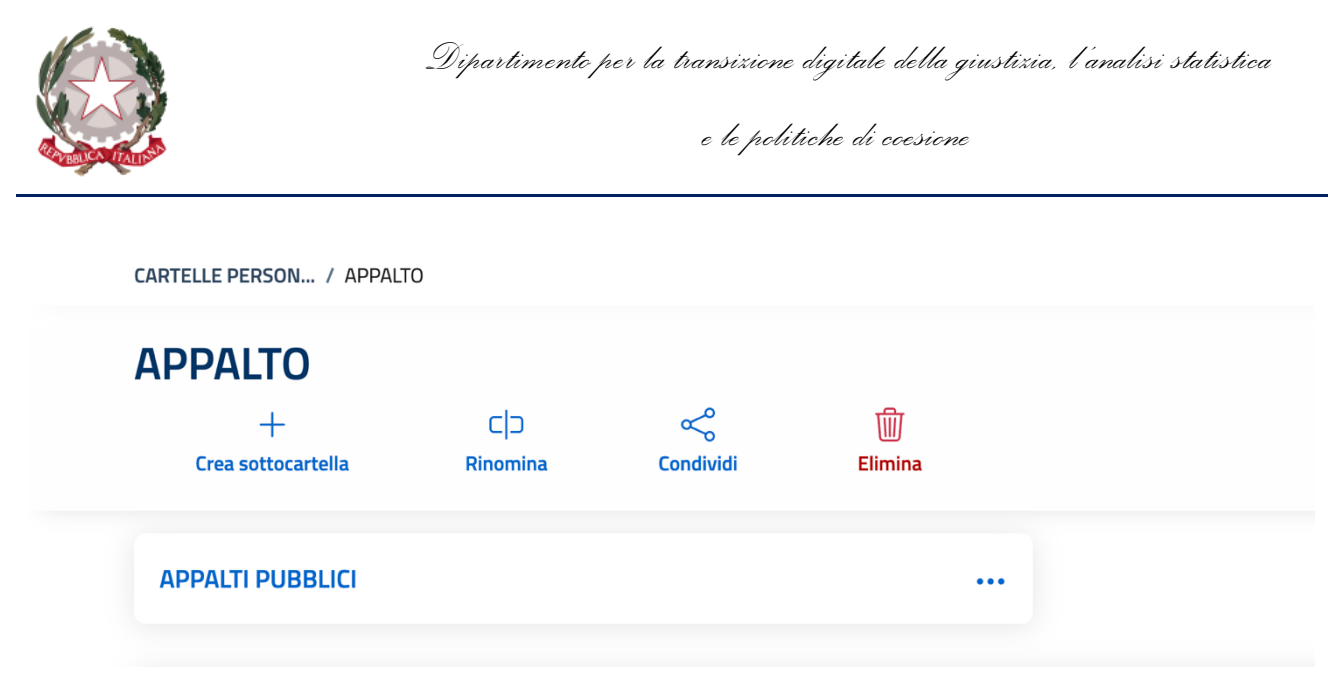

*Figura 107. Sezione Cartelle personali - visualizzazione sottocartella creata dentro cartella padre*

Mediante il medesimo procedimento, è possibile creare diversi livelli di sottocartelle.

Una volta che ci si trova all'interno di una cartella personale, il tasto "Torna indietro" consente di risalire al livello precedente, fino a tornare alla schermata iniziale *Cartelle personali*.

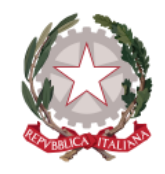

*Dipartimento per la transizione digitale della giustizia, l'analisi statistica* 

*Direzione Generale per i Sistemi Informativi Automatizzati*

*e le politiche di coesione* 

# 8 Archivio

La sezione Archivio, a cui si accede dal menu principale di navigazione del sistema, consente di navigare l'archivio nazionale della *Banca Dati di Merito* mediante il seguente percorso: Distretto > Ufficio > Materia > Anno di pubblicazione > Mese di pubblicazione > tipo di pubblicazione Provvedimenti o Abstract.

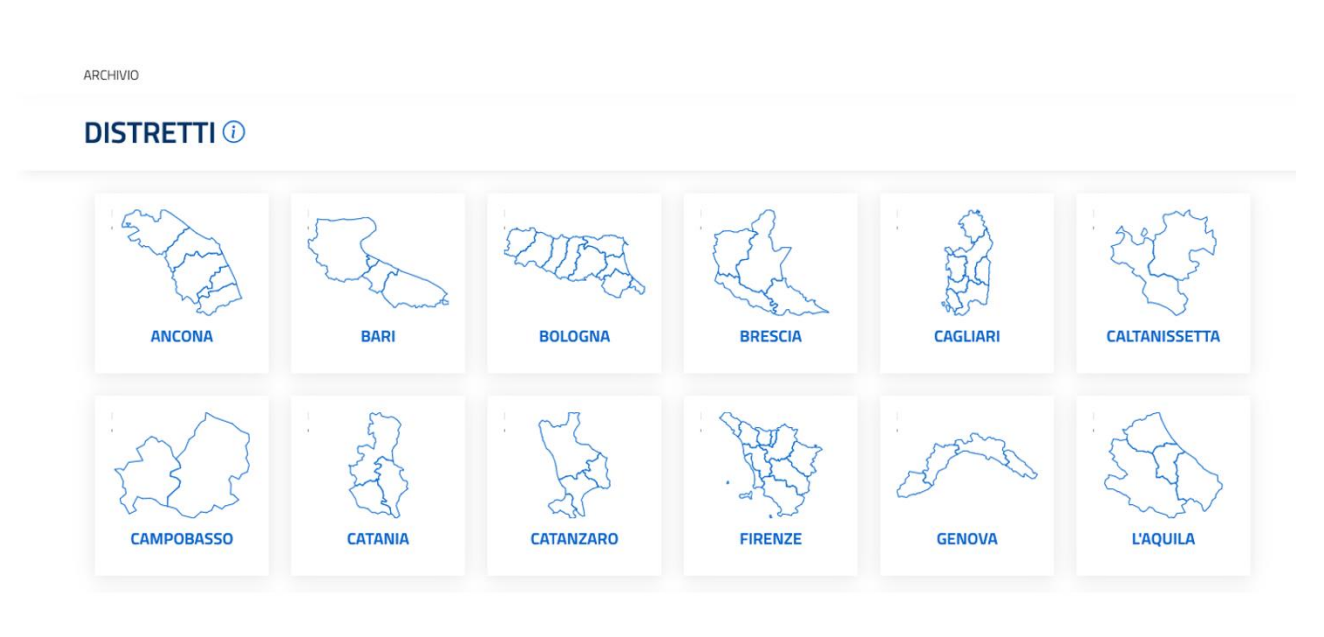

*Figura 108. Sezione Archivio - pagina dei Distretti*

Selezionando un Distretto, si accede alla lista degli Uffici appartenenti al Distretto selezionato

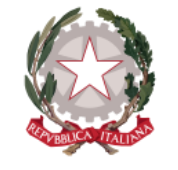

*Dipartimento per la transizione digitale della giustizia, l'analisi statistica* 

*e le politiche di coesione* 

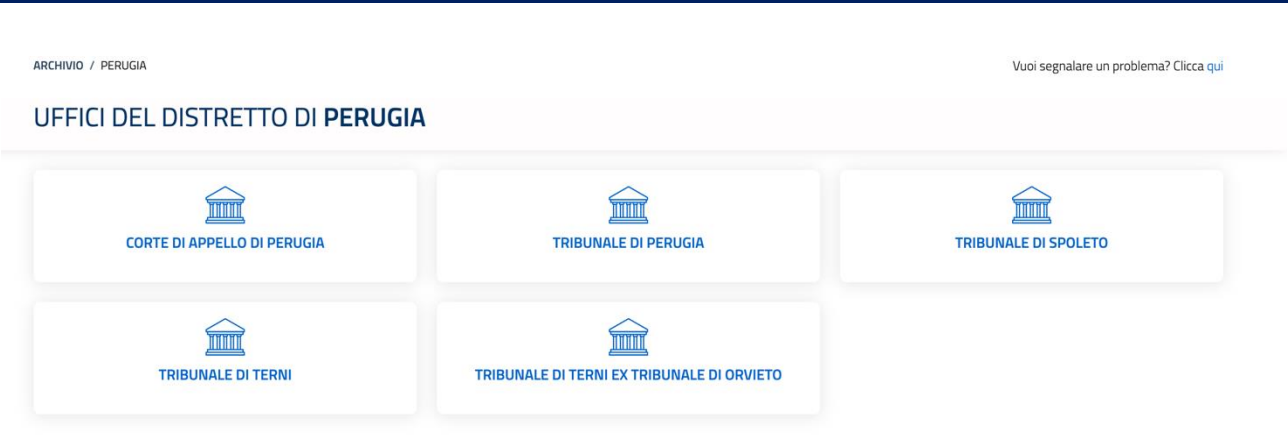

*Figura 109. Sezione Archivio - pagina Uffici del Distretto selezionato*

Selezionando un Ufficio, si accede alla schermata di raggruppamento per Materia.

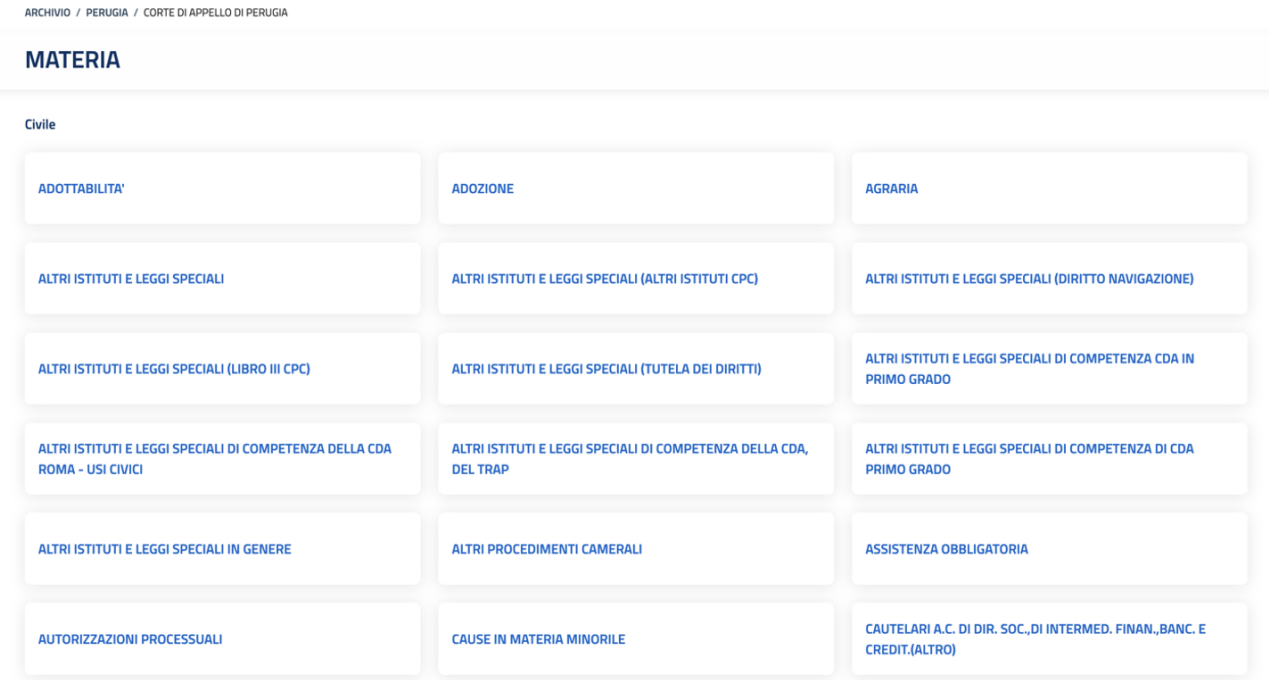

*Figura 110. Sezione Archivio - pagina di suddivisione per Materia dell'Ufficio selezionato*

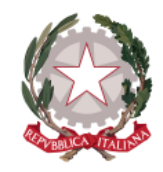

*Dipartimento per la transizione digitale della giustizia, l'analisi statistica* 

*Direzione Generale per i Sistemi Informativi Automatizzati*

*e le politiche di coesione* 

### Selezionando una Materia, si accede ai singoli anni di pubblicazione

### ANNI DI PUBBLICAZIONE DEI PROVVEDIMENTI E DEGLI ABSTRACT DELLA CORTE DI APPELLO DI PERUGIA

| 2023 | 2022 | 2021 |
|------|------|------|
| 2020 | 2019 | 2018 |
| 2017 | 2016 |      |

*Figura 111. Sezione Archivio - pagina di suddivisione per anni pubblicazione della Materia selezionata*

### Selezionando un anno, è possibile accedere alla selezione del mese

### PROVVEDIMENTI E ABSTRACT PUBBLICATI NEL 2023 DALLA CORTE DI APPELLO DI PERUGIA

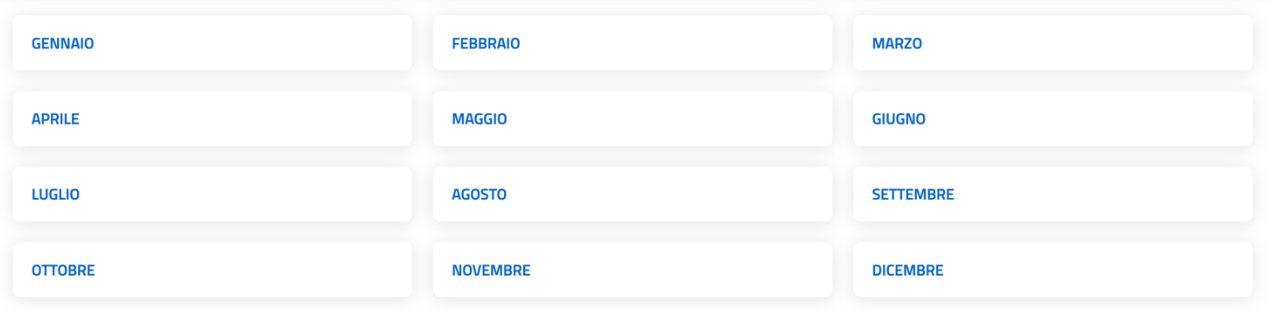

*Figura 112. Sezione Archivio - pagina di suddivisione per mesi di pubblicazione nell'Anno selezionato*

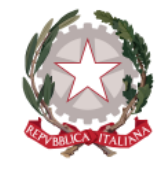

*Dipartimento per la transizione digitale della giustizia, l'analisi statistica* 

*Direzione Generale per i Sistemi Informativi Automatizzati*

*e le politiche di coesione* 

E quindi alla selezione di Provvedimenti o Abstract pubblicati nel mese selezionato.

### PROVVEDIMENTI E ABSTRACT PUBBLICATI NEL 2023 DALLA CORTE DI APPELLO DI PERUGIA

**PROVVEDIMENTI** 

**ABSTRACT** 

*Figura 113. Sezione Archivio - pagina di suddivisione per tipo pubblicazione nel mese selezionato*

Selezionando una delle due tipologie di pubblicazioni, ne viene restituito il corrispondente elenco.

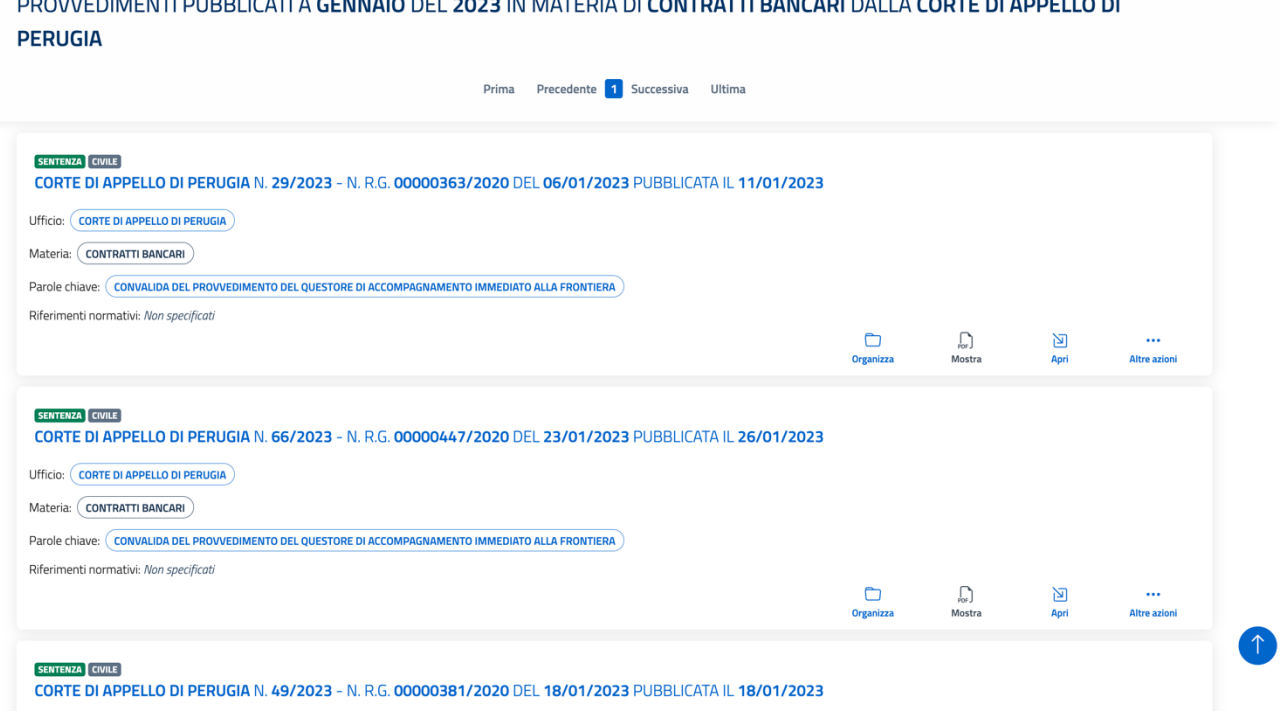

*Figura 114. Sezione Archivio - lista delle pubblicazioni secondo il percorso scelto*

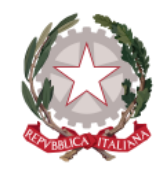

*Dipartimento per la transizione digitale della giustizia, l'analisi statistica* 

*Direzione Generale per i Sistemi Informativi Automatizzati*

*e le politiche di coesione* 

# <span id="page-96-0"></span>9 Creazione di collegamenti

All'interno dei campi di testo con funzioni di editor, presenti:

- nella sezione *Note personali* all'interno della pagina di dettaglio del provvedimento
- nella sezione *Note personali* all'interno della pagina di dettaglio dell'abstract
- nell'inserimento di una *Nota personale sul Provvedimento* all'interno della pagina di visualizzazione del documento del provvedimento in PDF

il sistema consente di creare il collegamento di uno o più termini digitati all'interno del campo di testo a un provvedimento o a un abstract registrati all'interno del sistema, oppure ad una pagina web esterna, di modo che i termini inseriti dall'utente diventino dei link di indirizzamento alla pagina per la quale è stato creato il collegamento.

Digitando e selezionando uno o più termini all'interno del campo di testo, si abilitano sulla barra degli strumenti di editor i tasti predisposti per la creazione di un link.

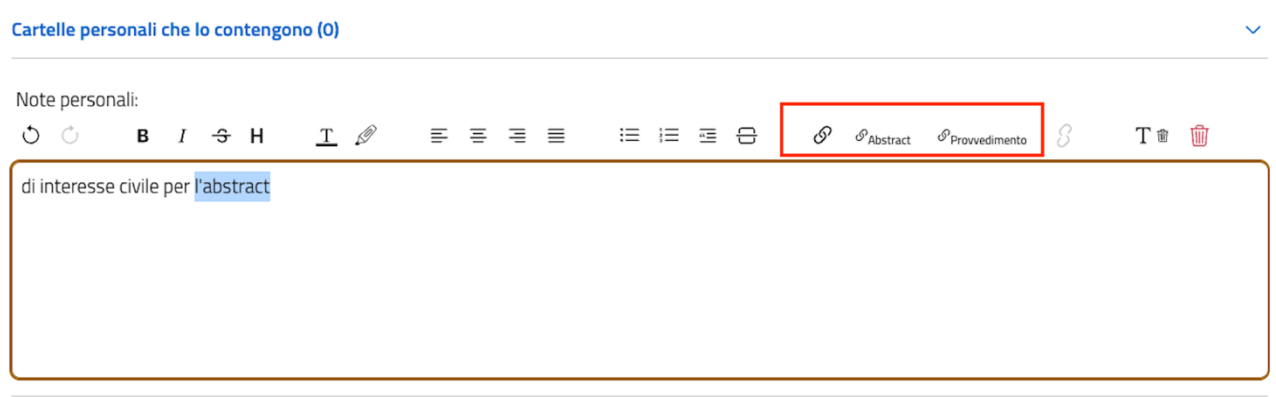

*Figura 115. Funzionalità di creazione collegamenti sulla barra di editor di testo*

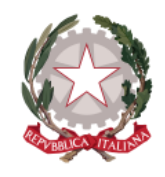

*Dipartimento per la transizione digitale della giustizia, l'analisi statistica* 

*Direzione Generale per i Sistemi Informativi Automatizzati*

*e le politiche di coesione* 

### 9.1 COLLEGAMENTO A UNA PAGINA WEB ESTERNA

Per effettuare il collegamento ad una pagina web esterna, dopo aver selezionato i termini digitati, occorre cliccare sulla barra degli strumenti di editor l'icona di collegamento (come nell'immagine seguente)

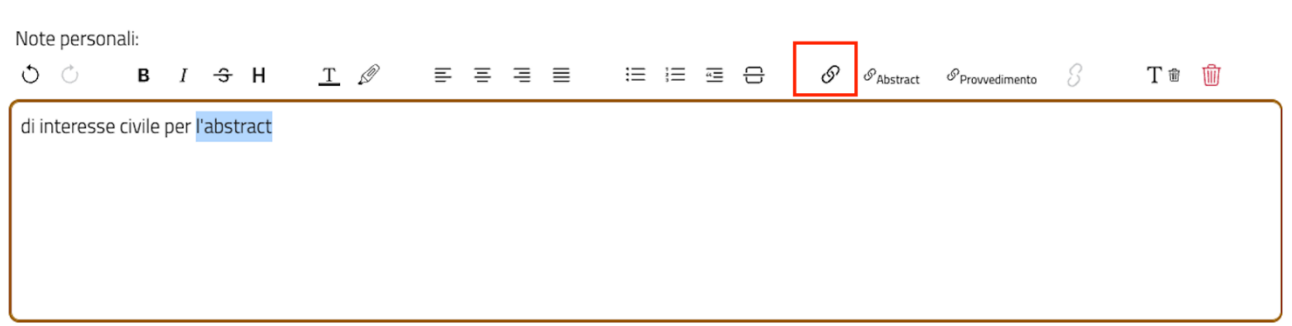

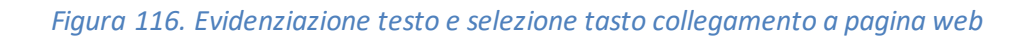

e inserire successivamente, sulla maschera che appare, l'URL, ovvero l'indirizzo della pagina web, di interesse; a seguito dell'inserimento dell'indirizzo, si abilita il tasto "Conferma" mediante il quale viene finalizzato il collegamento

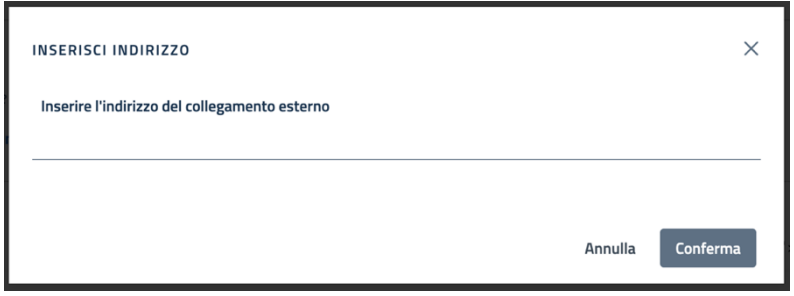

*Figura 117. Maschera di inserimento indirizzo pagina web*

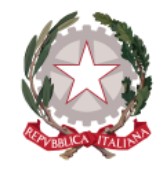

*Dipartimento per la transizione digitale della giustizia, l'analisi statistica* 

*Direzione Generale per i Sistemi Informativi Automatizzati*

*e le politiche di coesione* 

La maschera di inserimento indirizzo si chiude, tornando a visualizzare la pagina di provenienza su cui viene visualizzato il link creato all'interno del campo note con salvataggio automatico

| Note personali:<br>$\circlearrowright\quad\bullet\quad\bullet\quad\bullet\quad I\quad \Leftrightarrow\quad H\qquad \underline{T}\quad \mathscr{O}\qquad \equiv\ \equiv\ \equiv\ \equiv\ \equiv\ \equiv\ \equiv\ \boxminus\ \oplus\quad \mathscr{O}\quad \mathscr{O}_{\textit{Abstract}}\quad \mathscr{O}_{\textit{Provoediment}}\quad \mathscr{G}$ |  |  |  |  |  |  | <b>T <sup>命</sup> 面</b> |  |
|----------------------------------------------------------------------------------------------------|--|--|--|--|--|--|-------------------------|--|
| di interesse civile per l'abstract                                                                                                    |  |  |  |  |  |  |                         |  |
|                                                                                                    |  |  |  |  |  |  |                         |  |
|                                                                                                    |  |  |  |  |  |  |                         |  |
|                                                                                                    |  |  |  |  |  |  |                         |  |
|                                                                                                    |  |  |  |  |  |  |                         |  |

*Figura 118. Visualizzazione del collegamento creato*

Selezionando il link, viene visualizzata su una diversa finestra di browser la pagina web indicata.

# 9.2 COLLEGAMENTO A UN ABSTRACT

Per effettuare il collegamento a un abstract, dopo aver selezionato i termini digitati occorre cliccare sulla barra degli strumenti l'icona di collegamento seguita da "Abstract" (come nell'immagine seguente)

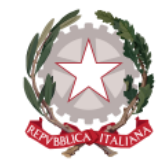

*Dipartimento per la transizione digitale della giustizia, l'analisi statistica* 

*e le politiche di coesione* 

*Direzione Generale per i Sistemi Informativi Automatizzati*

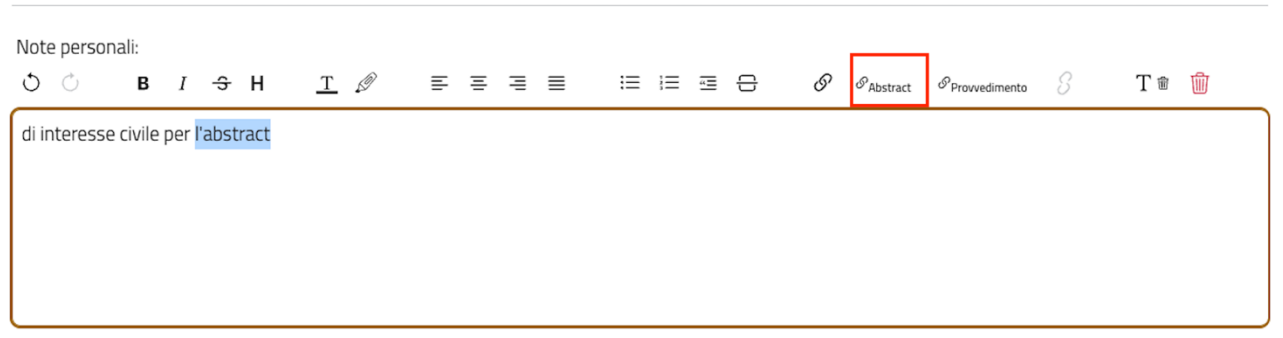

*Figura 119. Evidenziazione testo e selezione tasto collegamento a un abstract*

# Apparirà la maschera di ricerca abstract, mediante inserimento di uno o più criteri di ricerca

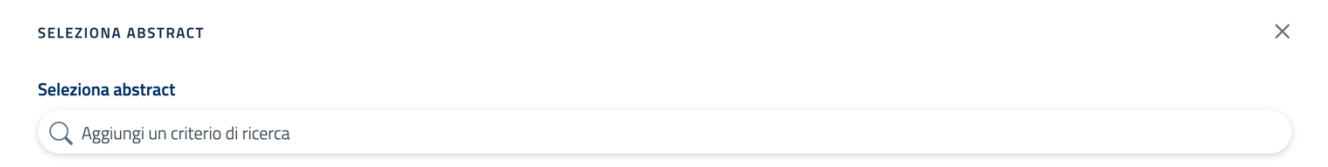

Selezionare uno o più criteri di ricerca.

Conferma Annulla

*Figura 120. Maschera di ricerca abstract per creazione collegamento*

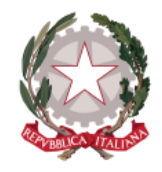

*Dipartimento per la transizione digitale della giustizia, l'analisi statistica* 

*Direzione Generale per i Sistemi Informativi Automatizzati*

*e le politiche di coesione* 

Effettuata la ricerca, può essere selezionato tra i risultati l'abstract di interesse (è disponibile soltanto la selezione di un singolo abstract); si abilita così il tasto "Conferma", mediante il quale viene finalizzata la creazione del collegamento.

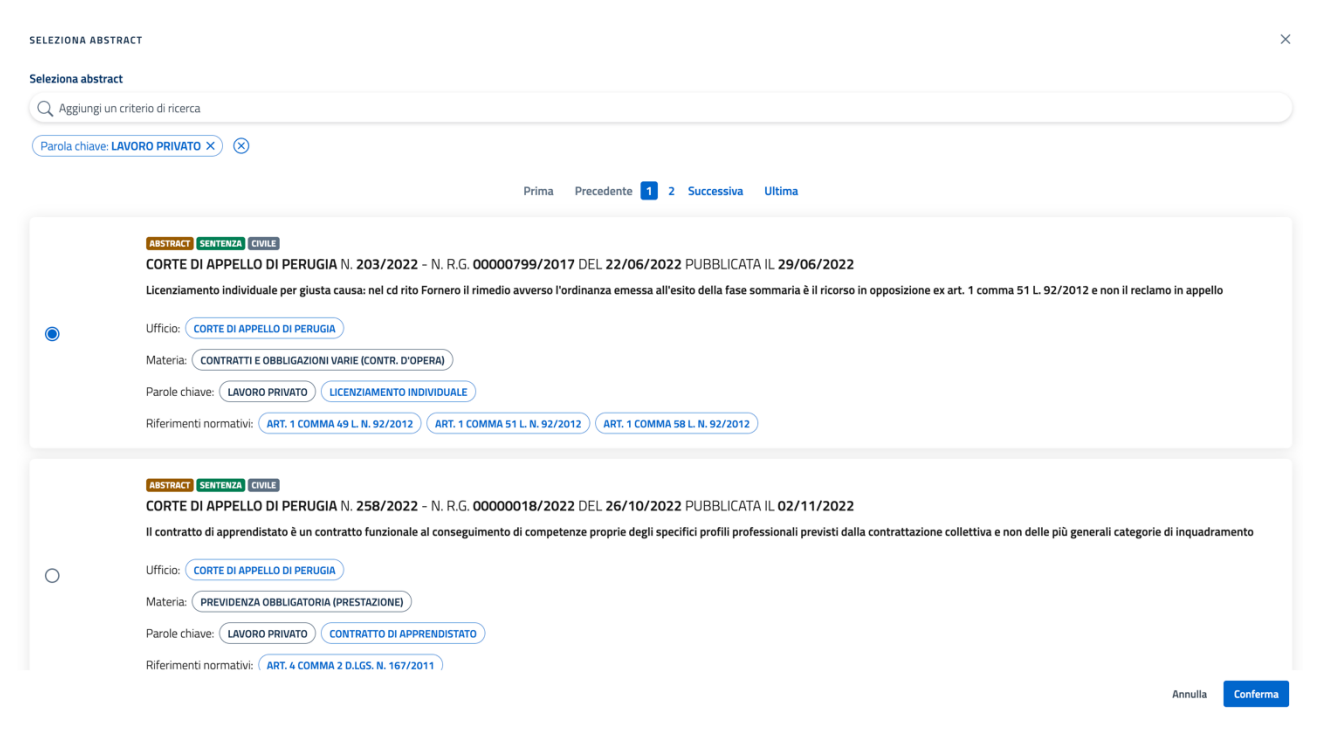

*Figura 121. Selezione abstract per creazione collegamento*

La maschera di selezione abstract si chiude, tornando a visualizzare la pagina di provenienza su cui viene visualizzato il link creato all'interno del campo note con salvataggio automatico (come illustrato nella figura 118).

Selezionando il link, viene visualizzata su una diversa finestra di browser la pagina di dettaglio dell'abstract selezionato per la creazione del collegamento.

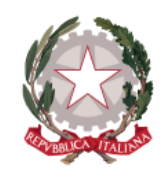

*Dipartimento per la transizione digitale della giustizia, l'analisi statistica* 

*Direzione Generale per i Sistemi Informativi Automatizzati*

*e le politiche di coesione* 

## 9.3 COLLEGAMENTO A UN PROVVEDIMENTO

Per effettuare il collegamento a un provvedimento, dopo aver selezionato i termini digitati occorre cliccare sulla barra degli strumenti l'icona di collegamento seguita da "Provvedimento" (come nell'immagine seguente)

| Note personali:<br>O Ô             |  |  |  |  |  |  |  |  | - B $I$ -S $\mathsf{H}$ - $\underline{\Tau}\,\,\mathscr{Q}$ - 三 三 三 三 三 三 二 〇 $\mathscr{S}$ $\mathscr{P}_{\mathsf{Abstract}}$ $\boxed{\mathscr{P}_{\mathsf{Provedimento}}}$ $\boxed{\tiny\begin{array}{l} \mathscr{P}_{\mathsf{Provedimento}} \end{array}}}$ | S | T to the |  |
|------------------------------------|--|--|--|--|--|--|--|--|----------------------------------------------------------------------------------------------------|---|----------|--|
| di interesse civile per l'abstract |  |  |  |  |  |  |  |  |                                                                                                    |   |          |  |
|                                    |  |  |  |  |  |  |  |  |                                                                                                    |   |          |  |
|                                    |  |  |  |  |  |  |  |  |                                                                                                    |   |          |  |
|                                    |  |  |  |  |  |  |  |  |                                                                                                    |   |          |  |

*Figura 122. Evidenziazione testo e selezione tasto collegamento a un provvedimento*

Apparirà la maschera di ricerca provvedimento, mediante inserimento di uno o più criteri di ricerca.

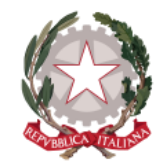

*Dipartimento per la transizione digitale della giustizia, l'analisi statistica* 

*Direzione Generale per i Sistemi Informativi Automatizzati*

*e le politiche di coesione* 

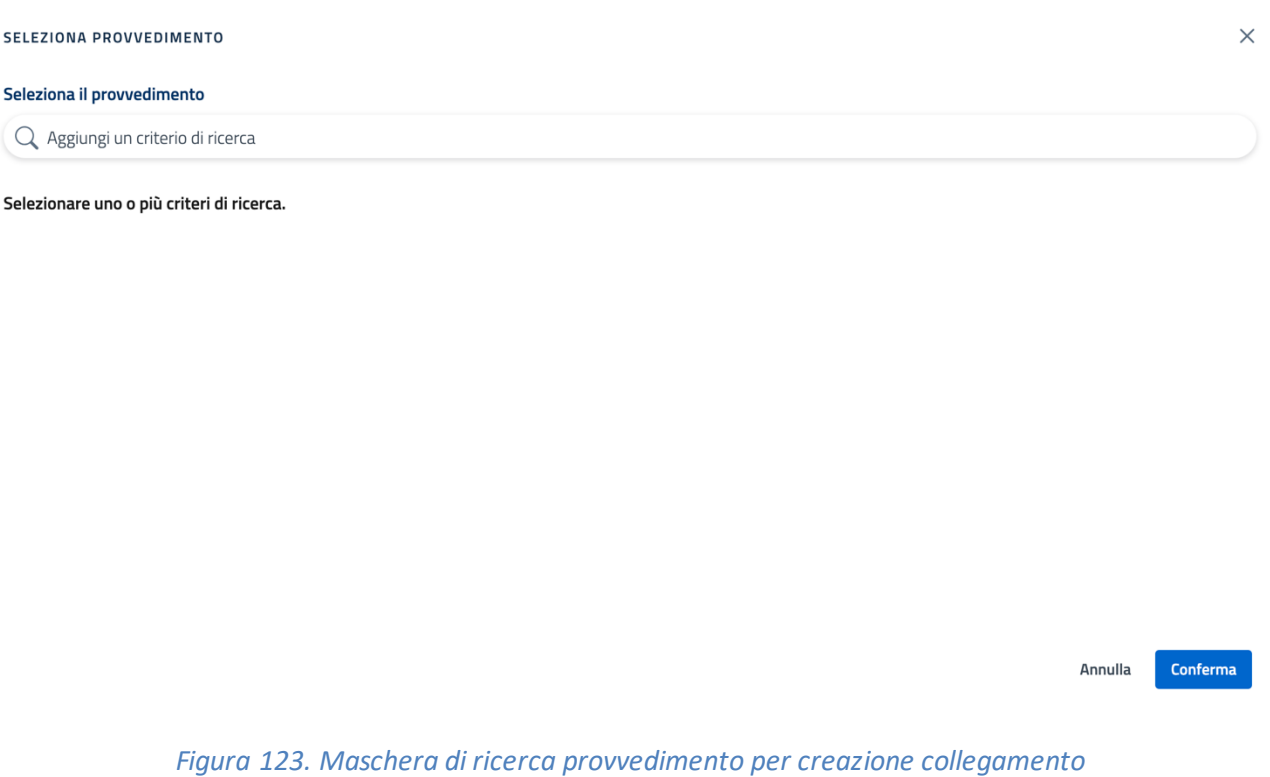

Effettuata la ricerca, può essere selezionato tra i risultati il provvedimento di interesse (è disponibile soltanto la selezione di un singolo provvedimento); si abilita così il tasto "Conferma", mediante il quale viene finalizzata la creazione del collegamento.

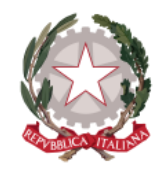

*Dipartimento per la transizione digitale della giustizia, l'analisi statistica* 

*e le politiche di coesione* 

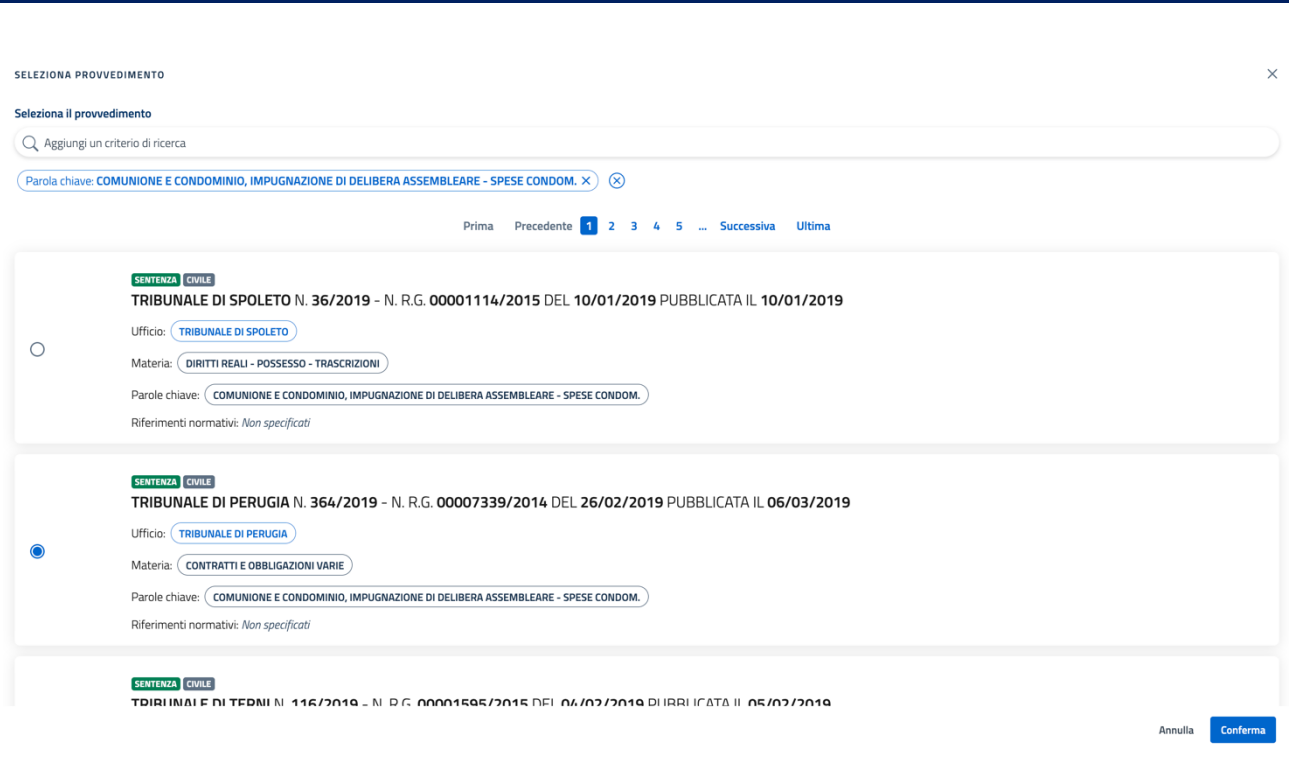

*Figura 124. Selezione provvedimento per creazione collegamento*

La maschera di selezione provvedimento si chiude, tornando a visualizzare la pagina di provenienza su cui viene visualizzato il link creato all'interno del campo di testo con salvataggio automatico (come illustrato nella figura 118).

Selezionando il link, viene visualizzata su una diversa finestra di browser la pagina di dettaglio del provvedimento selezionato.

# 9.4 RIMUOVERE UN COLLEGAMENTO

Per rimuovere un collegamento, dopo aver selezionato il link creato, occorre cliccare sulla barra degli strumenti di editor l'icona di rimozione del collegamento.

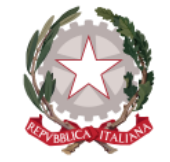

*Dipartimento per la transizione digitale della giustizia, l'analisi statistica* 

*Direzione Generale per i Sistemi Informativi Automatizzati*

*e le politiche di coesione* 

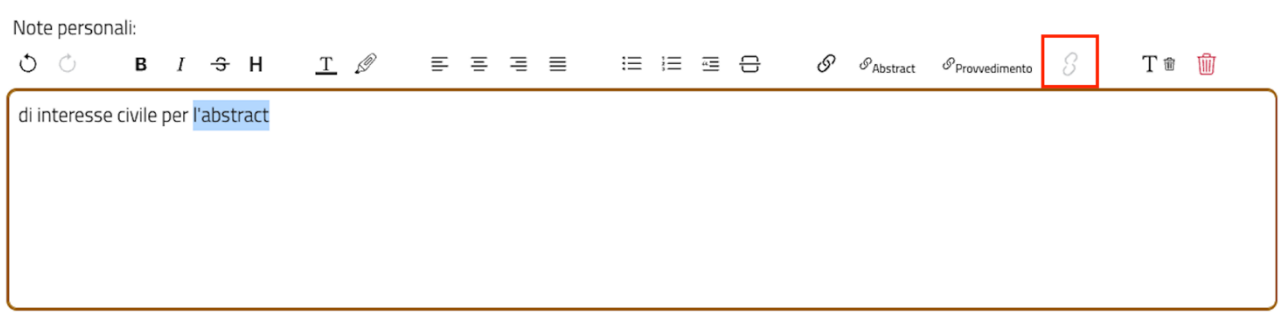

*Figura 125. Evidenziazione testo e selezione tasto di rimozione collegamento*

In tal modo verrà eliminare il collegamento precedentemente creato e rimarrà il testo all'interno del campo note.